**Changes for the Better** 

# A MITSUBISHI

PROGRAMMABLE CONTROLLERS **MELSEG-F** 

## **OPERATION MANUAL**

#### FX-20P-E HANDY PROGRAMMING PANEL

#### **Foreword**

- • This manual contains text, diagrams and explanations which will guide the reader in the correct installation and operation of the FX-20P-E HANDY PROGRAMMING PANEL. It should be read and understood before attempting to install or use the unit.
- Further information can be found in the FX0/FX0S/FX0N/FX1S/FX/FX1N/FX2N/FX2NC Series Hardware Manual and FX Series Programming Manual (ΙΙ).
- $\bullet$  If in doubt at any stage of the installation of FX-20P-E HANDY PROGRAMMING PANEL always consult a professional electrical engineer who is qualified and trained to the local and national standards which apply to the installation site.
- • If in doubt about the operation or use of FX-20P-E HANDY PROGRAMMING PANEL please consult the nearest Mitsubishi Electric distributor.
- •This manual is subject to change without notice.

## **FX-20P-E HANDY PROGRAMMING PANEL**

## **OPERATION MANUAL**

Manual number : JY992D82301

Manual revision : D

Date : November 2008

## **AMITSUBISHI**

#### **Guidelines for the Safety of the User and Protection of the FX20P-E-HANDY PROGRAMMING PANEL.**

This manual provides information for the use of the FX-20P-E-HANDY PROGRAMMING PANEL. The manual has been written to be used by trained and competent personnel. The definition of such a person or persons is as follows:

- a) Any engineer who is responsible for the planning, design and construction of automatic equipment using the product associated with this manual, should be of a competent nature, trained and qualified to the local and national standards required to fulfill that role. These engineers should be fully aware of all aspects of safety with regards to automated equipment.
- b) Any commissioning or service engineer must be of a competent nature, trained and qualified to the local and national standards required to fulfill that job. These engineers should also be trained in the use and maintenance of the completed product. This includes being completely familiar with all associated documentation for said product. All maintenance should be carried out in accordance with established safety practices.
- c) All operators of the completed equipment (see Note) should be trained to use this product in a safe manner in compliance to established safety practices. The operators should also be familiar with documentation which is associated with the actual operation of the completed equipment.
- **Note :** The term 'completed equipment' refers to a third party constructed device which contains or uses the product associated with this manual.

#### **Notes on the Symbols Used in this Manual**

At various times throughout this manual certain symbols will be used to highlight points which are intended to ensure the users personal safety and protect the integrity of equipment. Whenever any of the following symbols are encountered its associated note must be read and understood. Each of the symbols used will now be listed with a brief description of its meaning.

#### **Hardware Warnings**

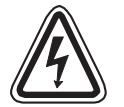

1) Indicates that the identified danger **WILL** cause physical and property damage.

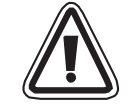

2) Indicates that the identified danger could **POSSIBLY** cause physical and property damage.

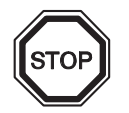

3) Indicates a point of further interest or further explanation.

#### **Software Warnings**

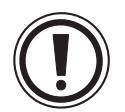

4) Indicates special care must be taken when using this element of software.

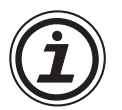

5) Indicates a special point which the user of the associate software element should be aware.

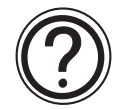

6) Indicates a point of interest or further explanation.

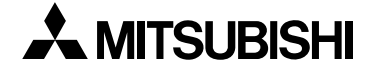

- Under no circumstances will Mitsubishi Electric be liable responsible for any consequential damage that may arise as a result of the installation or use of this equipment.
- $\bullet$  All examples and diagrams shown in this manual are intended only as an aid to understanding the text, not to guarantee operation. Mitsubishi Electric will accept no responsibility for actual use of the product based on these illustrative examples.
- $\bullet$  Please contact a Mitsubishi Electric distributor for more information concerning applications in life critical situations or high reliability.

## **AMITSUBISHI**

## **Table of Contents**

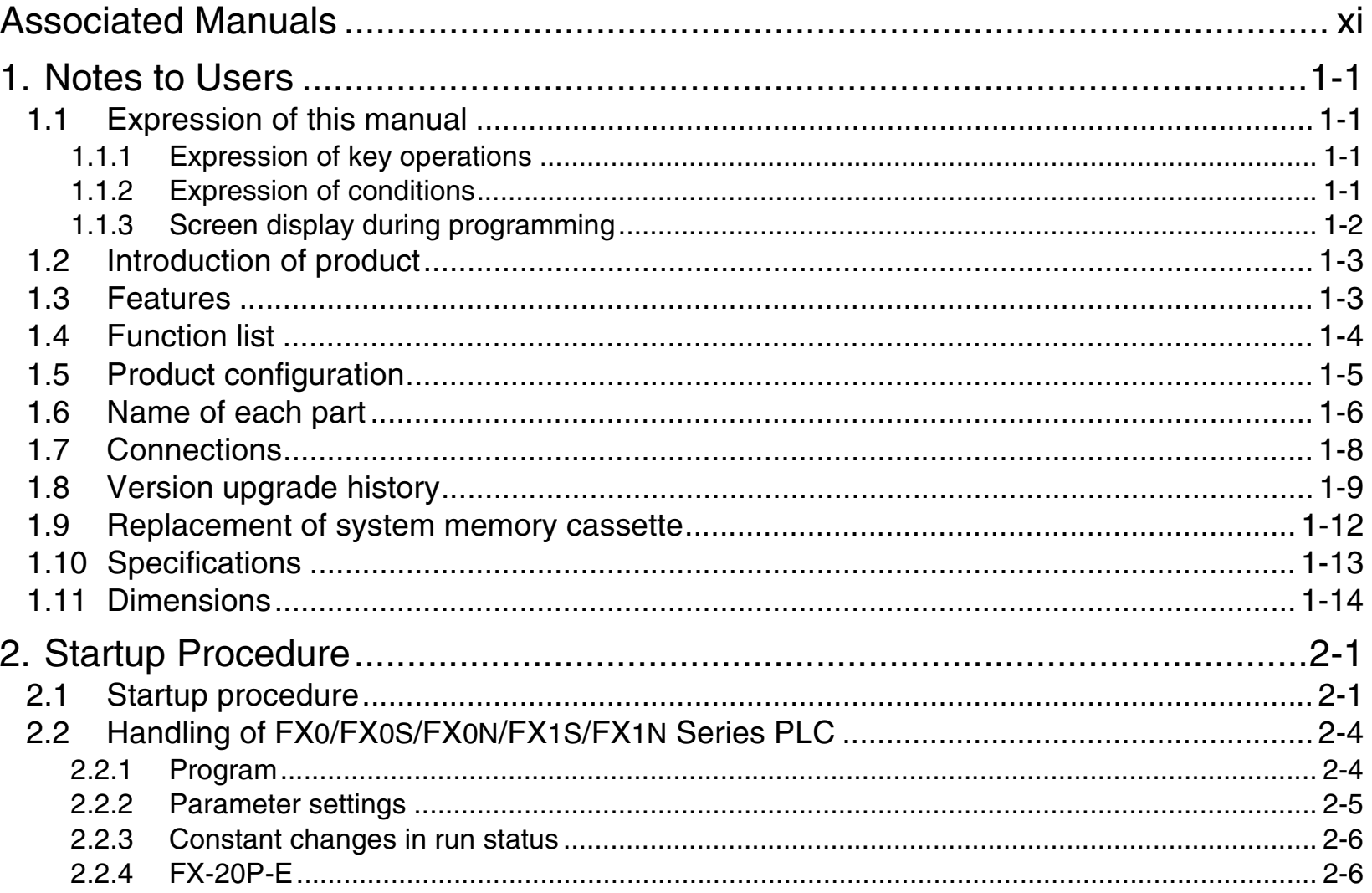

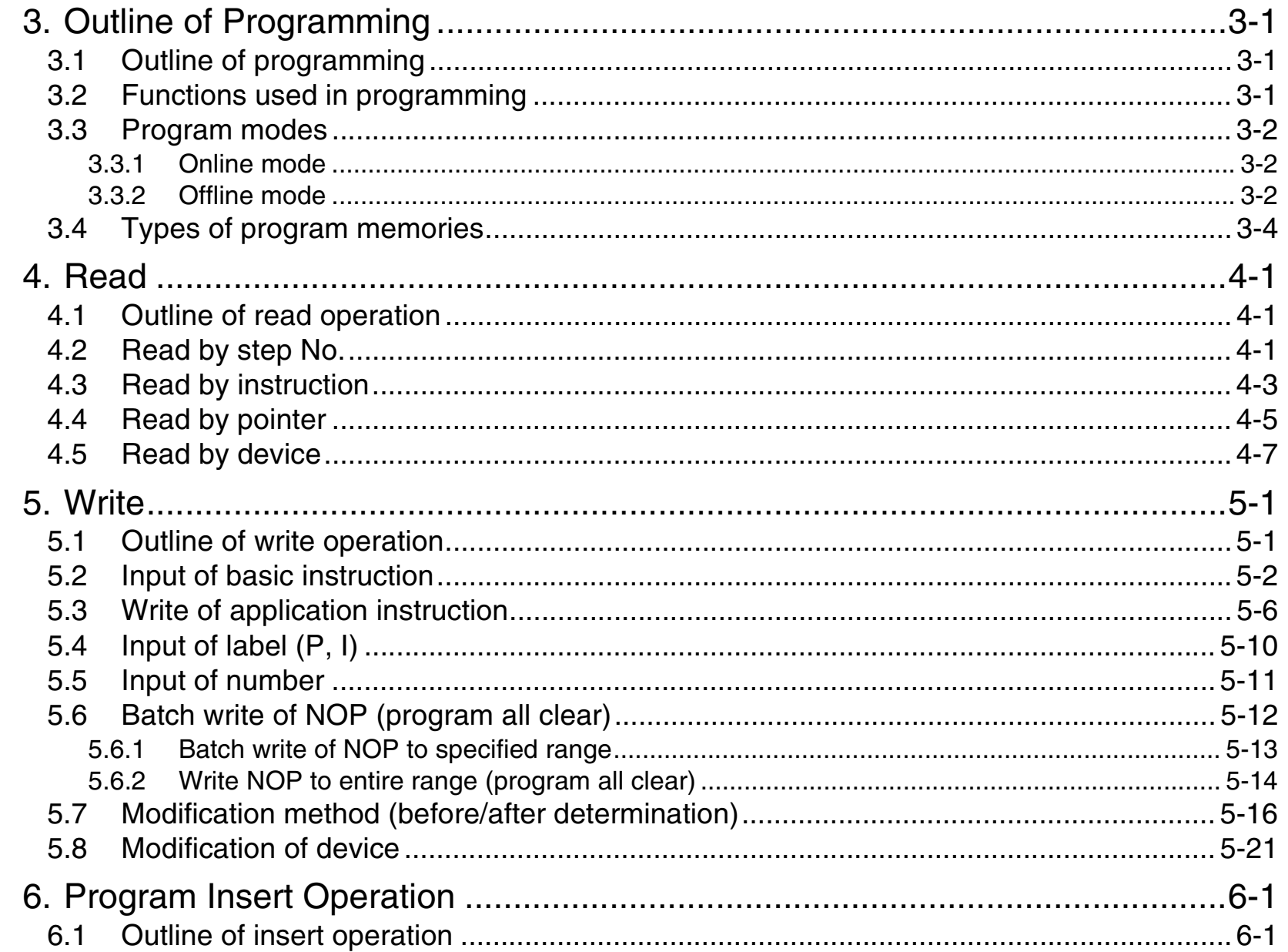

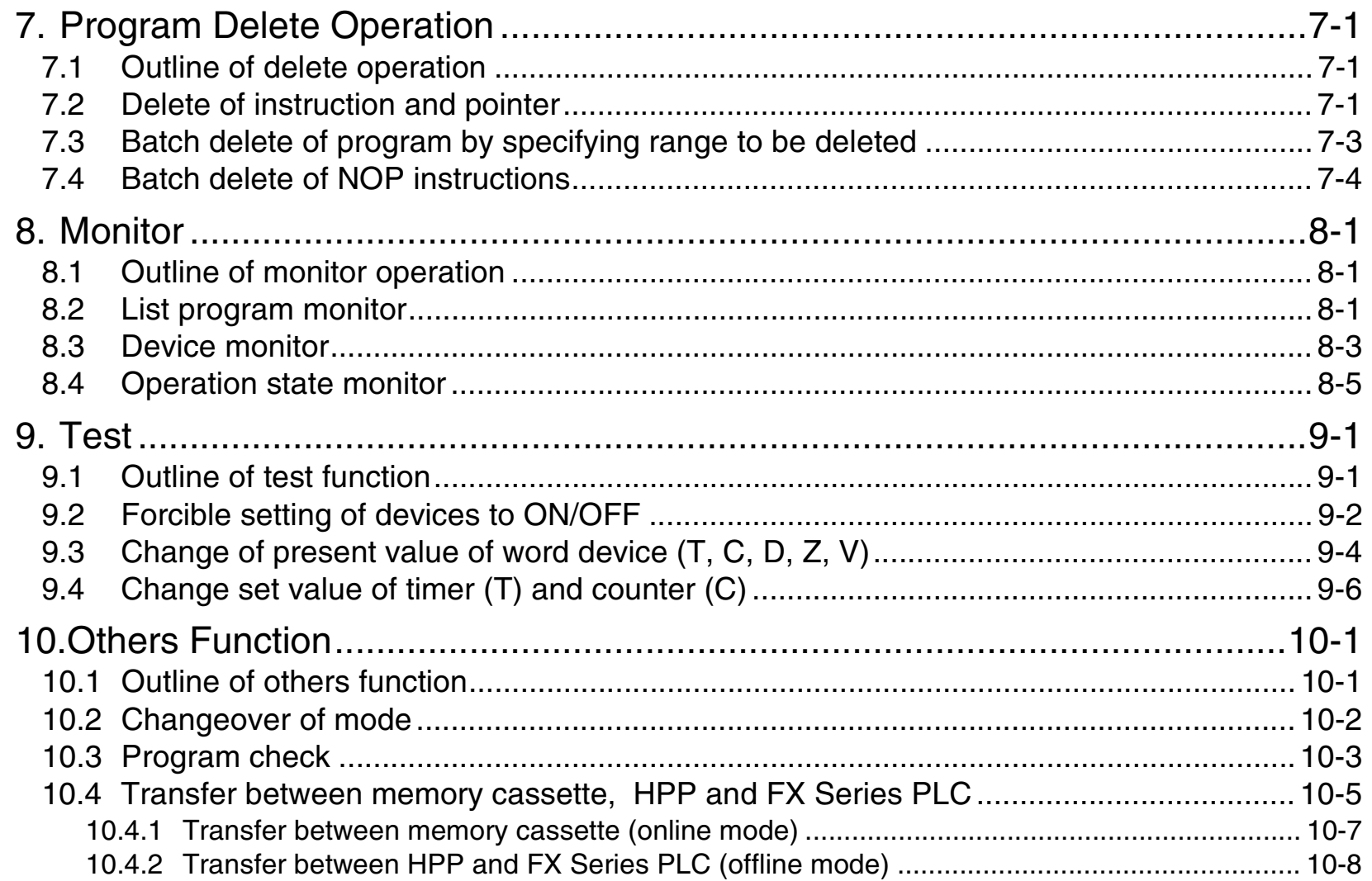

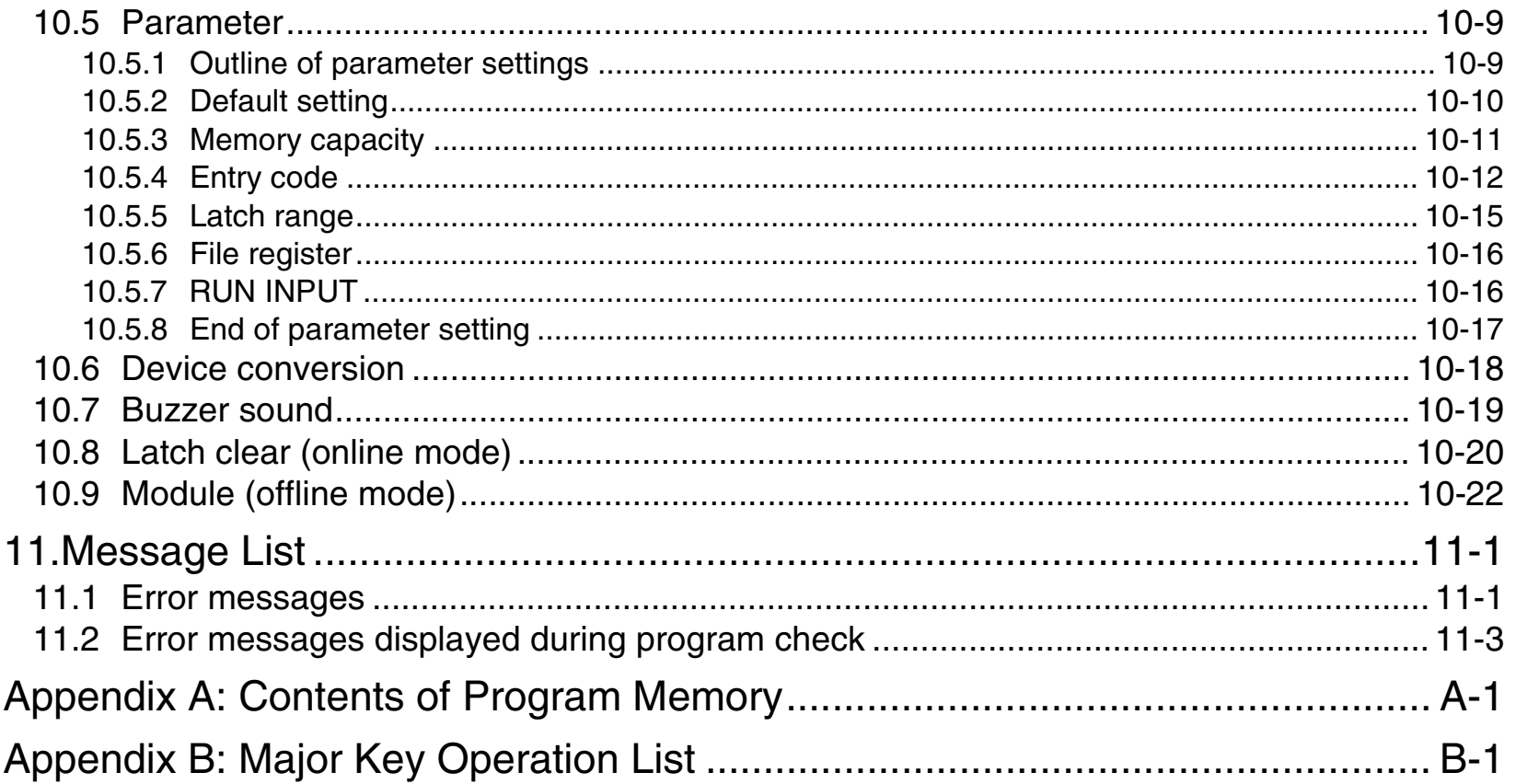

#### <span id="page-12-0"></span>**Associated Manuals**

This manual describes operating procedures to program and monitor the MELSEC-FX Series Programmable Controllers (hereafter referred to as "PLC") using the FX-20P-E handy programming panel (hereafter referred to as "FX-20P-E" or "HPP").

For instructions and handling of FX Series PLC, refer to the handy manuals and programming manuals shown below.

Read these manuals and the specific manuals for the PLC before use, sufficiently understand the specifications, then correctly use the units. See to it that this manual is delivered to the end user.

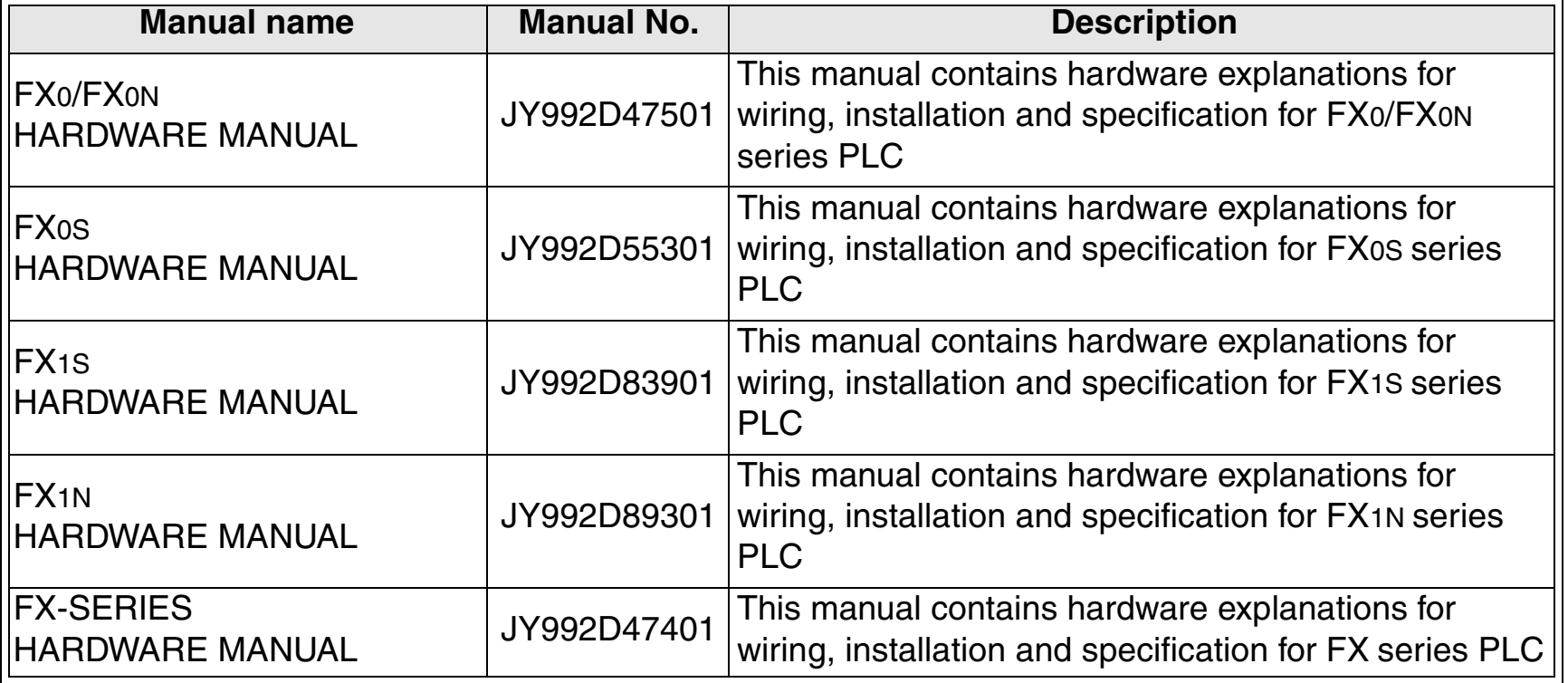

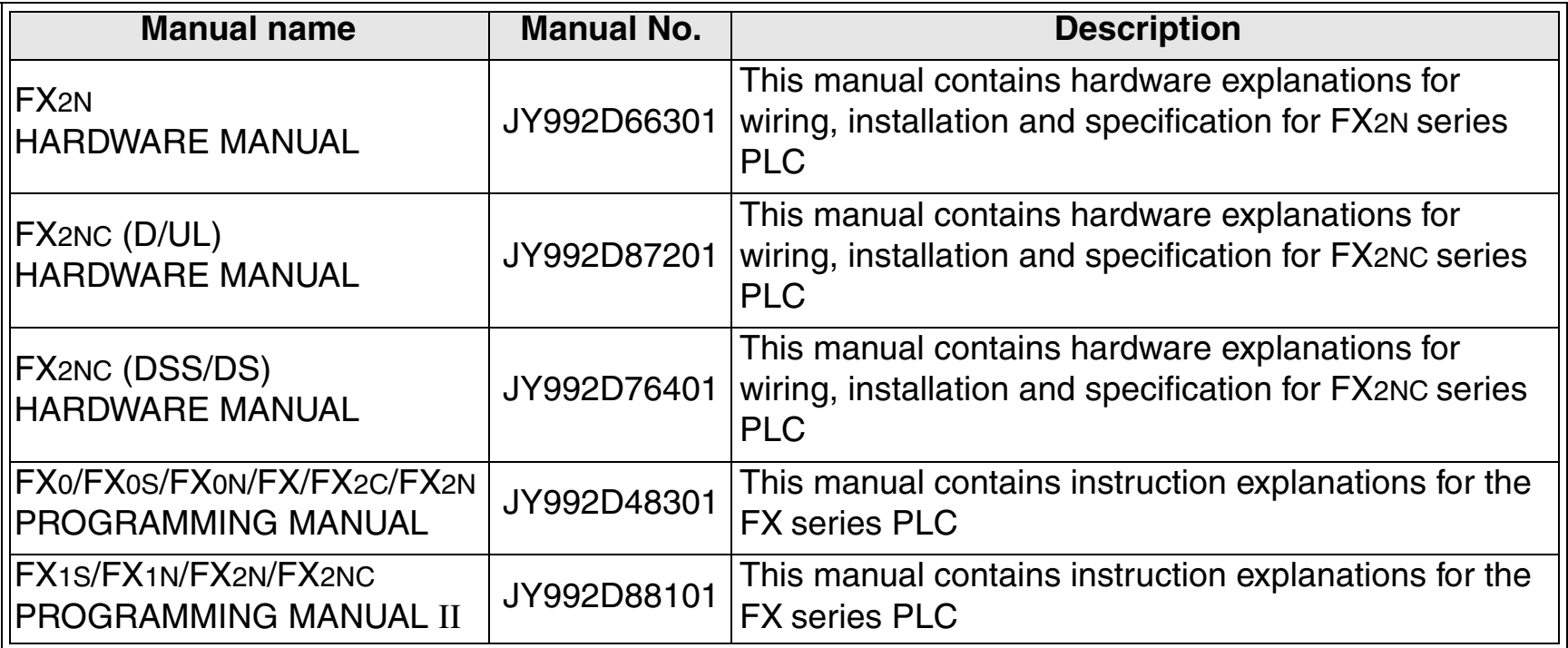

• PROGRAMMING MANUALS are offered separately. Contact the dealer of the FX-20P-E upon necessity.

#### <span id="page-14-0"></span>**1. Notes to Users**

#### <span id="page-14-1"></span>**1.1 Expression of this manual**

In this manual, the term "program" indicates program, file register, comment and parameter unless otherwise specified.

And the term "memory cassette" indicates memory cassette and memory board.

#### <span id="page-14-2"></span>**1.1.1 Expression of key operations**

The following expression is used for each key operation.

<code>A $\vert$ / $\vert$ B $\vert$  .........Press the [A] or [B] key.</code>

<code>A $\mid$   $\mid$ B $\mid$  ……….Press the [A] key, then the [B] key in this order (Numeric input etc.).</code>

...............Press the [A] key, then the [B] key in this order.

 $\mathbb{D} \cong \mathbb{D}$  ............Press the [ $\downarrow$ ] key several times repeatedly.

 $\mathsf{A}|\mathsf{+}|\mathsf{B}|$  ………While pressing and holding the [A] key, press the [B] key.

#### <span id="page-14-3"></span>**1.1.2 Expression of conditions**

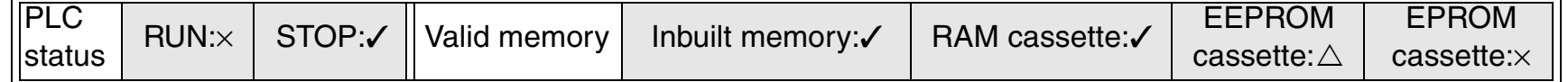

✓: Usable $\triangle$ : Usable on conditions  $\times$ : Unusable

### **TSUBISHI**

↓ A

B

#### <span id="page-15-0"></span>**1.1.3 Screen display during programming**

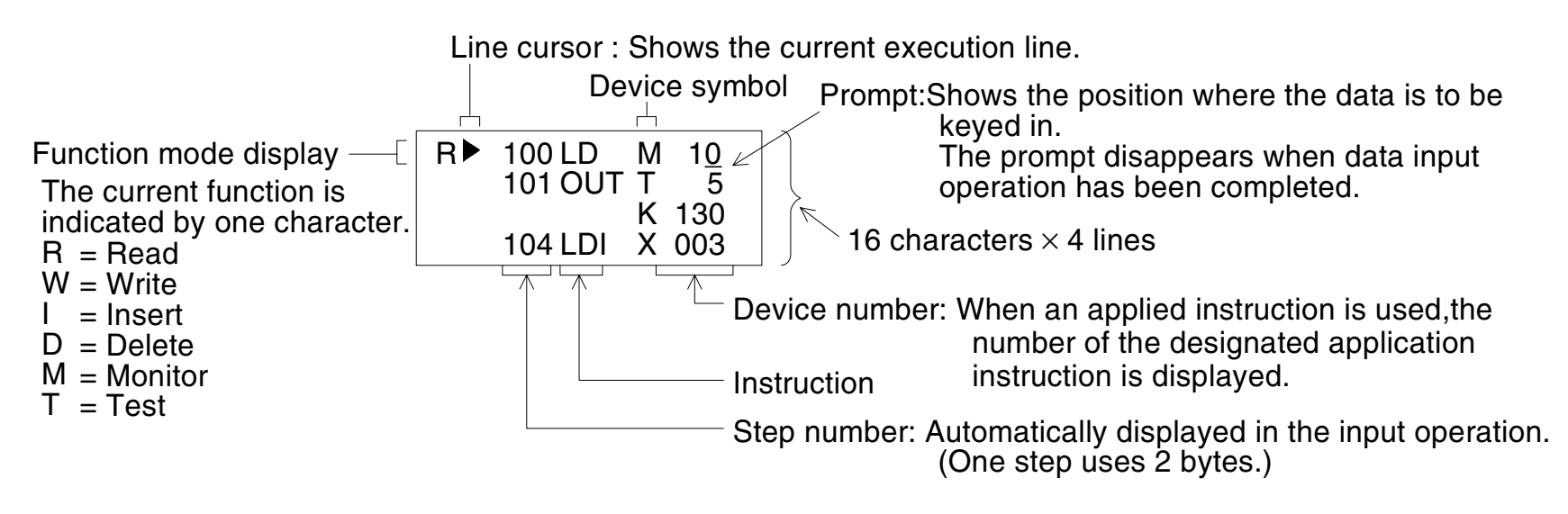

- • Program creation method Create programs by using the following classification of instruction list: basic, step ladder or application
- •Cursor indication

The cursor displayed on the screen is represented by the following notation.

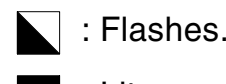

: Lit.

#### Instruction types

- Basic instruction
- - Step ladder instruction Input by an instruction on the HPP keyboard.
- - Application instruction Input by the [FNC] key and the FNC number.

#### <span id="page-16-0"></span>**1.2 Introduction of product**

The handy programming panel FX-20P-E is a hand-held programming and monitoring panel used to write programs (sequence programs and parameters) to MELSEC-FX Series programmable controllers (hereafter referred to as PLC). It can also monitor their operation of a sequence controlled application.

#### <span id="page-16-1"></span>**1.3 Features**

- FX-20P-E is a programming/monitoring unit of the compact hand-held type.
- $\bullet$ The liquid crystal display unit of 16 characters  $\times$  4 lines displays the program, PLC operation status (monitoring), operation guidance and error messages.
- $\bullet$  The FX-20P-E is equipped with online mode and offline mode functionality. In the online mode, the FX-20P-E directly accesses the memory with the connected PLC. In the offline mode, the FX-20P-E accesses the RAM built in itself. In addition, because the FX-20P-E is equipped with the inbuilt large capacitor, it can back up programs written in the offline mode. (With power supply for 1 hour, the FX-20P-E can back up programs for a maximum of 3 days.)
- The FX-20P-E reads writes programs and executes a monitor display in list format.
- $\bullet$  When an optional product is combined, the FX-20P-E can work as a ROM writer for memory cassettes available only with the FX Series PLC.

#### **Programs cannot be written or changed while the PLC is in the RUN status.**

#### <span id="page-17-0"></span>**1.4 Function list**

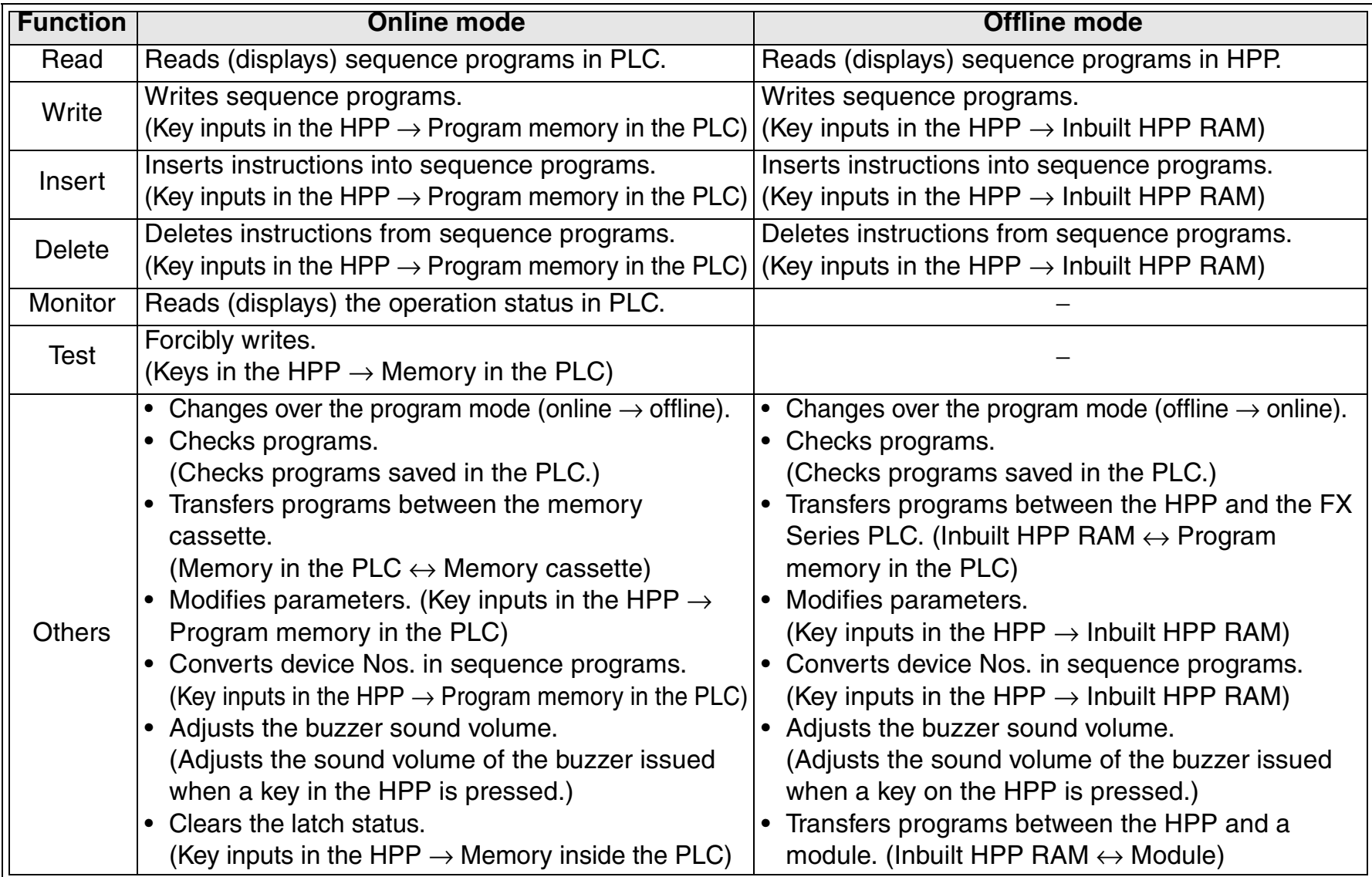

#### <span id="page-18-0"></span>**1.5 Product configuration**

The FX-20P-E and the FX-20P-E-SET0 consist of the following components:

FX-20P-E: Connected to the FX/FX2C Series PLC

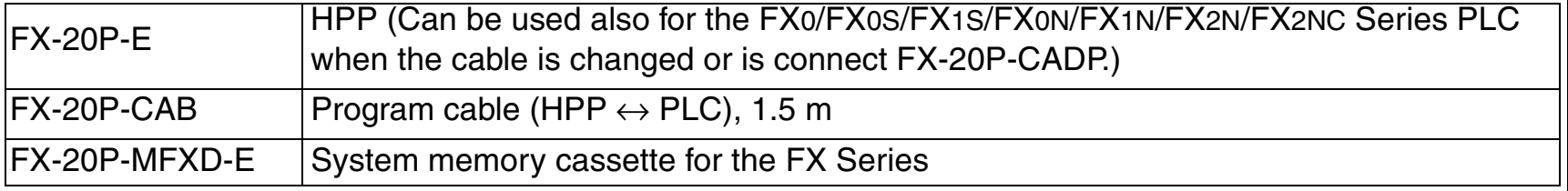

FX-20P-E-SET0: Connected to the FX0/FX0S/FX1S/FX0N/FX1N/FX2N/FX2NC Series PLC

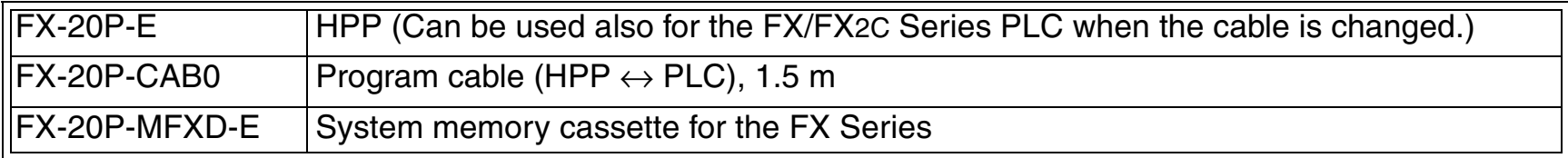

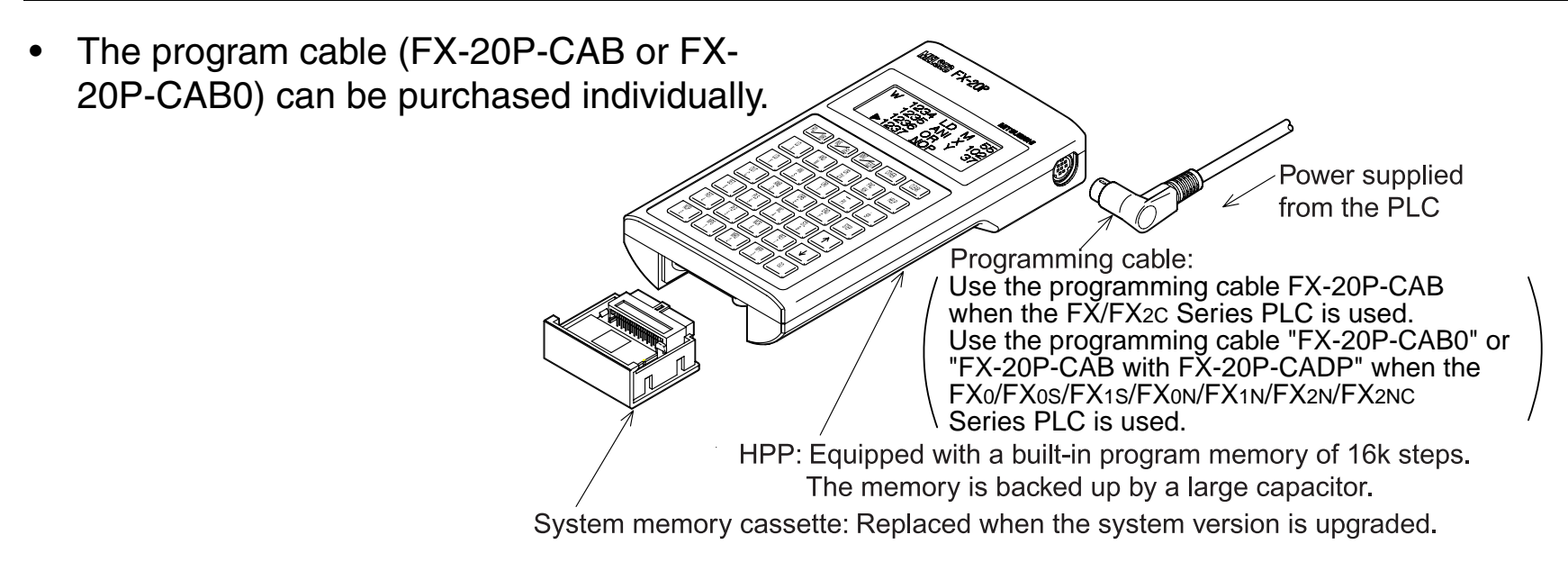

#### <span id="page-19-0"></span>**1.6 Name of each part**

#### FX-20P-E

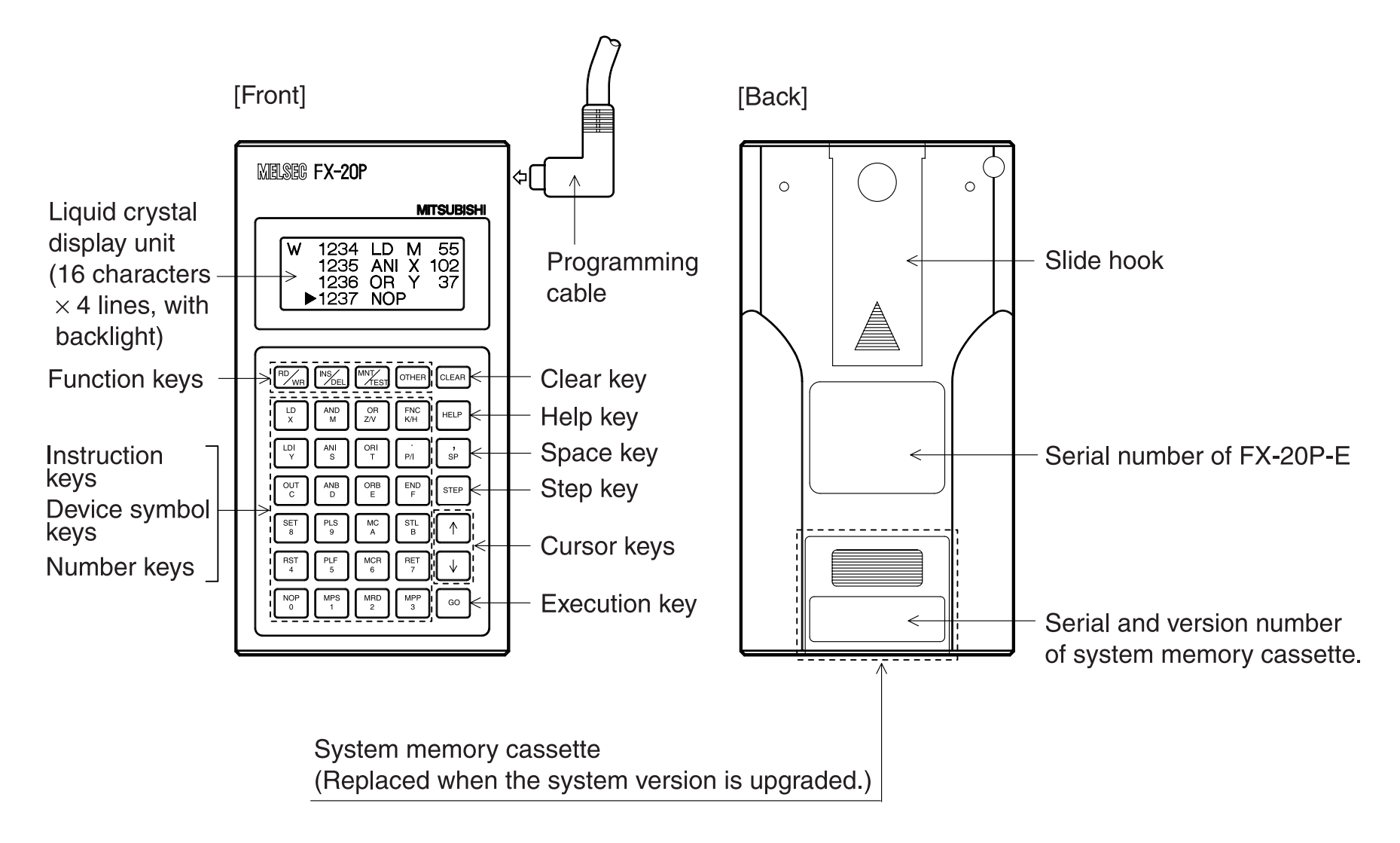

Each key provided on the FX-20P-E panel surface works as follows.

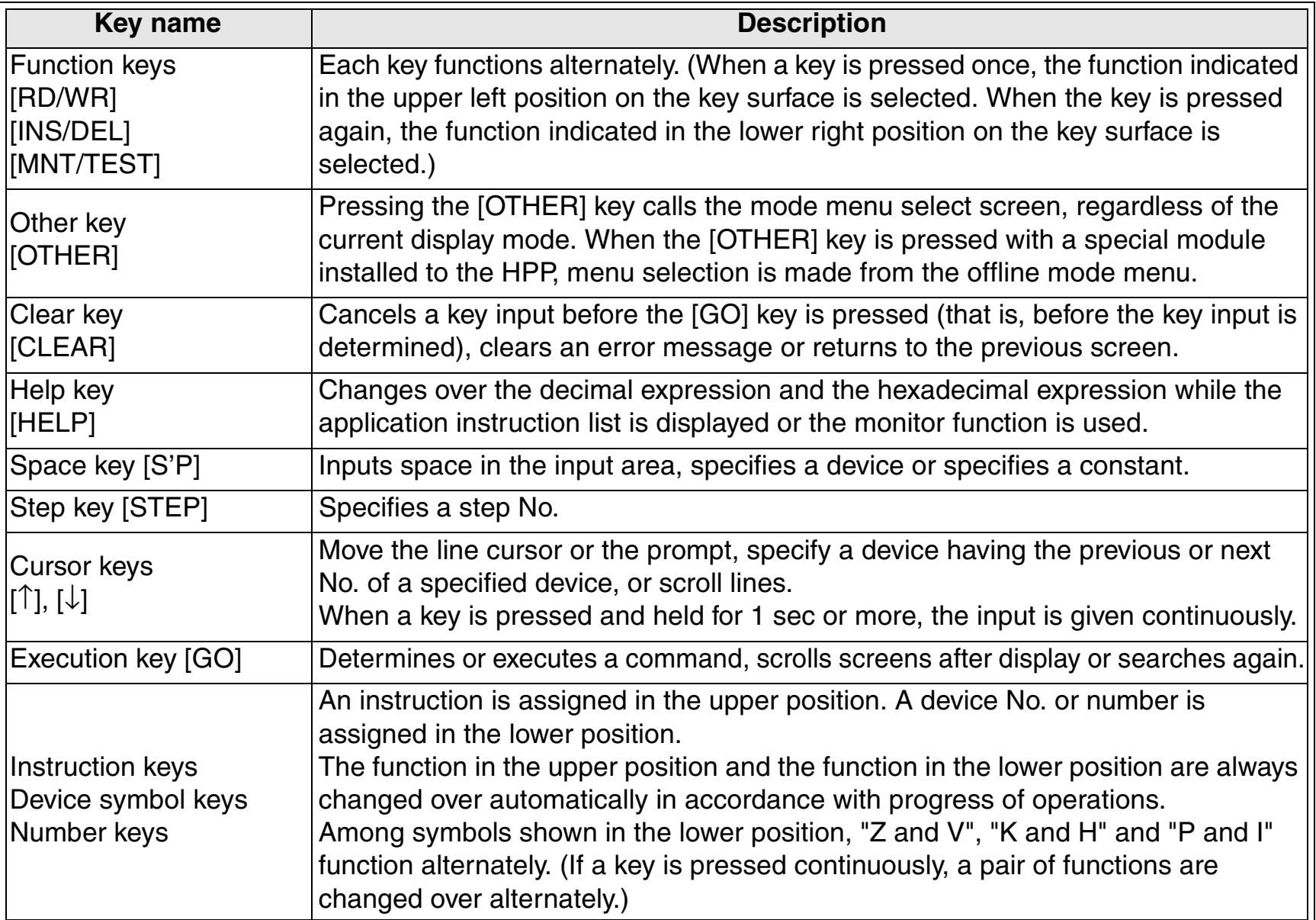

#### <span id="page-21-0"></span>**1.7 Connections**

<Connection to the FX/FX2C Series PLC> <Connection to the FX0/FX0S/FX1S/FX0N/FX1N/ FX2N/FX2NC Series PLC>

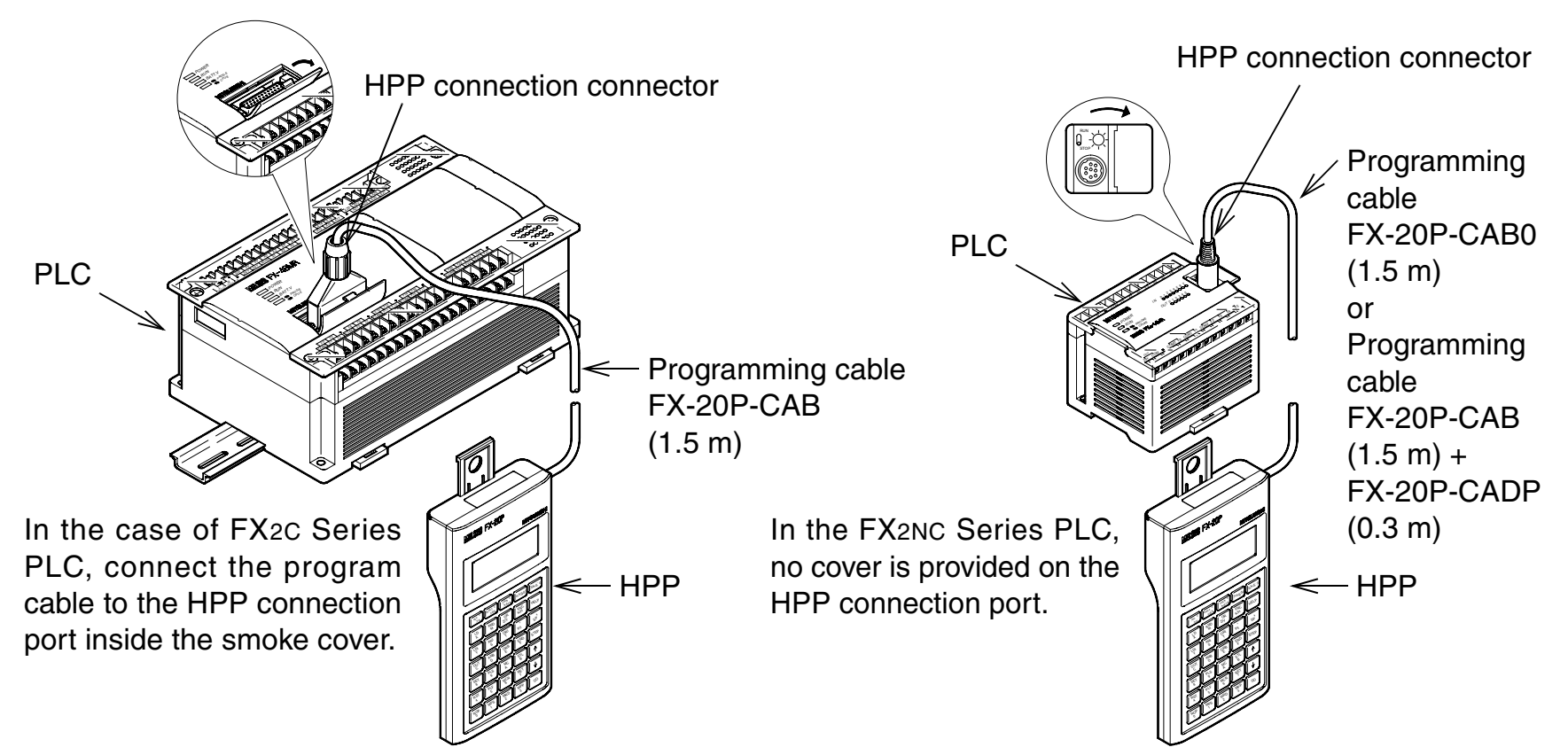

#### **IMPORTANT**

Never touch the PLC connection area and the special module/memory cassette attachment area on the HPP as well as the HPP attachment area on the special module/system memory cassette. If such area is touched, the internal electronic circuit may be damaged by static electricity. Turn off the power of the PLC before connecting the HPP to the PLC.

#### <span id="page-22-0"></span>**1.8 Version upgrade history**

Version upgrade history of the system memory cassette FX-20P-MFX $\square$ -E

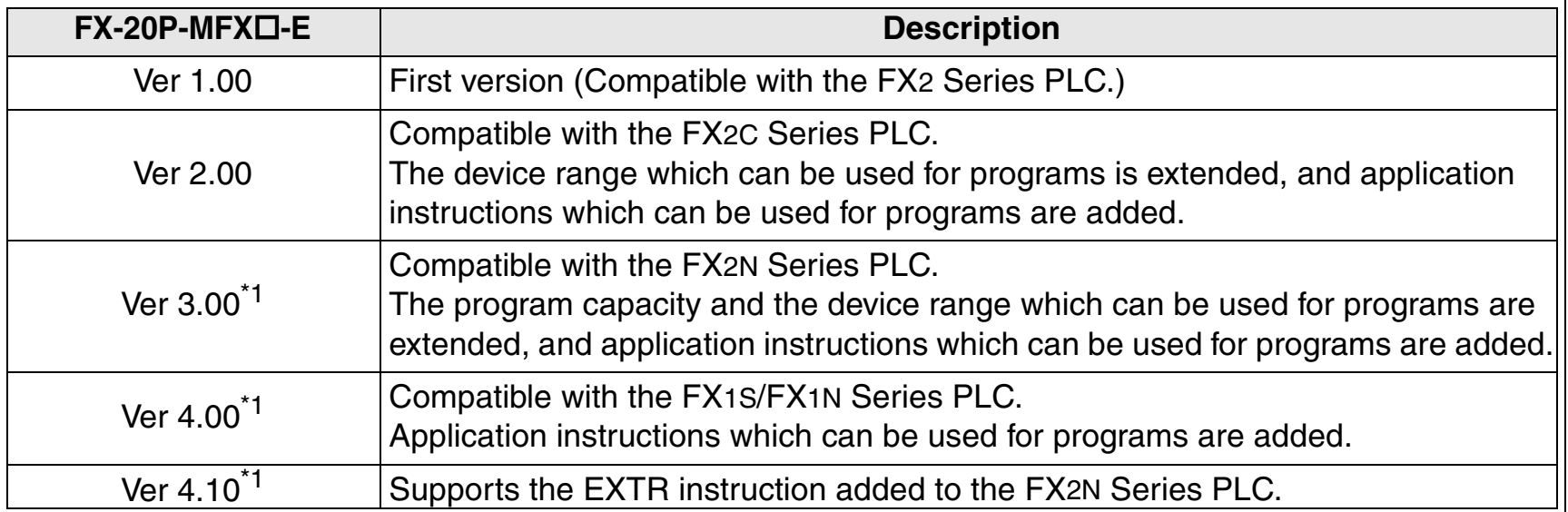

\*1 Pay attention to restrictions when upgrading the version. Refer to "1. Version upgrade" on the next page for the details.

#### **1. Version upgrade**

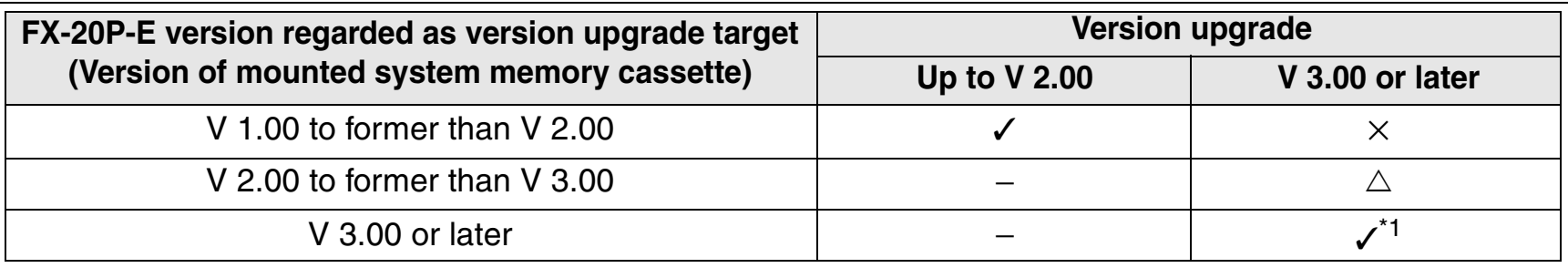

- ✓ : Can be upgraded.
- $\times\,$  : Cannot be upgraded to V 3.00 or later.
- − : Not regarded as target of version upgrade.
- $\vartriangle\,$  : Can or cannot be upgraded depending on the FX-20P-E main unit as follows:
	- 1) Version upgrade to V 3.00 or later is not possible for FX-20P-E main units manufactured in November 1994 or earlier with manufacturer serial No.s in the range from "0X\*\*\*\*" to "4Y9499".

The figure below shows the shape of the system memory cassette mounting area for the FX-20P-E main units described above.

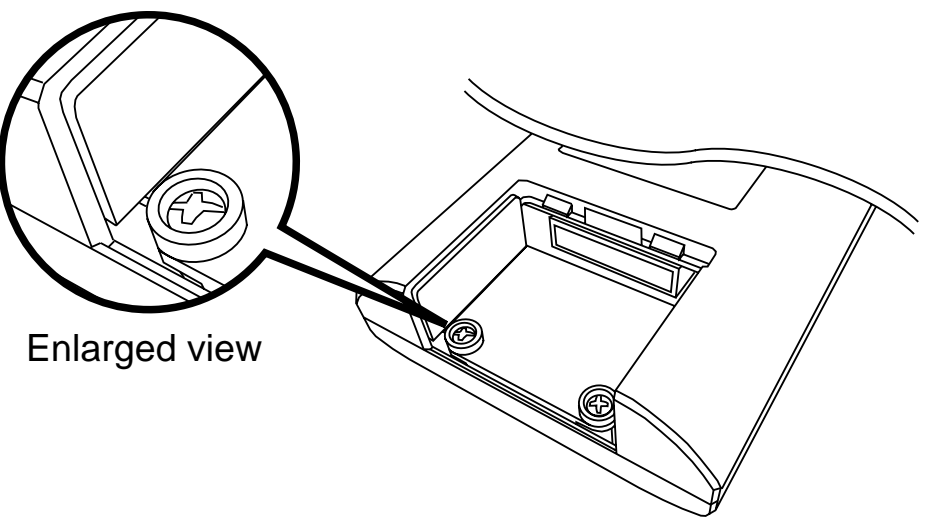

2) Version upgrade to V 3.00 or later is possible with restrictions in functionality for FX-20P-E main units manufactured from November 1994 to July 1997 with manufacturer serial No.s in the range from "4Y9500" to "77\*\*\*\*".

Restricted functionality: When the model "FX2N Series" is selected in the offline mode, the program capacity is limited to "up to 8K steps".

\*1 Version upgrade to V 3.00 or later is possible with restrictions in functionality for FX-20P-E main units manufactured from November 1994 to July 1997 with manufacturer serial No.s in the range from "4Y9500" to "77\*\*\*\*".

Restricted functionality: When the model "FX2N Series" is selected in the offline mode, the program capacity is limited to "up to 8K steps".

#### **2. How to understand the manufacturer's serial No.**

Expression of manufacturer's serial No.: 4 Y OOOD

 $\mathrel{\rule{0pt}{\mathrel{\rule{0pt}{0.5pt}}}}$  Batch number Production Month: 1 (Jan) to 9 (Sep), X (Oct), Y (Nov) or Z (Dec) Production Year: E.g. 1994 or 2004

#### <span id="page-25-0"></span>**1.9 Replacement of system memory cassette**

When purchasing the FX-20P-E a system memory cassette is mounted. However, only when upgrading the system version or changing the specification of the application should the system memory cassette be replaced.

System memory cassette replacement method (Perform the steps 1) to 3) in this order.)

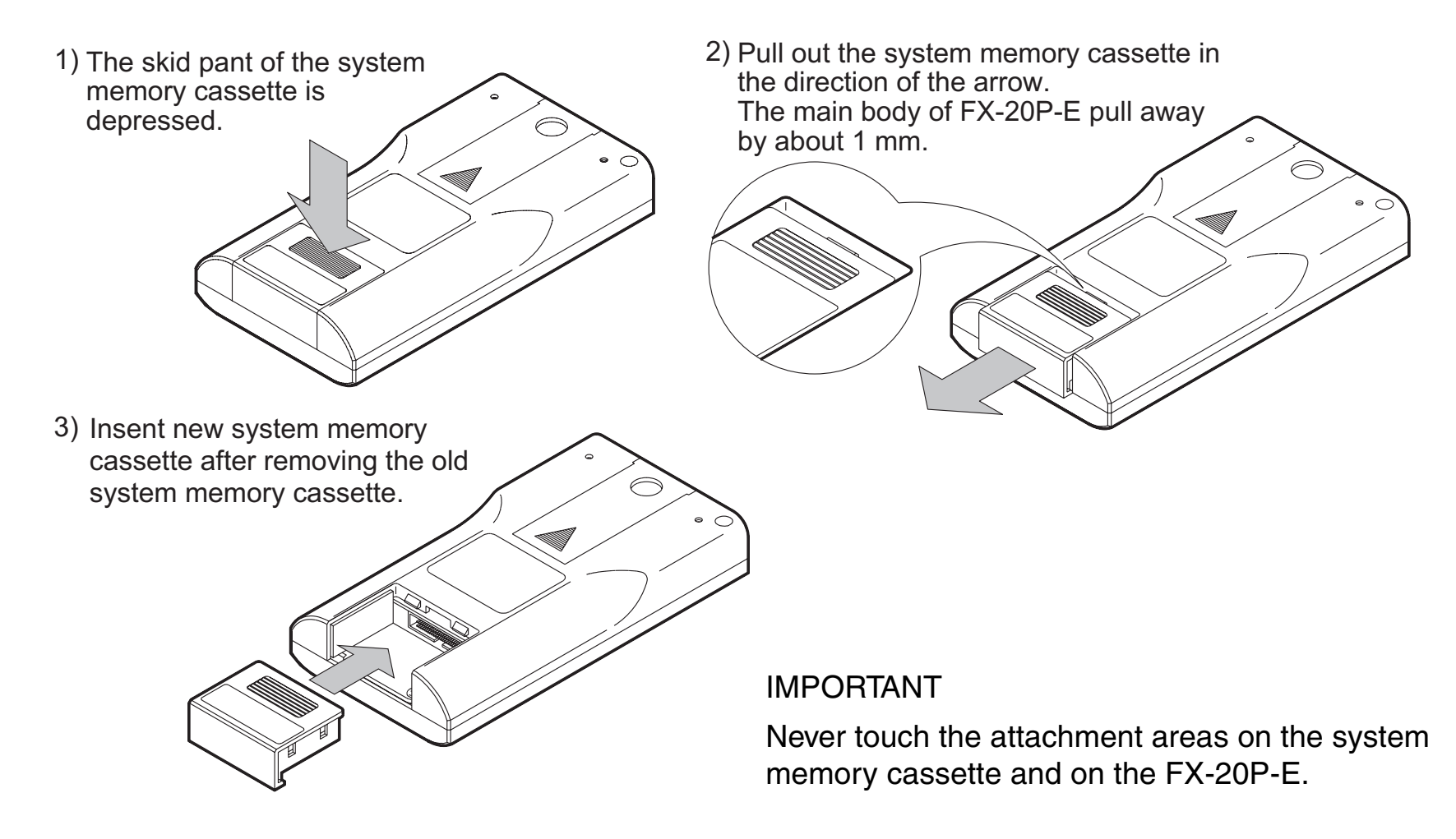

#### <span id="page-26-0"></span>**1.10 Specifications**

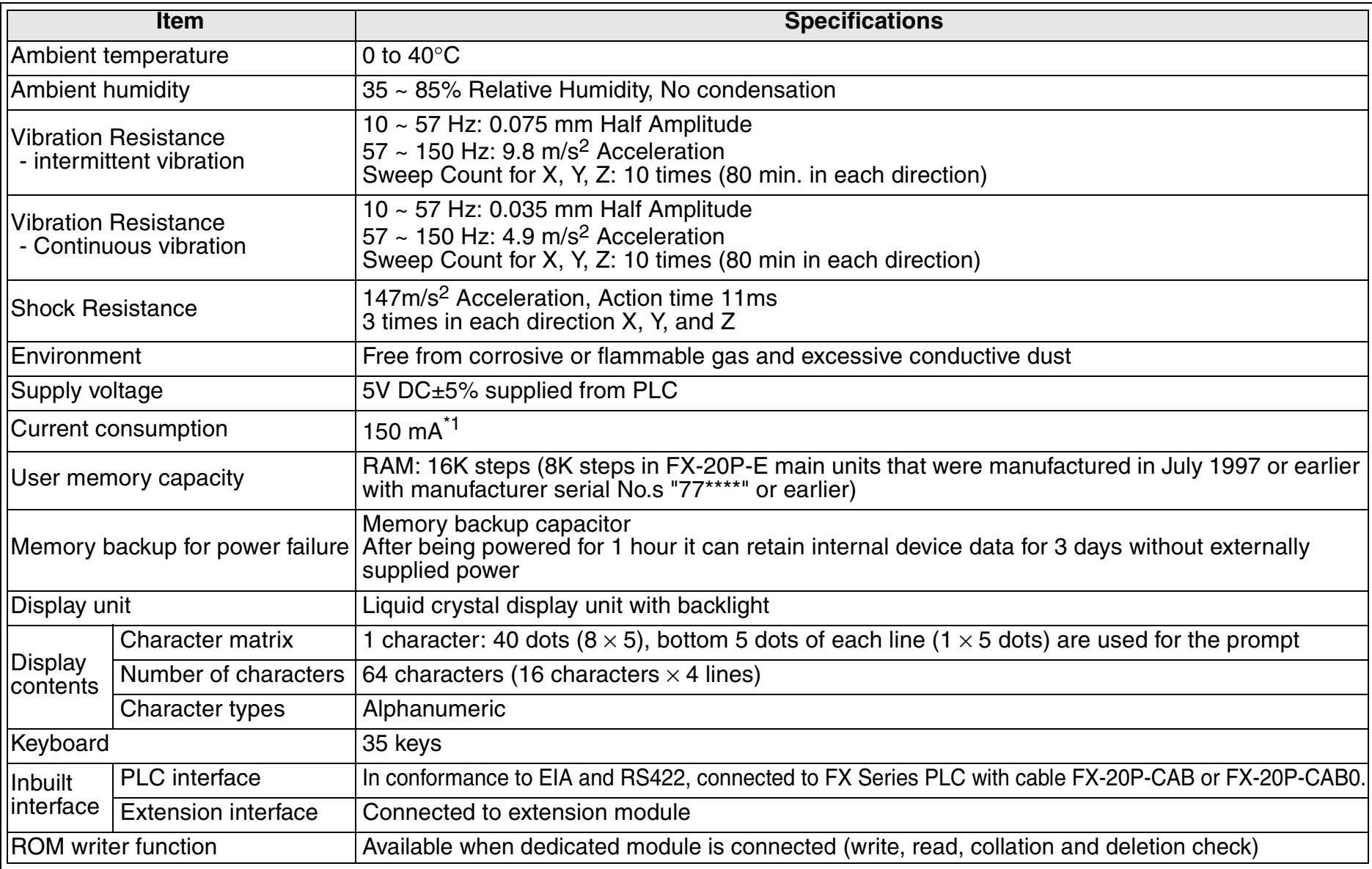

\*1 When FX-20P-RWM is used, the current is 180mA.

#### <span id="page-27-0"></span>**1.11 Dimensions**

Dimensions of FX-20P-E

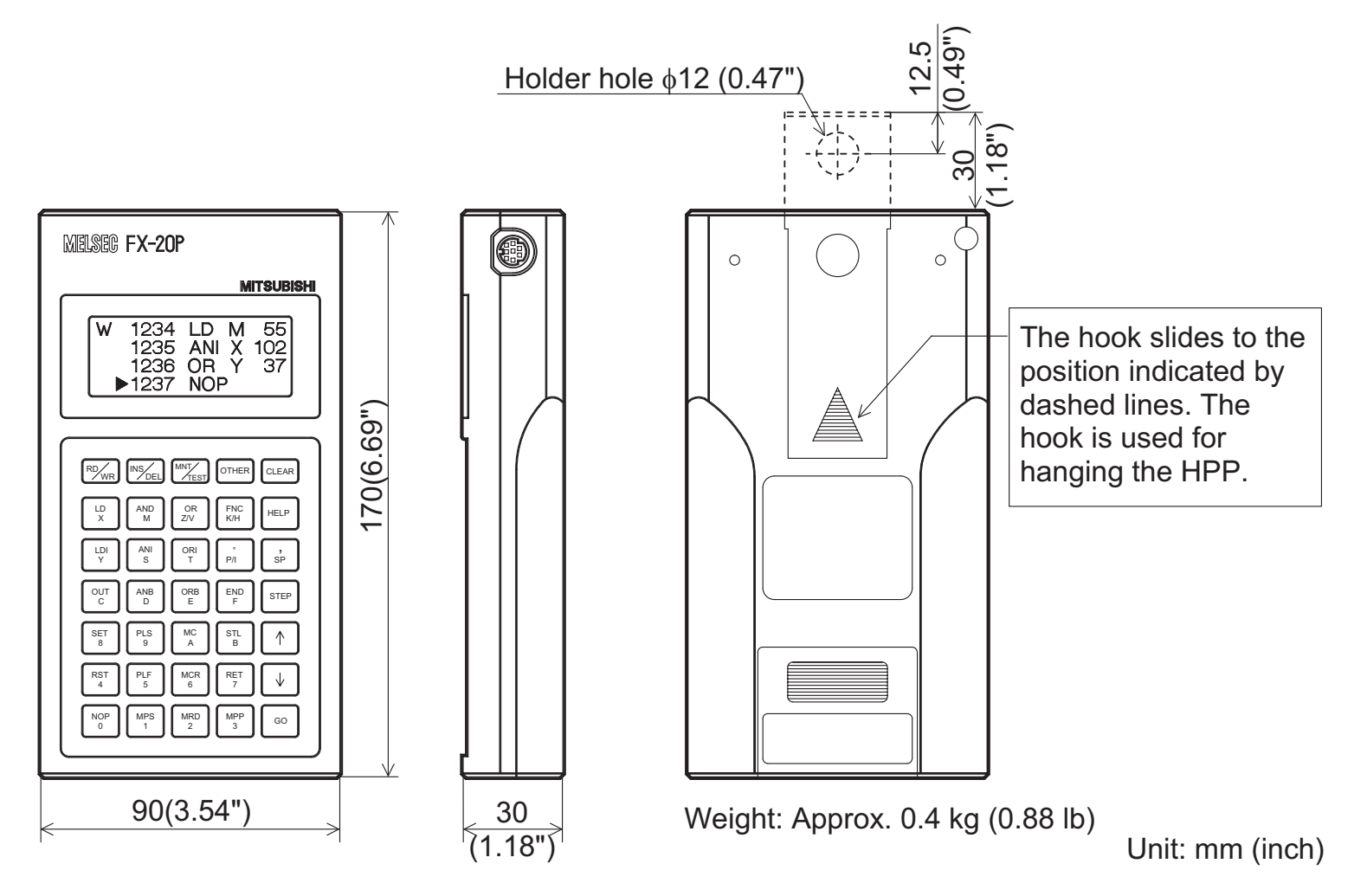

The FX-20P-E is equipped with the program cable FX-20P-CAB (1.5 m) as standard. The FX-20P-E-SET0 is equipped with the program cable FX-20P-CAB0 (1.5 m) as standard.

#### <span id="page-28-0"></span>**2. Startup Procedure**

#### <span id="page-28-1"></span>**2.1 Startup procedure**

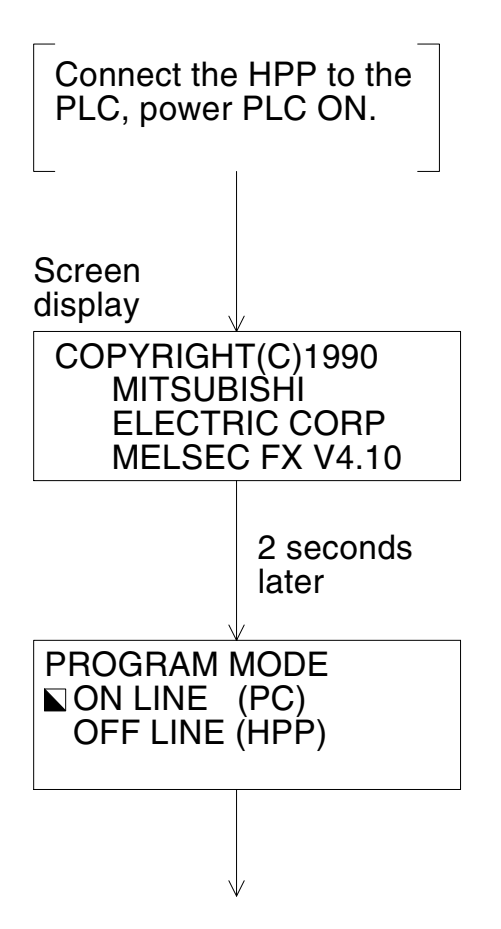

- While the power from the PLC is OFF, connect the HPP to the PLC.
- If the power from the PLC is turned ON while the [RD/WR] key on the HPP is pressed, the PLC starts up in the STOP status even if the PLC RUN input is ON, and becomes ready for programming.

(Only FX, FX2C, FX0, FX0S and FX0N are possible) When the power of the PLC is turned OFF once then turned on again, the RUN status of the PLC is valid. (The RUN status is not valid by changeover from STOP to RUN.)

• In the initial status, the cursor is located in "ONLINE (PC)". Select a desired program mode by pressing the  $[\hat{ }]$  or  $[\downarrow]$ key, then press the [GO] key to proceed to the next screen.

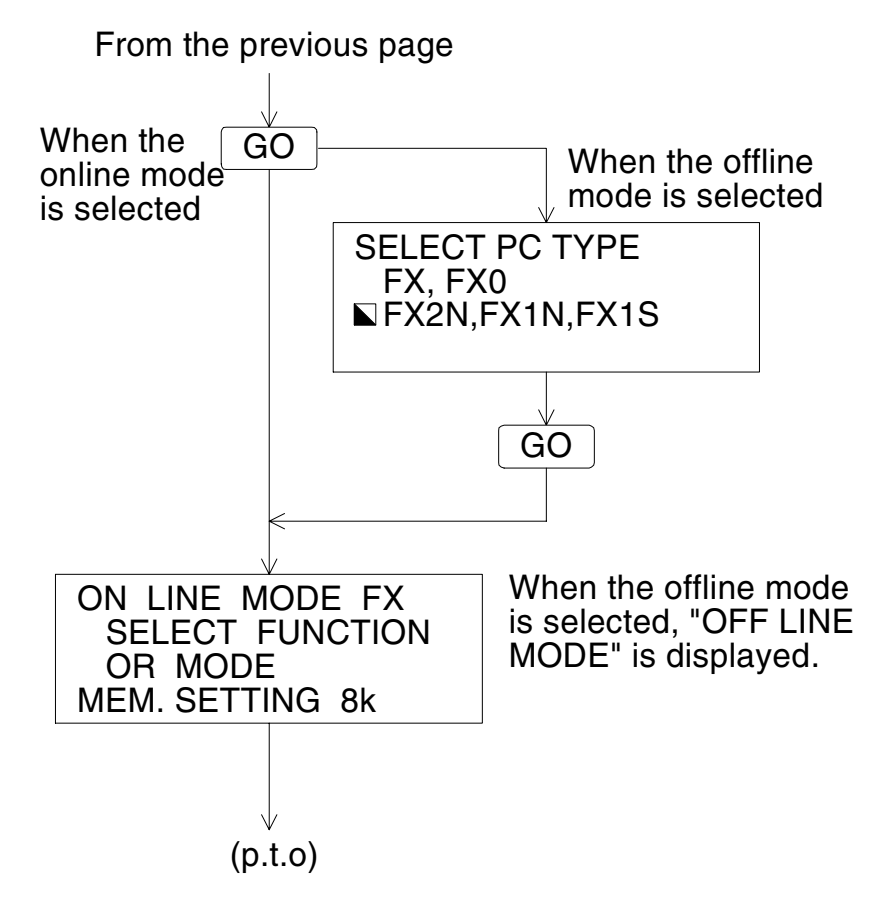

- When the online mode is selected, the HPP automatically discriminates the PLC model, and proceeds to the function selection screen. If the entry code has been registered in the PLC, the HPP proceeds to the entry code input screen. (Refer to 10.5.4.)
- When the offline mode is selected, select the PLC model by pressing the  $[\uparrow]$  or  $[\downarrow]$  key, then press the [GO] key to proceed to the next screen.

At this time, if the selected model is different from the stored model, the following screen appears.

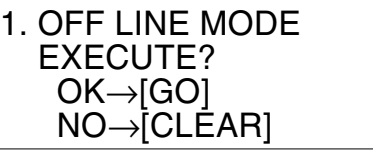

- Press the [GO] key to register the selected model to the parameter (initial value), then proceed to the mode selection screen.
- Press the [clear] key to return to the program mode selection screen.

When using the FX1S Series PLC, change the program capacity to 2k steps by setting the parameter as described later. (Refer to 10.5.3.)

(From the previous page)

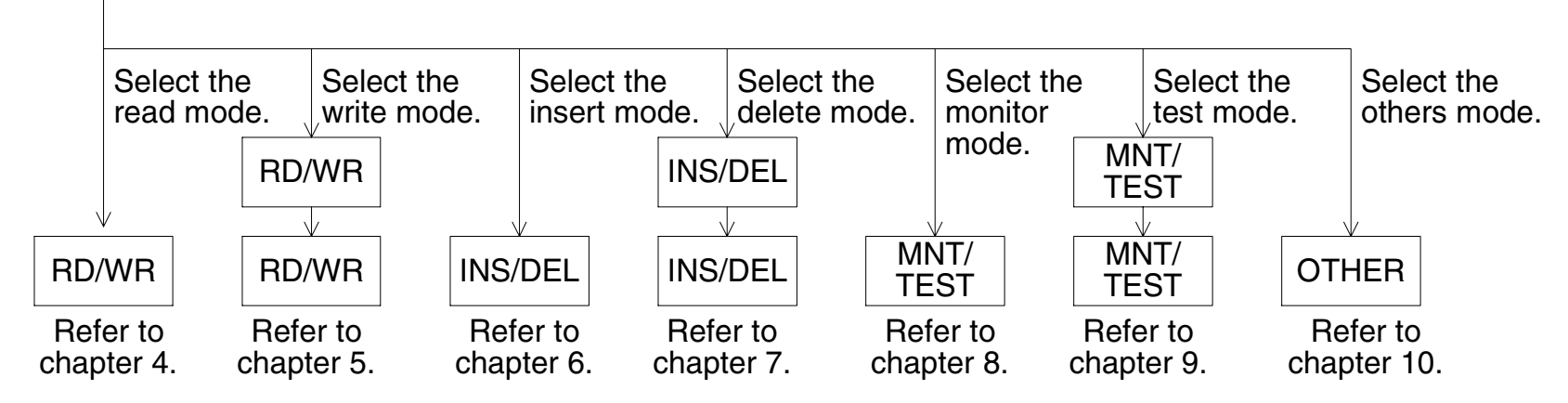

- • Mode changeover shown above is always valid (except while an instruction or device is input). After selecting a mode, perform the operation above again to display another mode screen.
- $\bullet$  Without regard to the display status of the HPP, press the [RST] and [GO] keys at the same time to reset the HPP (and display the screen which is displayed immediately after the power of the HPP is turned on.)

(In this case, programs and parameters which have been input in the offline mode are not cleared.)

#### <span id="page-31-0"></span>**2.2 Handling of FX0/FX0S/FX0N/FX1S/FX1N Series PLC**

When starting up the HPP in the offline mode, select the following PLC if the FX0/FX0S/FX0N/ FX1S/FX1N Series PLC is used.

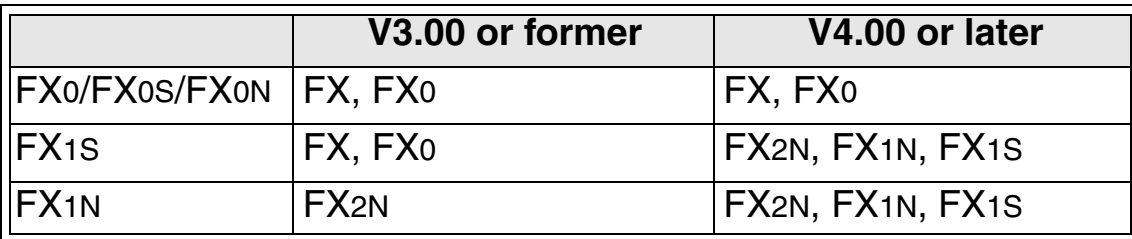

When transferring unsupported element in PLC programs, an error may occur in the HPP or in the PLC because the program capacity, instructions and device ranges have not been supported by the chosen PLC type.

When using the FX<sub>0</sub>/FX<sub>0S</sub>/FX<sub>0N</sub>/FX<sub>1S</sub>/FX<sub>1N</sub> Series PLC, refer to 2.2.1 to 2.2.4.

#### <span id="page-31-1"></span>**2.2.1 Program**

Make each program within the valid device ranges and instructions supported in the chosen PLC. If a program containing an invalid device or unsupported instruction is transferred to the PLC, the PLC executes the error check, and does not change to the RUN status. (If an operation error occurs, the PLC remains in the RUN status and a corresponding instruction is not executed.)

Especially, in the FX0/FX0S/FX0N Series PLC, application instructions cannot be used in the form of pulse execution.

If an invalid device or instruction is written to the PLC, it is not transferred as it is, but may be changed into an invalid instruction. At this time, a collation error occurs in the HPP, and the message "WRITE ERROR" is displayed accordingly.

#### <span id="page-32-0"></span>**2.2.2 Parameter settings**

In parameter settings, leave the latch range, the memory capacity, the file register capacity in the default status respectively.

- 1) Setting the memory capacity
	- a) Program capacity: Select 2k steps.

Do not select any other number of steps. If the program capacity is set to more than 2k steps, when a program is transferred to the PLC, the message "HPP PARA. ERROR" is displayed, and the program is not written. When using the FX<sub>0</sub>/FX<sub>0S</sub> Series PLC, make a program of less than 800 steps. If a program of 800 steps or more is written to the FX0/FX0S Series PLC, it is ignored and is not written.

If the program capacity is set to 2k steps, the NOP instruction is automatically set to a program of 800 steps or more when it is read from the FX0/FX0S Series PLC.

b) File register: Do not set the file register capacity. (only when using FX0/FX0S)

If the file register capacity is set, when a program is written to the FX0/FX0S Series PLC, the message "WRITE ERROR" is displayed, and the program is not written.

2) Setting the latch range

The latch range cannot be changed in the FX0/FX0S/FX0N/FX1S/FX1N Series PLC.

If the latch range is set (changed), when a program is written to the FX0/FX0S/FX0N/FX1S/ FX1N Series PLC, the message "COMPLETED" is displayed. Though the program is written, the PLC ignores the set latch range.

3) Registering the entry code The entry code can be registered.

#### <span id="page-33-0"></span>**2.2.3 Constant changes in run status**

Even if the program memory is held in the EEPROM, constants (set values and present values of timers, counters and data registers) can be changed in the RUN status of the FX0/FX0S/ FX0N/FX1S/FX1N Series PLC. However, when a constant is changed, the scan time of the PLC increases by 20 to 30 ms, and the response delay (by 20 to 30 ms) is generated in the input interrupt "I 00 $\square$  to I 30 $\square$ ".

#### <span id="page-33-1"></span>**2.2.4 FX-20P-E**

When a program is transferred while the offline mode is selected in the FX-20P-E, "HPP→FX-RAM" or "HPP←FX-RAM" is displayed even if the program memory is held in the EEPROM.

#### <span id="page-34-0"></span>**3. Outline of Programming**

#### <span id="page-34-1"></span>**3.1 Outline of programming**

In the HPP, create a program by using the instruction list and manipulating the keyboard. The destination to write a created program is different between the online mode and the offline mode. In the online mode, a program is directly written to the program memory in the PLC. In the offline mode, a program is written to the inbuilt HPP RAM.

When operating the PLC with a program created in the offline mode, the program should be transferred from the HPP to the PLC.

While the PLC is in the RUN status, a program cannot be written or changed from the HPP. Make sure to set the PLC to the STOP status, then write or change a program from the HPP.

#### <span id="page-34-2"></span>**3.2 Functions used in programming**

[Read] ..........Reads a created program from the program memory, and displays it.

By specifying the step No., instruction, device or pointer, an arbitrary position of the program can be displayed.

[Write] ...........Writes a new program or overwrites an existing program for modification or addition.

[Insert]..........Inserts an instruction to an existing program and carries down later step No's.

[Delete] ........Deletes a specified instruction from an existing program and carries up later step No's.

An instruction or pointer can be deleted. Batch deletion and deletion of specified ranges via the NOP instruction are also available.

• Press the [HELP] key during programming to display the valid program step range. Press the [HELP] key again to reset the help display. However, if the [HELP] key is pressed immediately after the [FNC] key, search of an application instruction is started or interrupted.

#### <span id="page-35-0"></span>**3.3 Program modes**

#### <span id="page-35-1"></span>**3.3.1 Online mode**

In the online mode, the HPP directly accesses the program memory in the PLC. However, write is disabled if the write protect switch on the EEPROM memory cassette is ON or if the PLC is currently in RUN status.

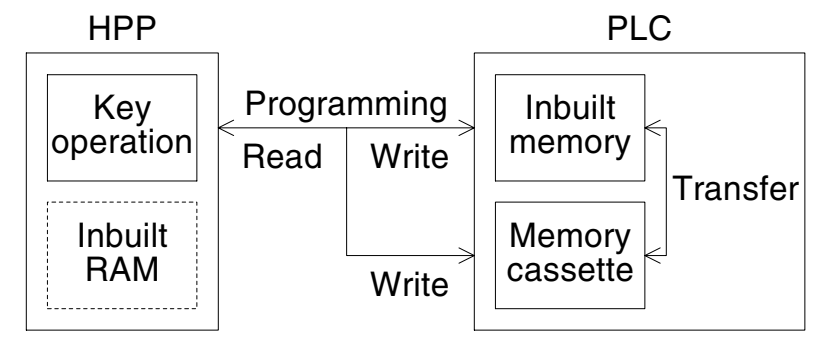

1) If a memory cassette is not attached to the PLC, programs are written to the inbuilt PLC

memory. If a memory cassette is attached to the PLC, programs are written to the memory cassette.

2) By operation from the HPP, programs can be transferred between the inbuilt PLC memory and a memory cassette attached to the PLC.

#### <span id="page-35-2"></span>**3.3.2 Offline mode**

In the offline mode, the HPP accesses it own inbuilt RAM.

Programs written to the inbuilt HPP RAM can be batch-transferred to the inbuilt PLC RAM or a memory cassette attached to the PLC. Transferring to the ROM writer (option) is executed also in the offline mode.

1) Programming in the offline mode is executed to the inbuilt HPP RAM regardless of the program memory type in and the RUN/STOP status of the PLC.
2) The following condition is required to execute batch transfer to the PLC.

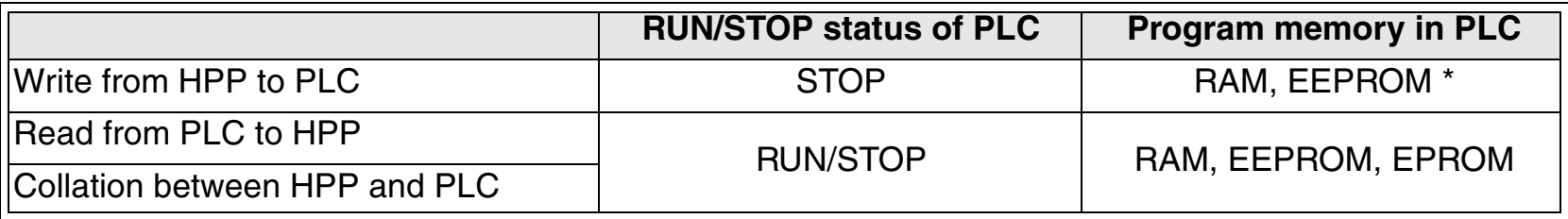

\*The write-protect switch should be OFF.

#### **Inbuilt HPP RAM**

In the offline mode, programming is executed to the inbuilt HPP RAM.

Even if programming is executed to another PLC in the online mode by using the HPP programmed in the offline mode, programs saved in the HPP remain saved as they are. However, if programs are read and transferred from the PLC to the HPP in the offline mode, programs saved in the HPP are erased.

#### **Capacitor function**

The inbuilt HPP RAM is backed up against power failure by the large capacitor. (With power supply for 1 hour, the RAM is backed up for 3 days.) Accordingly, programs can be transferred and written to another PLC from the HPP in which programs have been entered in the offline mode.

## **3.4 Types of program memories**

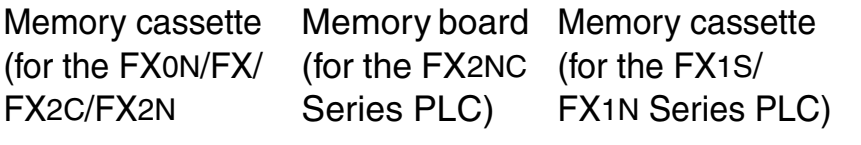

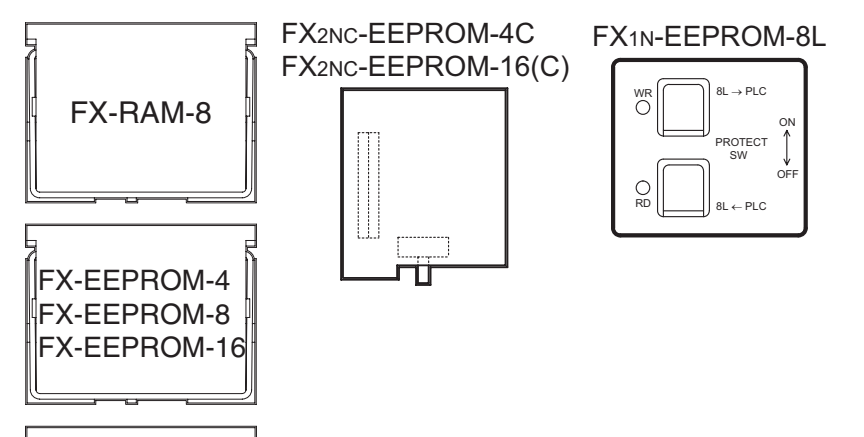

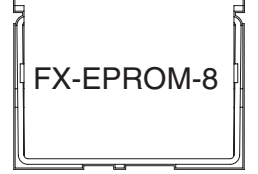

Write-protect switch

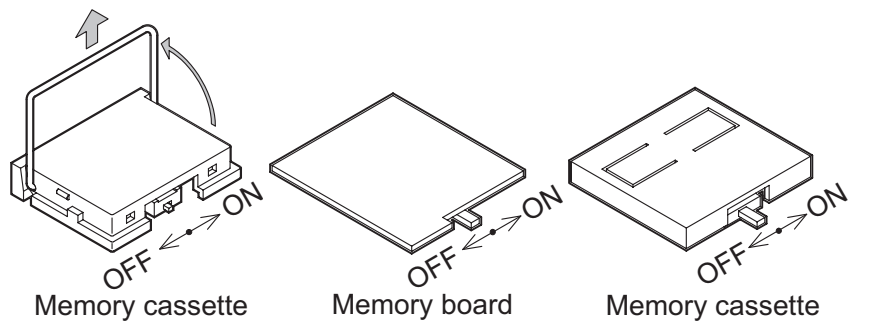

• RAM (random access memory)

The RAM can be read and written at any time. Because the saved contents are erased by power failure, the RAM should be backed up by the battery. And the saved contents are erased also when the RAM is removed from the PLC.

The RAM is used also as the internal memory of the HPP and the PLC.

• EEPROM (electrically erasable programmable read only memory)

The EEPROM is read only memory (ROM), and can be written at any time by applying a specified voltage.

The saved contents are kept saved against power failure. The total number of allowable write occasions is restrictedby the life expectancy. The life expectancy is 10,000 times for memory cassettes and memory boards, and 20,000 times for the EEPROM built in the PLC. The write-protect switch is provided to prevent erroneous write.

• EPROM (erasable programmable read only memory) The EPROM is read only memory. The saved contents are erased by irradiation of ultraviolet rays.

After all saved contents are erased, new contents can be batch-written by the ROM writer.

- The saved contents are kept saved against power failure.
- • Even if the EEPROM and the EPROM are attached to thePLC, a dedicated battery or large capacitor is required to back up the image memory.

## **4. Read**

### **4.1 Outline of read operation**

When the online mode is selected, programs written to the memory of the PLC (or the memory cassette if it is attached) are displayed in the HPP.

When the offline mode is selected, programs written in the inbuilt HPP RAM itself are displayed in the HPP.

#### **Read operation condition**

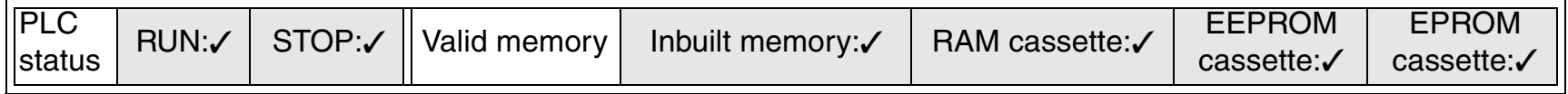

## **4.2 Read by step No.**

- $\bullet$ Four lines of program are read and displayed from an instruction at the specified step No.
- $\bullet$  If the specified step No. corresponds to an operand such as a set value of a timer or counter, four lines are read and displayed from the instruction of the operand.
- $\bullet$  Press the [GO] key again to scroll the screen display to the fifth line and later of the displayed instruction.
- $\bullet$ Use the cursor control keys to scroll lines one by one.

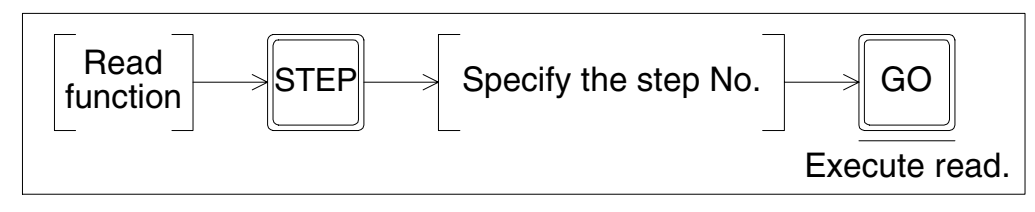

Example: Reading the step No. 55

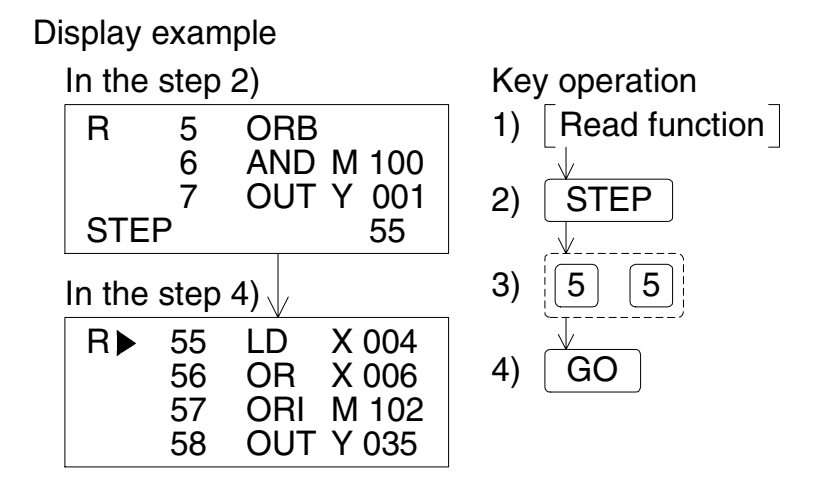

- $\bullet$  For an application instruction, press the [FNC] key and input the FNC No. in the way "[FNC][D][1][2][GO]", "[FNC][1][2][GO]" etc. Both instructions are searched regardless to input of the pulse symbol "P".
- $\bullet$  The specified instruction word is searched from the step No. 0 in turn, and four lines are displayed on the screen from the first found instruction.
- $\bullet$  Press the [GO] key again to search for the instruction with the same condition from the next step of the currently found step.
- $\bullet$  If all specified instruction words have been found or if a specified instruction word is not found at all, the message "NOT FOUND" is displayed. Program lines after the END instruction are not displayed.
- $\bullet$  Use the cursor control keys to read the program step by step. The cursor keys function in the same way even while the program is read by pointer or device mode.

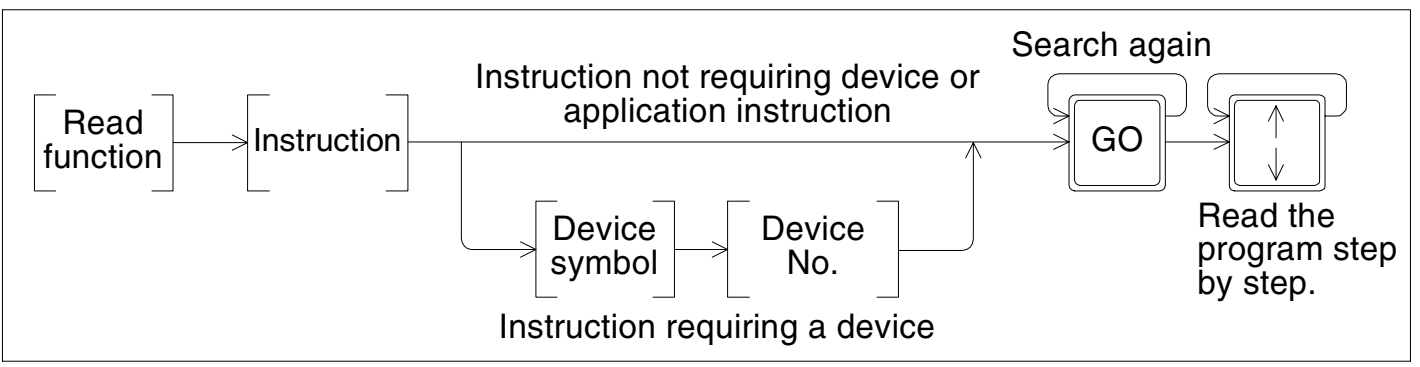

### Example: Reading "PLS M104"

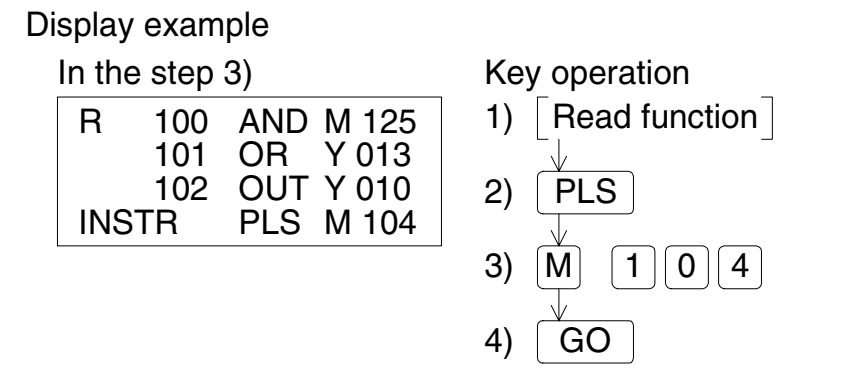

### **4.4 Read by pointer**

- $\bullet$ Four lines are read and displayed from the specified label.
- $\bullet$  If the specified label is not found, the message "NOT FOUND" is displayed. Program lines after the END instruction are not read.
- $\bullet$  Read by pointer reads interrupt pointers and labels. Pointers specified as operands in application instructions are not searched.

Basic operation

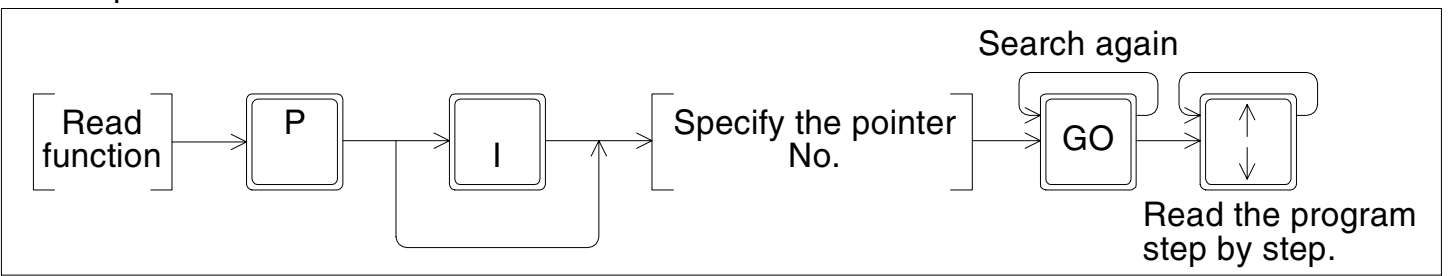

• Pointer (P)

Number in the CJ or CALL instruction which specifies a jump destination label No.

• Label (P)

Number of a quick reference title indicating the head of a jump destination specified by the pointer No.

• Interrupt pointer (I)

Added at the top of an interrupt program. At the end of an interrupt program, "IRET (interrupt return instruction)" is added.

Example: Reading label of the pointer No. 3

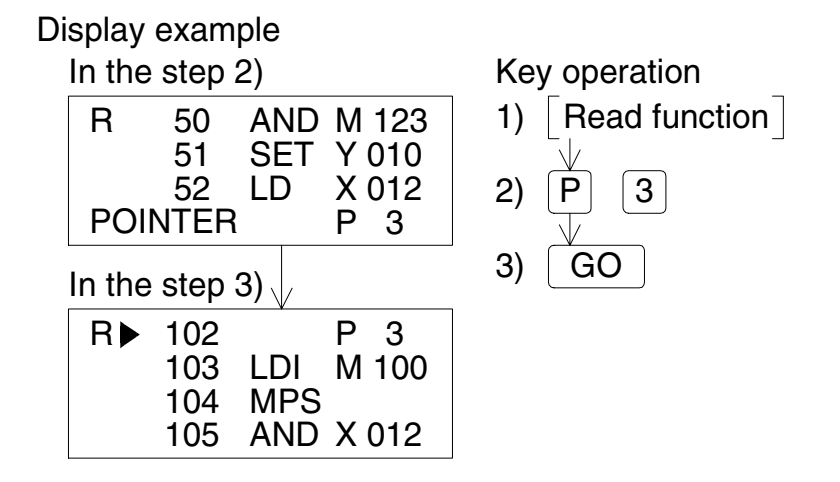

#### **4.5 Read by device**

- $\bullet$  The specified device is searched from the step No. 0 in turn, and four lines of program are displayed from the first found instruction.
- $\bullet$  Press the [GO] key again to search the device of the same condition from the next step of the currently found step.
- • If all specified devices have not been found consequentially, the message "NOT FOUND" is displayed. Program lines after the END instruction are not read.

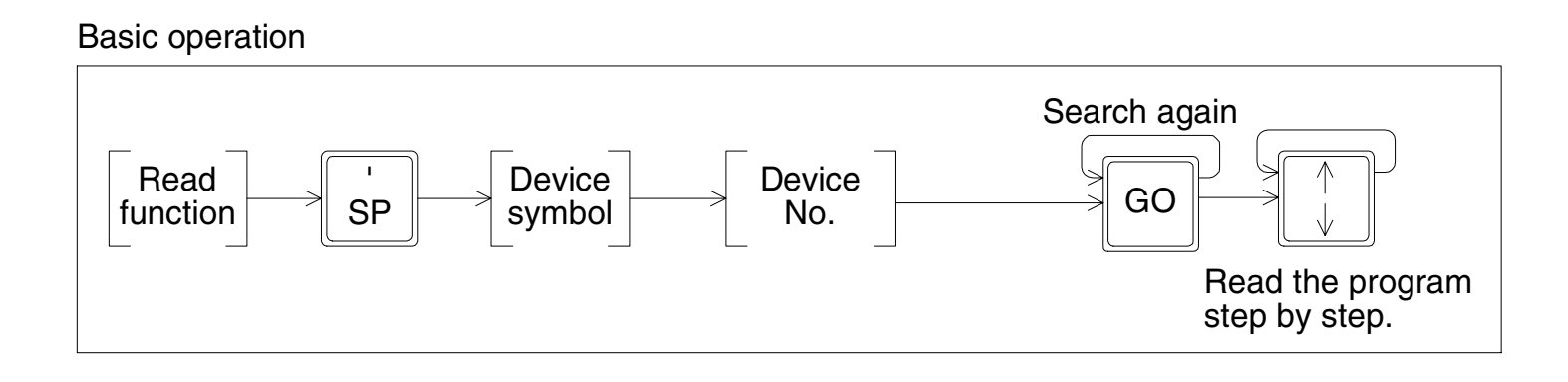

#### Example: Reading "Y123"

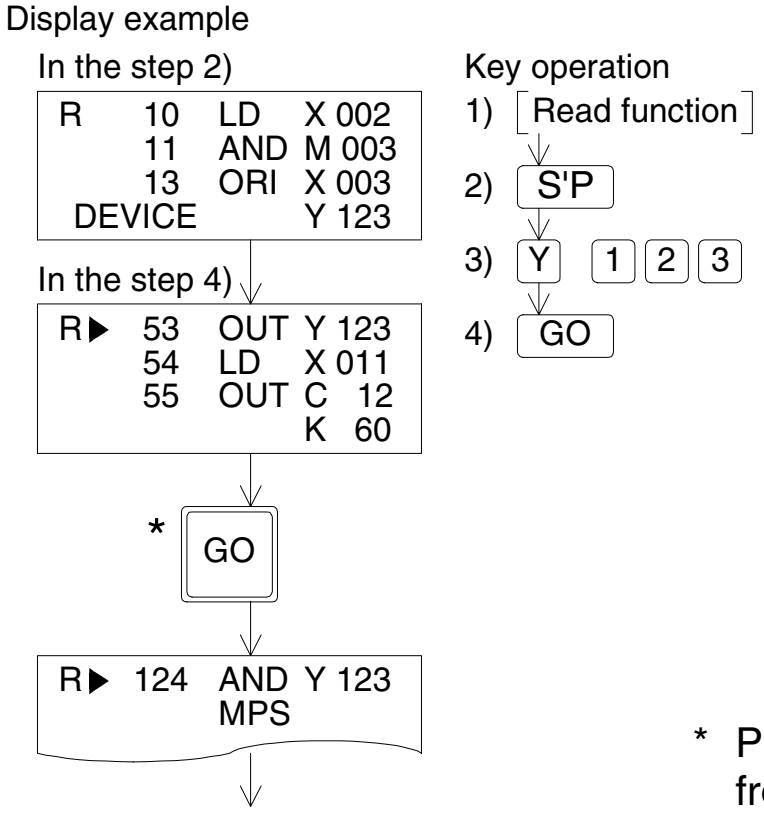

 Press the [GO] key again to search "Y123" from the next step.

 $\bullet$ When the program is read by device, only devices X, Y, M, S, T, C, D, V and Z of basic instructions are searched. However, if D is searched, V and Z used after the OUT instruction of timers and counters are not searched.

# **5. Write**

### **5.1 Outline of write operation**

Programs are written to the memory inside the PLC when the online mode is selected, and to the inbuilt HPP RAM when the offline mode is selected.

When the online mode is selected, if a memory cassette (except the EPROM) is attached to the PLC, programs are written to the memory cassette. (When using the EEPROM, set the write-protect switch to OFF.) Programs can only be written while the PLC is in STOP mode.

New programs can be written, and existing programs can be overwritten for modification.

When writing a new program, input instructions from the step No. 0 in turn. When overwriting an existing program for modification, put the cursor on a position to be modified, then input an instruction.

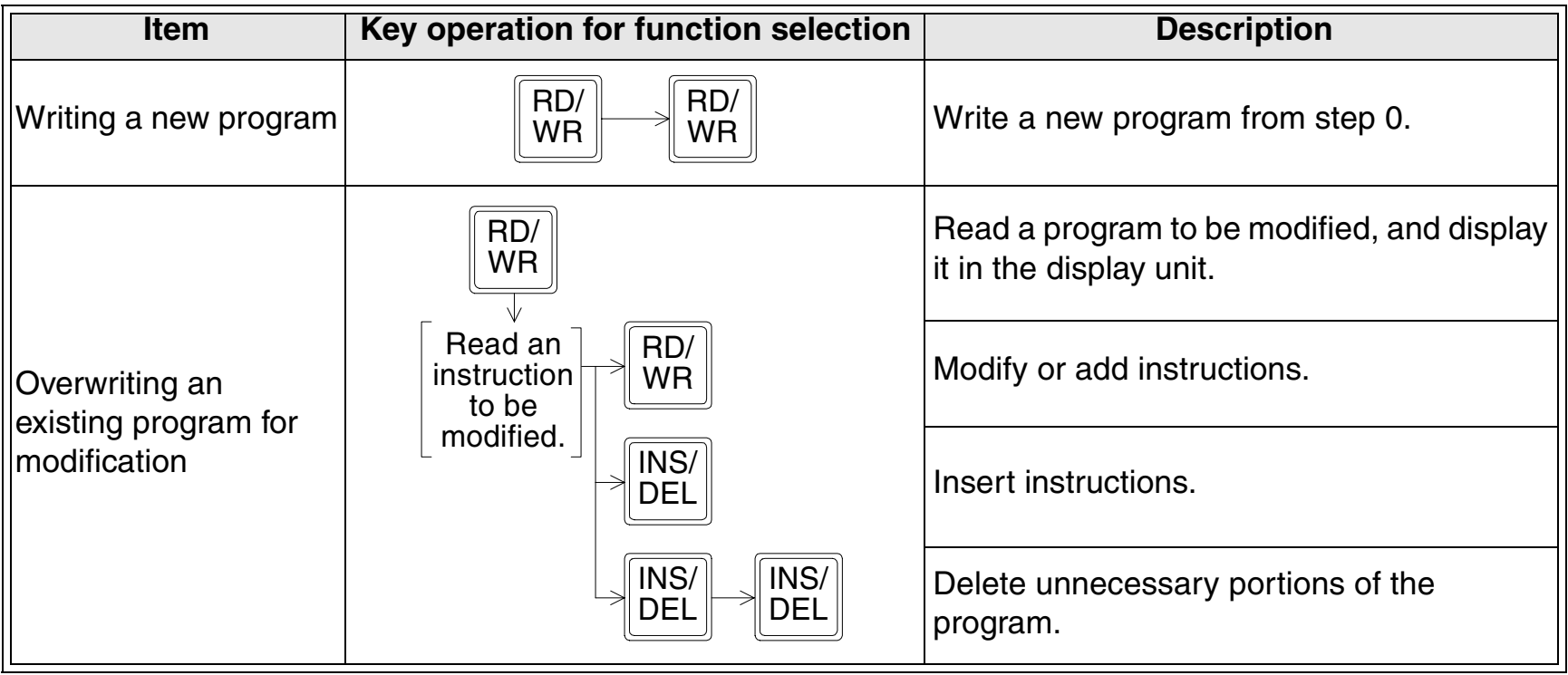

#### Write operation condition

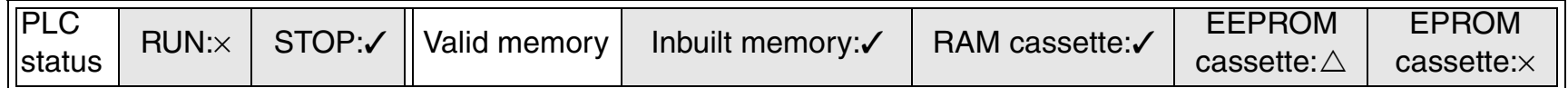

•When using the EEPROM memory cassette, set the write-protect switch to OFF.

## **5.2 Input of basic instruction**

• Basic instructions are classified into those which are input individually such as "ORB" and "MPS", those which are input together with a device such as "LD X000" and "AND M0" and those which are input together with a device (first device) and set value (second device).

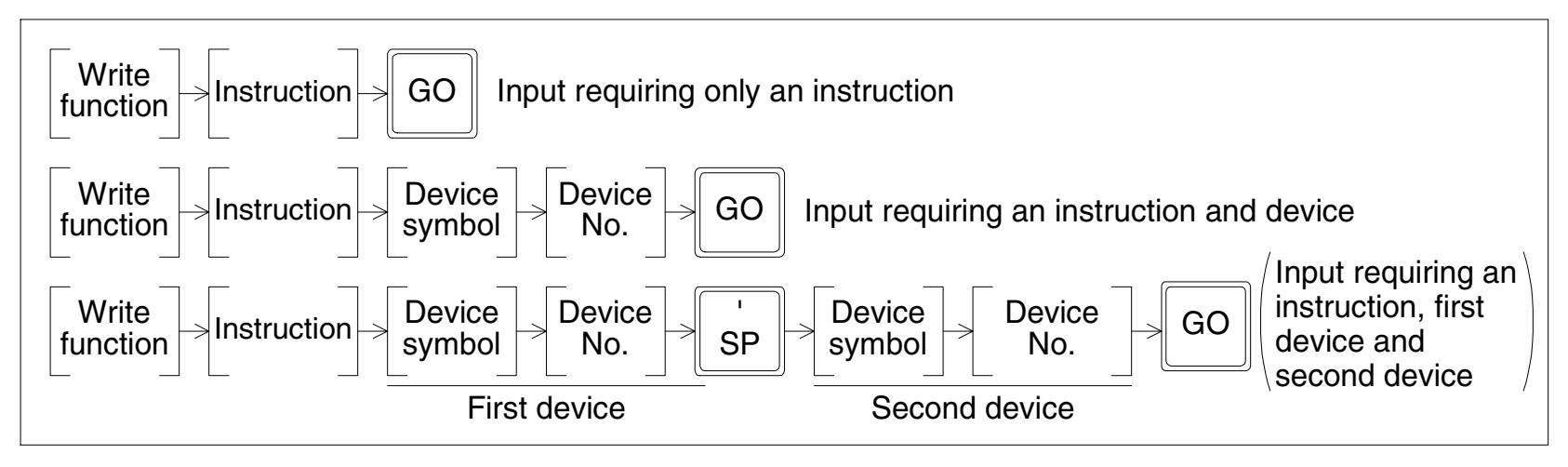

#### Example: Entering the ORB instruction

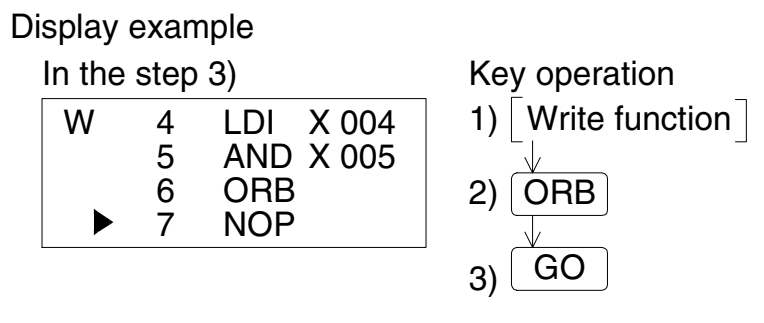

Instruction words are entered individually:

ANB, ORB, MPS, MRD, MPP, RET, END and NOP

### Example: Entering "LD X0"

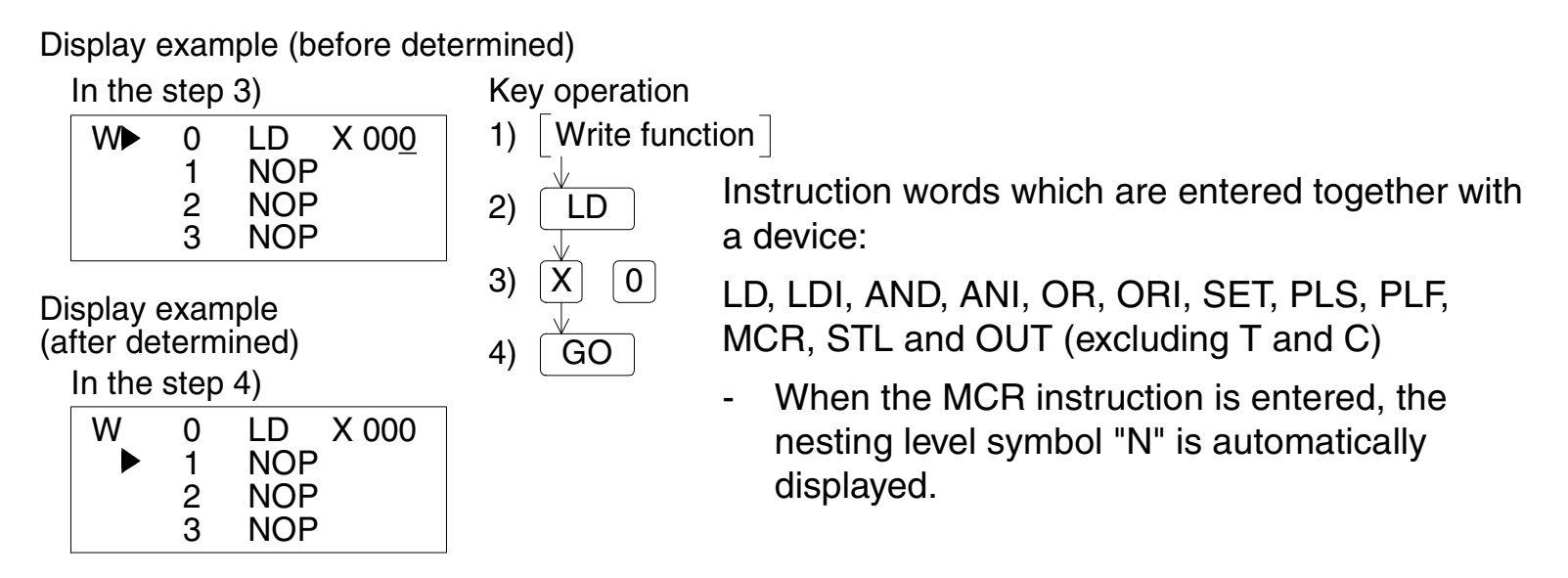

• While the HPP is waiting for input of a device symbol or device No., the prompt is displayed at the end of the input position.

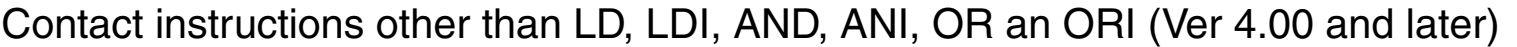

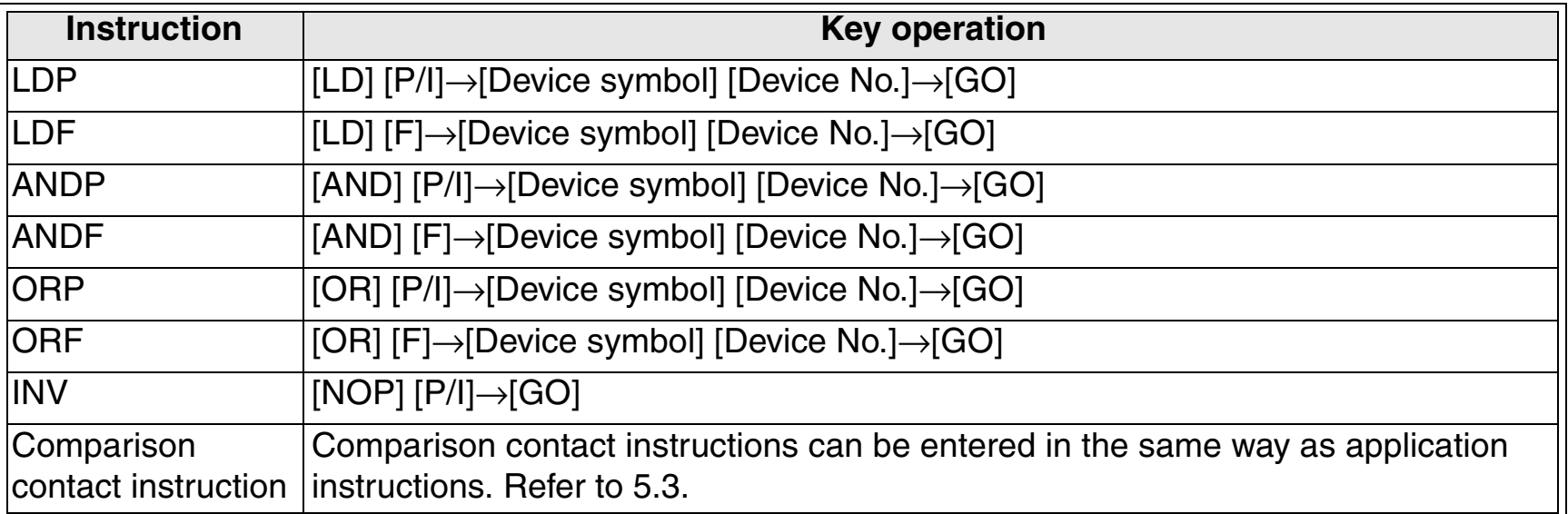

#### Example: Entering "OUT T100 K19"

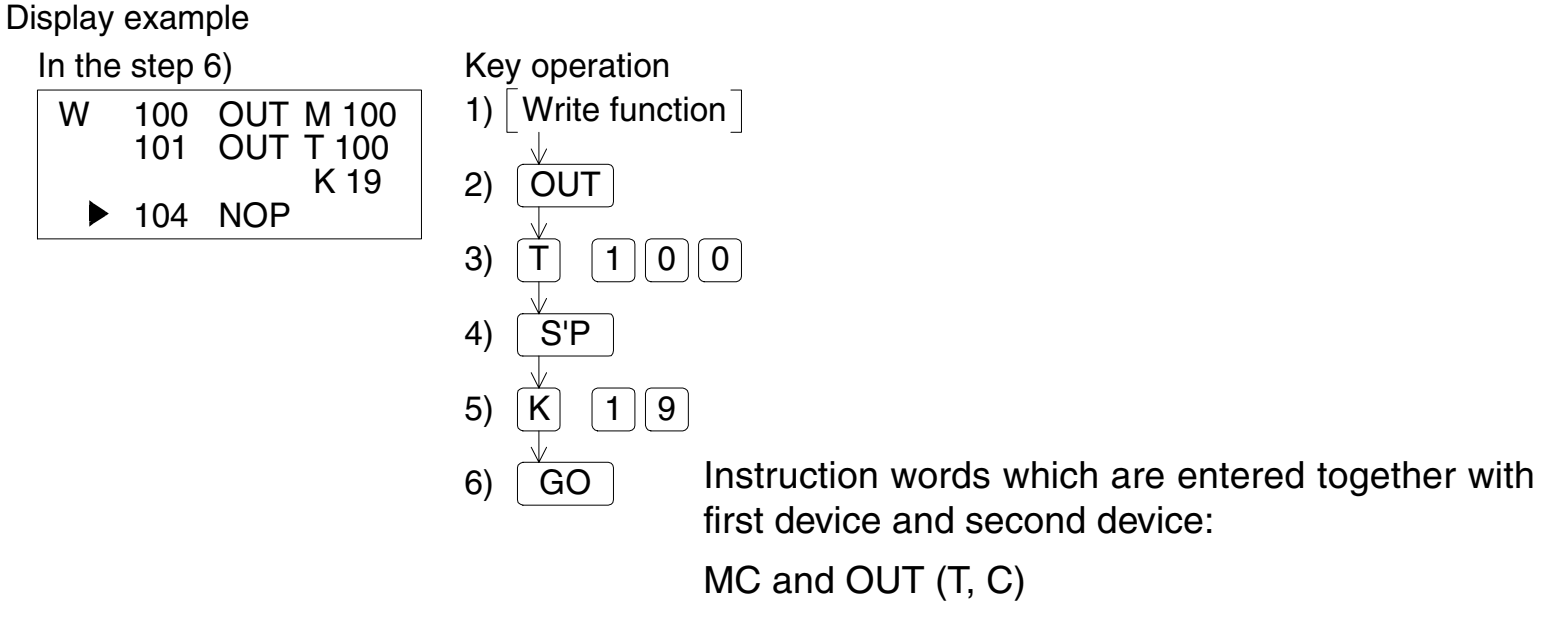

- When the MCR instruction is entered, the nesting level symbol "N" is automatically displayed.
- While the HPP is waiting for input of a device symbol or device No., the prompt is displayed.
- $\bullet$  The allowable device No. range varies depending on the PLC model. While a program is entered, the device range is checked.

### **5.3 Write of application instruction**

When entering an application instruction, press the [FNC] key first, then input the instruction No. When entering the instruction No., directly input a desired No. or display the instruction symbol list by using the help function, search and find a desired instruction, then input it. If the instruction No. is not clear, use the help function.

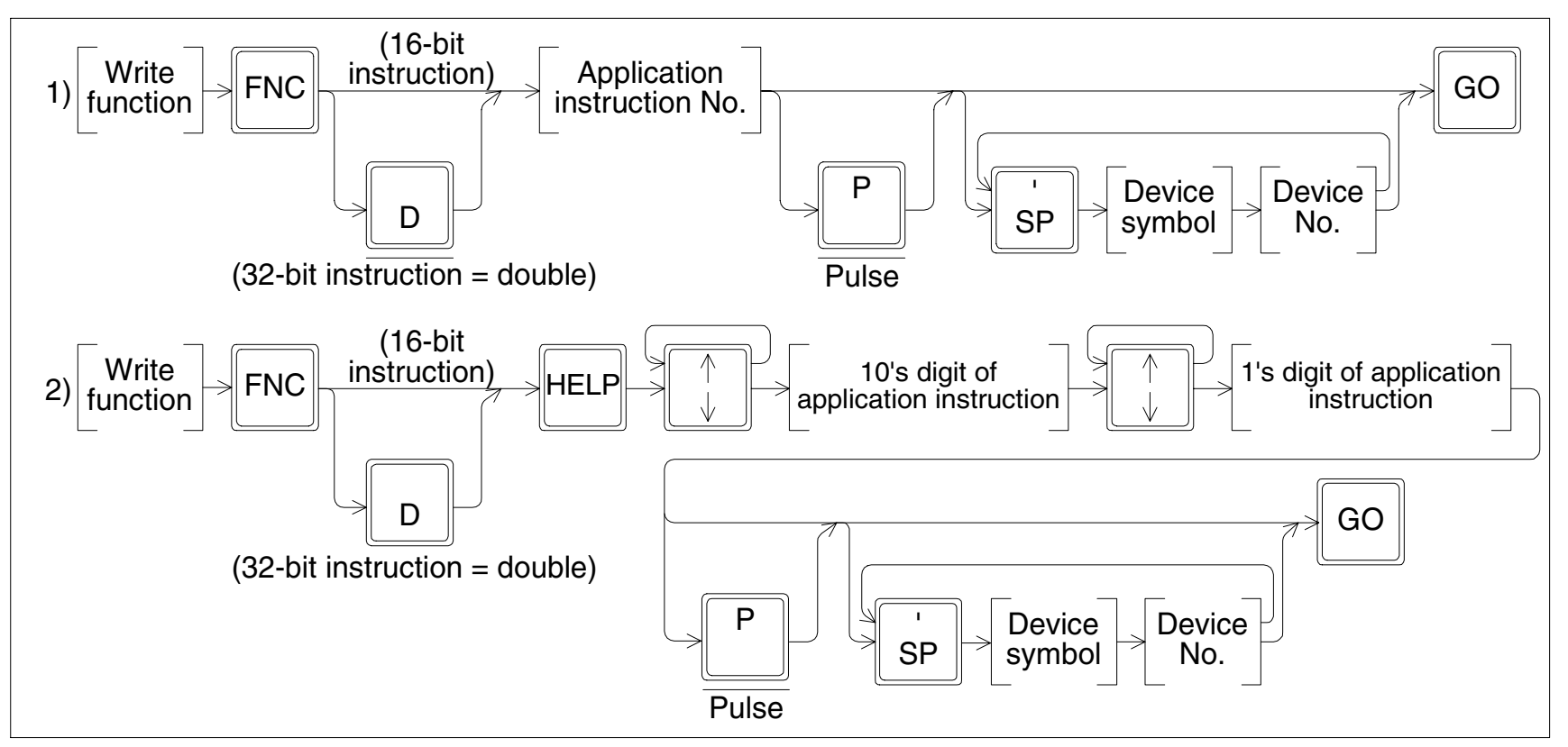

• What is an operand?

Operands are devices used for operations of instructions. For example, in the case of MOV instruction,

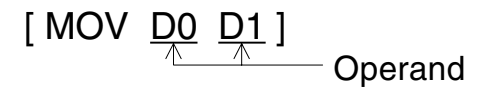

When entering an operand, make sure to input it in the order "[S'P] (operand)".

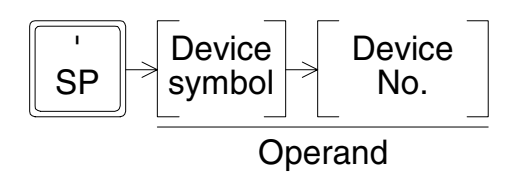

 $\bullet$  Timing to specify the D (double)/P (pulse) instruction Specification of the D/P instruction is valid if it is executed in the same order as the display (operation example 1) or if it is executed after input of the instruction No.

Either D and P can be specified first or the operator can press the [HELP] key to display the instruction word list, check whether D and P can be specified for the instruction, then specify D and P.

 $\bullet$  Restriction in programming when the FX/FX2C Series PLC is used When a RAM file register is used as an operand, only the BMOV instruction is available.

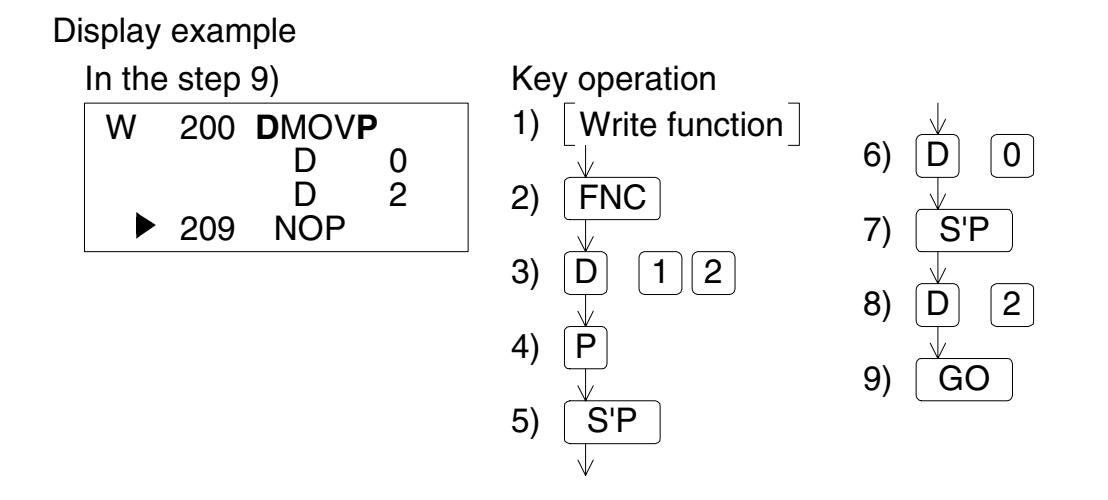

- Using the ASC instruction, ASCII characters can only be read and not written. For writing ASCII characters, use the software A6GPP/A6PHP.
- $\bullet$ An error will occur if an application instruction is not supported in the used PLC.
- Press the [FNC] and [HELP] keys in this order to display classified items of application instructions on screen. These classification items 0 to 24 are set on seven screens, and the screens can be scrolled by the cursor control keys.
- • Among the classified items, select a desired item by using the number keys. Input a number in the order "100's digit, 10's digit and 1's digit". When the 10's digit is entered, instructions whose 10's digit is the input number are displayed on the screen. Only application instructions valid in the used PLC are displayed in the list. Scroll the screens by using the cursor control keys, then entered a number for the 1's digit. By the operation above, the application instruction No. is specified. Then, input an operand consecutively.

Example: Input from the instruction list offered by the help function (example of "DMOVP D0 D2")

Display example

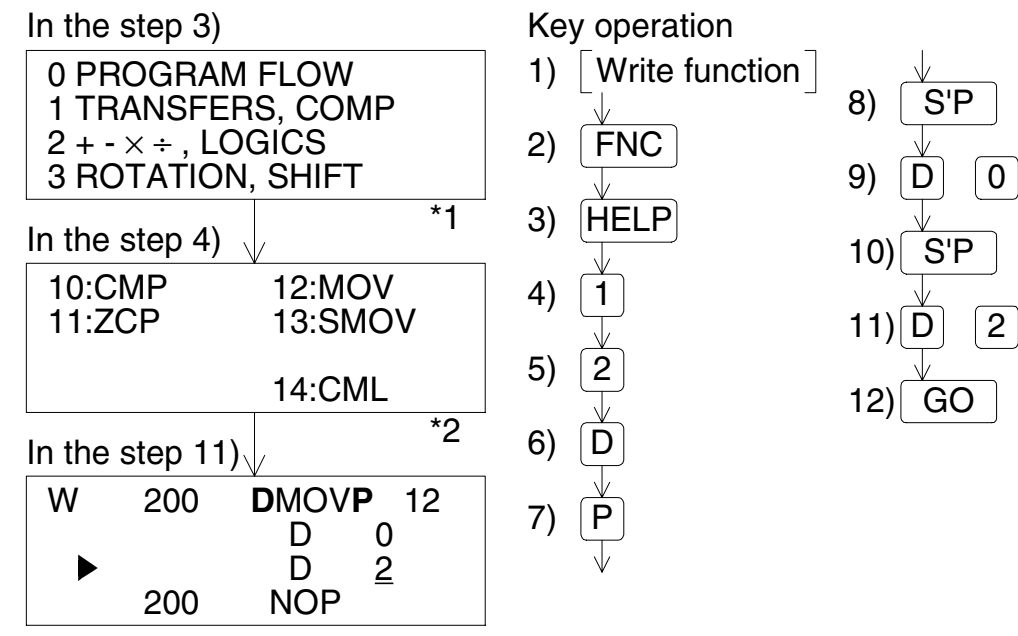

- \*1 Classified items of application instructions 0 PROGRAM FLOW
	- 1 TRANSFERS, COMP
- 2  $+$   $\times$   $\div$ , LOGICS
- 3 ROTATION, SHIFT
- 4 DATA OPERATION
- 5 HIGH SPEED
- 6 HANDY INSTR.
- 7 FX I/O DEVICES
- 8 FX SER DEVICES
- 9 F2 UNITS

\*2 Contents shown in the application instruction symbol list

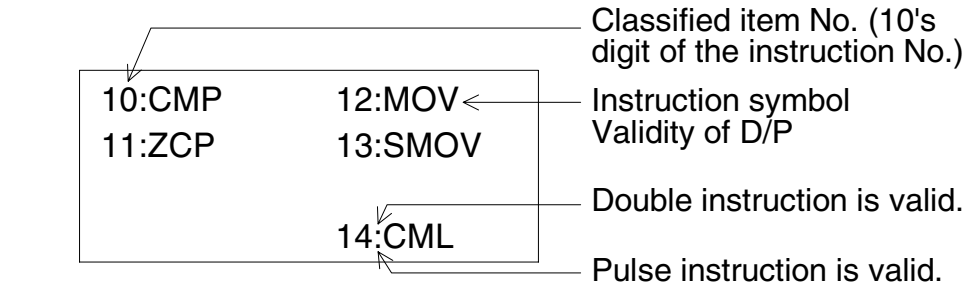

As to points between the classified item No. and the instruction symbol, the upper one indicates validity of D (double) instruction, and the lower one indicates validity of  $\overline{P}$  (pulse) instruction.

## **5.4 Input of label (P, I)**

When using a P (pointer) or I (interrupt pointer) in a sequence program as a label, enter in the same way as instructions.

Basic operation

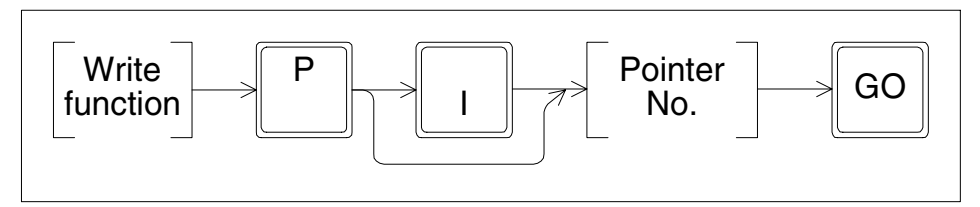

Example 1: When entering the label No. 3

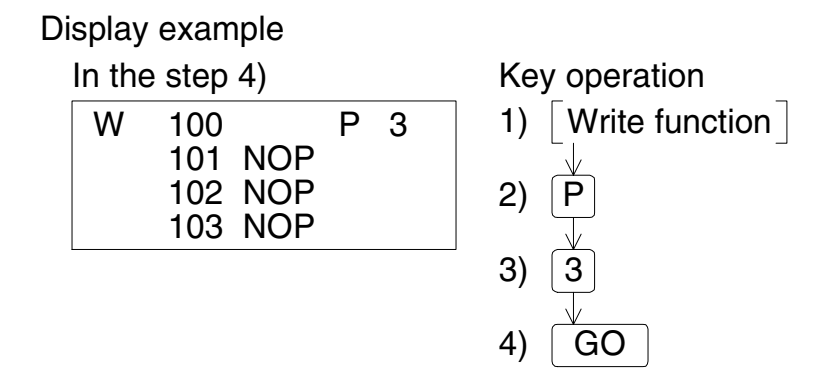

### **5.5 Input of number**

- When numbers are entered, each number is shifted to the upper digit in turn in the display. Accordingly, if numbers are input beyond the displayable digits, numbers input so far are deleted from the display screen from the oldest one in turn. When the device symbol is X or Y, if an input numeric value is less than 3 digits, "0" is displayed in the higher digits.
- Only numbers displayed on the screen are registered. Check the displayed numbers carefully while inputting a numeric value.

Example 1: When pressing the [1], [2], [3], [4] and [5] keys for input to the four-digit display area

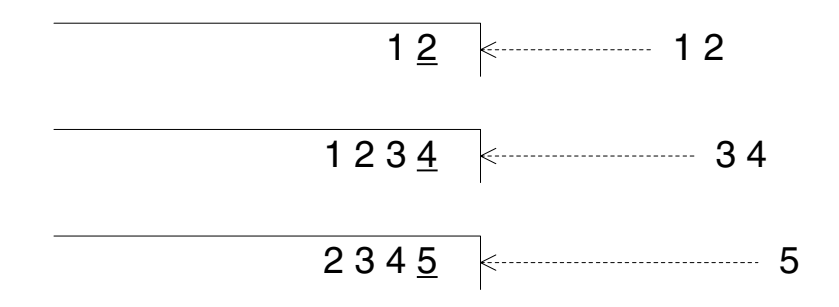

### **5.6 Batch write of NOP (program all clear)**

 $\bullet$  Write the NOP (no processing) instruction to a certain or the entire range of program. If a program already exists, it is overwritten by the NOP instruction. In the PLC, write of the NOP instruction functions as if the program in the specified range is deleted.

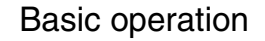

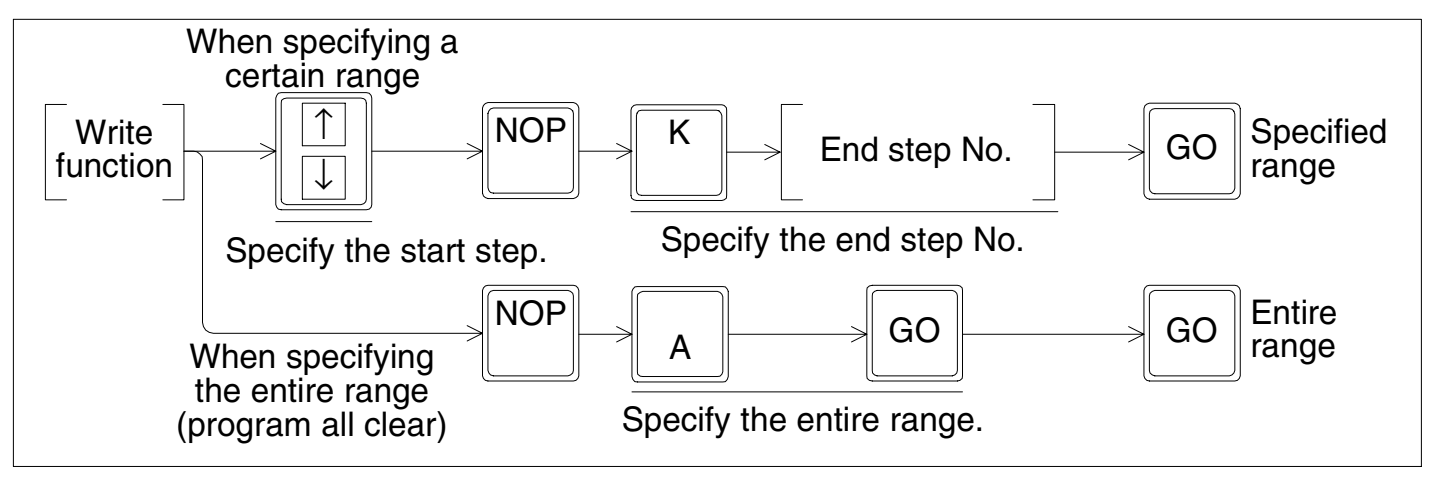

 $\bullet$  When executing program all clear, programs and parameters (including the entry code) are deleted (if the entry code has been input and accepted).

#### **5.6.1 Batch write of NOP to specified range**

Example: Batch-writing the NOP instruction in the range from the step No. 1014 to the step No. 1024

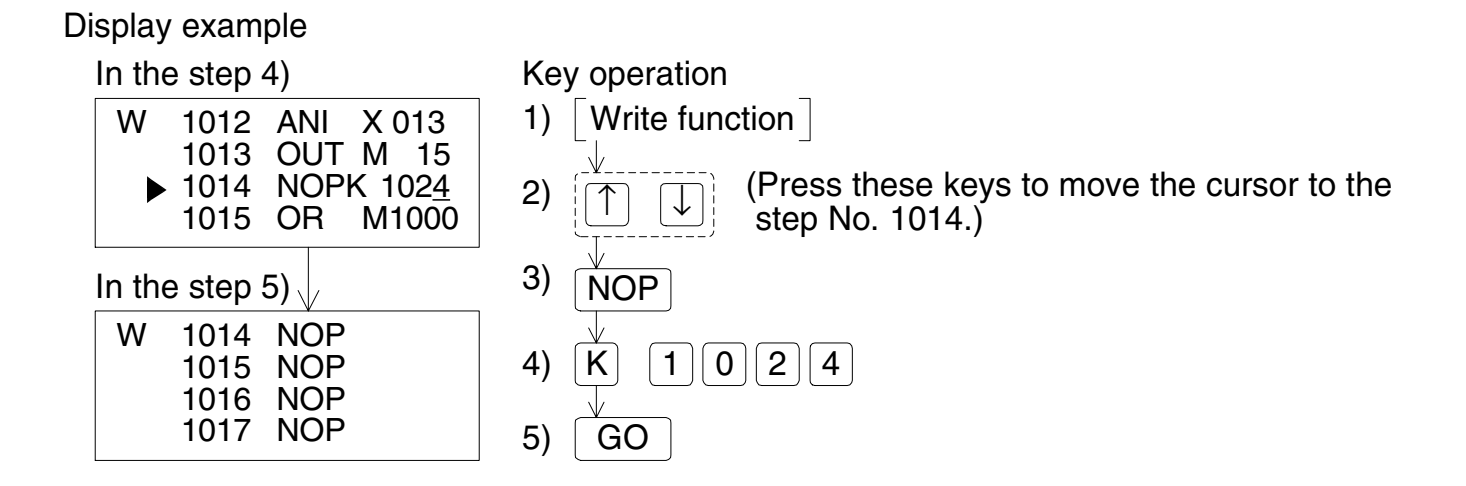

- $\bullet$  Move the cursor to the start step from which the NOP instruction is to be written. At this time, write is disabled in lines without the step No.
- $\bullet$  If a specified end step No. is a jump No., the end of the instruction is registered as the end step.

#### **5.6.2 Write NOP to entire range (program all clear)**

Example: Entire range

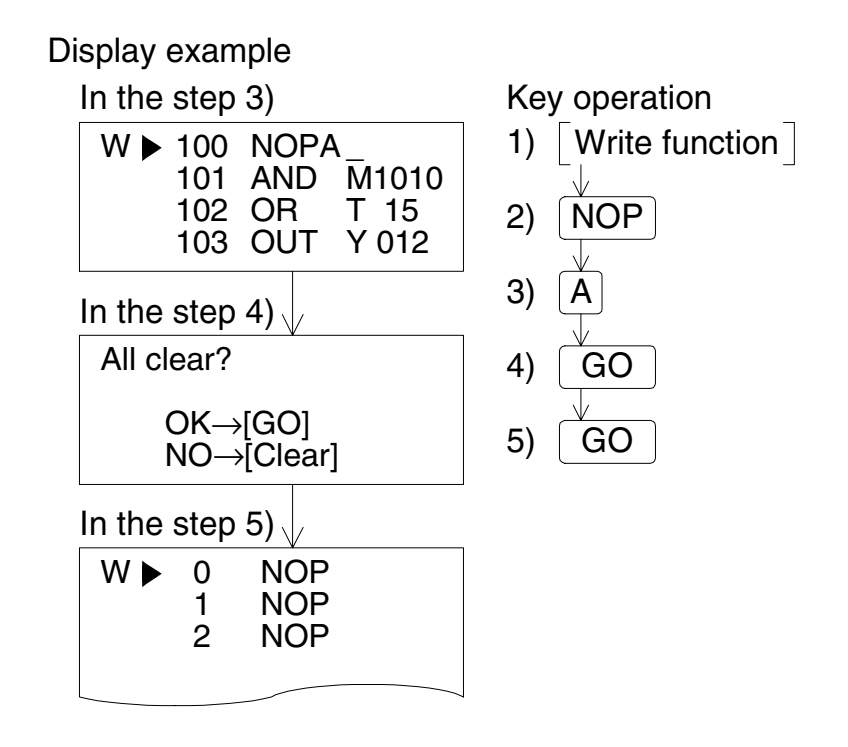

- $\bullet$  After the write function is set, consecutively press the [NOP] and [A] keys. At this time, the cursor position has nothing to do with the write range.
- $\bullet$  When the [GO] key is pressed, the message for confirming all clear is displayed. Press the [GO] key in accordance with the message to execute batch write of NOP to the entire range (program all clear).

When execution is completed, the cursor moves to the step No. 0.

#### **IMPORTANT**

As soon as batch write of the NOP instruction to the entire range is completed, parameter values before execution are returned to the default values, and the latch is cleared. Accordingly, the comment area becomes 0 block, and the file register becomes 0 block also. (The memory capacity becomes the default value (2k or 8k steps) in accordance with the PLC model.) However, in the online mode while a memory cassette is attached, the situation is determined by the memory cassette capacity. And the entry code is deleted (if the entry code has been input and accepted).

- $\bullet$  The following devices can be backed up (latched) against power failure in the FX Series PLC.
	- 1) M (Auxiliary relays)
	- 2) S (States)
	- 3) T (Timers)
	- 4) C (16-bit counters)
	- 5) C (32-bit counters)
	- 6) D (Data registers)
	- 7) D (File registers)

## **5.7 Modification method (before/after determination)**

A input program can be modified before determination (before the [GO] key is pressed) or after determination (after the [GO] key is pressed.)

Before determination, press the [CLEAR] key, then enter the correct contents again from an instruction. After determination, move the cursor to a line to be modified, then enter the correct contents.

Example 1: Modifying "K10" to "D9" in the "OUT T0 K10" instruction (before determination)

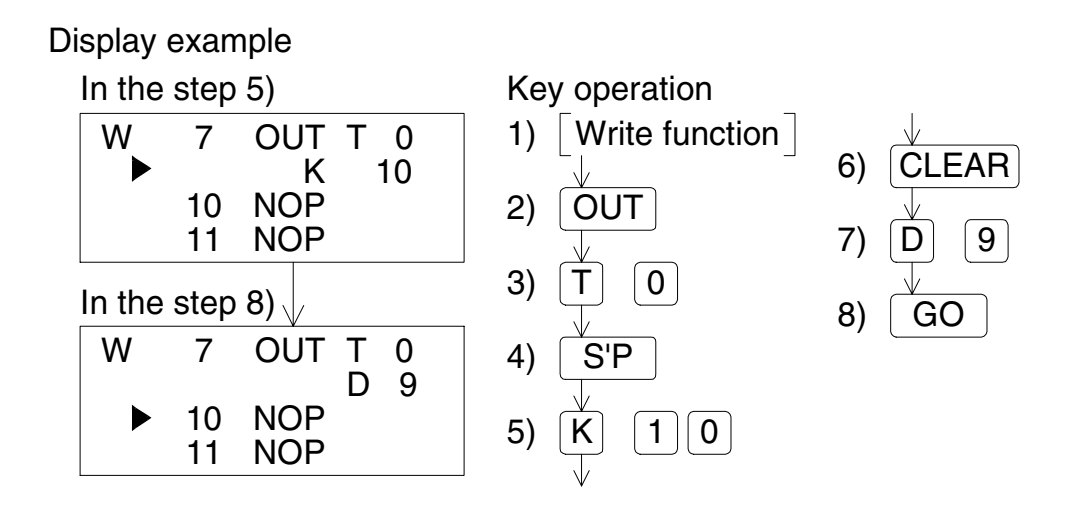

- $\bullet$ Press the [CLEAR] key once to cancel the second device.
- $\bullet$ Press the [CLEAR] key twice to modify the contents from the step No. 7.

Example 2: Modifying "K10" to "D9" in the "OUT T0 K10" instruction (after determination)

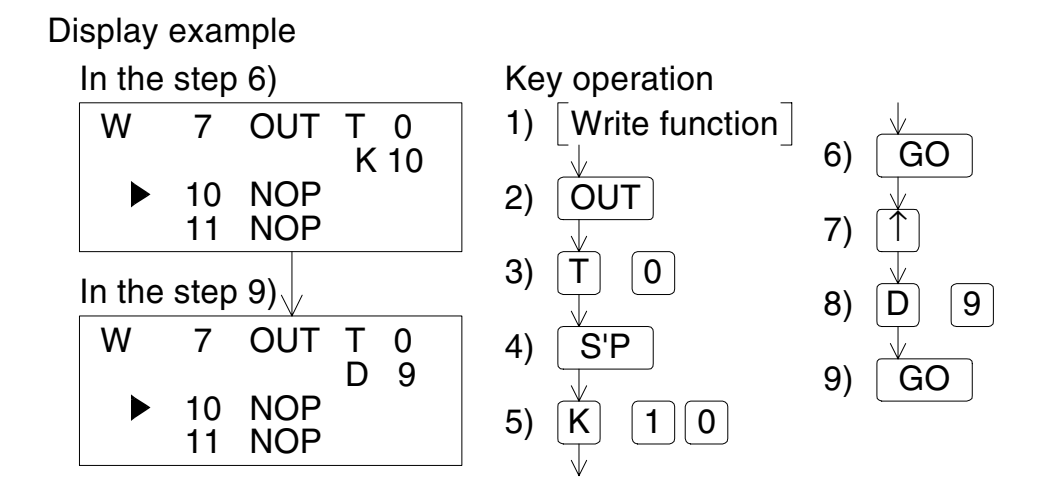

### **Reading a program, then overwriting a specified step in the unit of instruction**

Example: Overwriting the OUT instruction in the step No. 100 with "T50" and "K123"

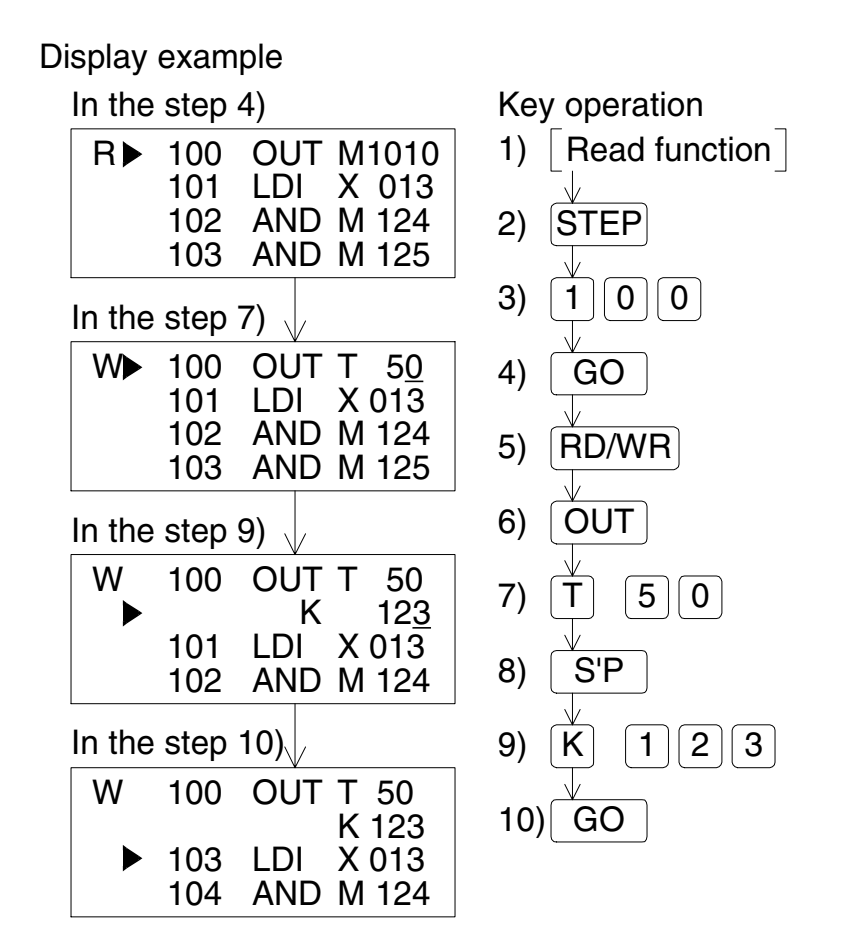

- Set values of timers and counters that can be changed by using the monitor function. (Refer to 2.9.)
- $\bullet$  When consecutively overwriting an instruction or pointer near the currently read program, directly move the line cursor to a position to be overwritten.

• Handling of the step No. during overwriting If the number of instruction or pointer steps is different between before overwriting and after overwriting, perform the following processing and overwrite the step No. also. In the case of NOP, overwrite only NOP.

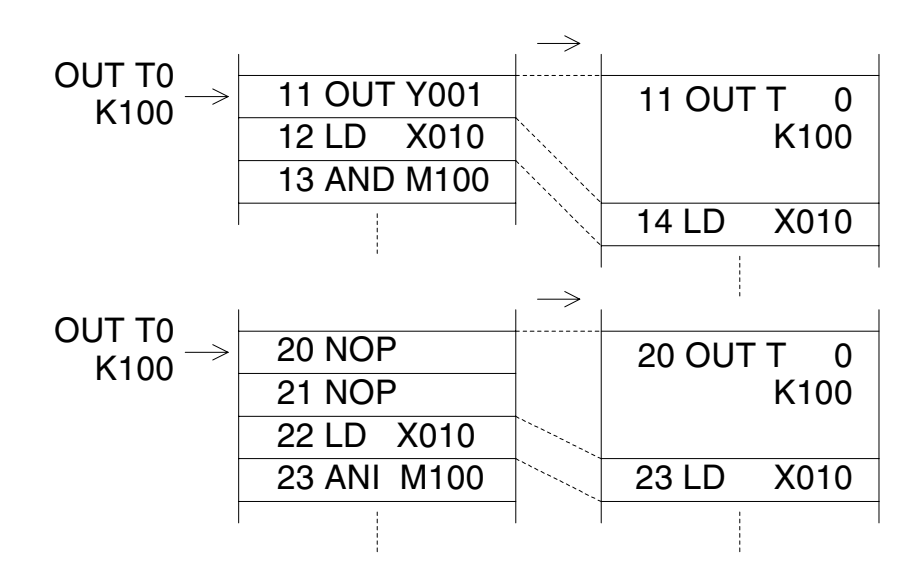

 $\bullet$ What is an operand?

> Operands are devices used for operations of instructions. For example, in the case of MOV instruction,

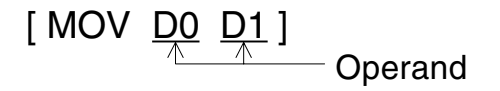

When inputting an operand, make sure to input it in the order "[S'P] (operand)".

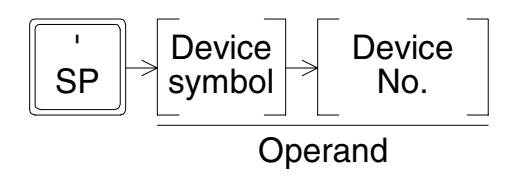

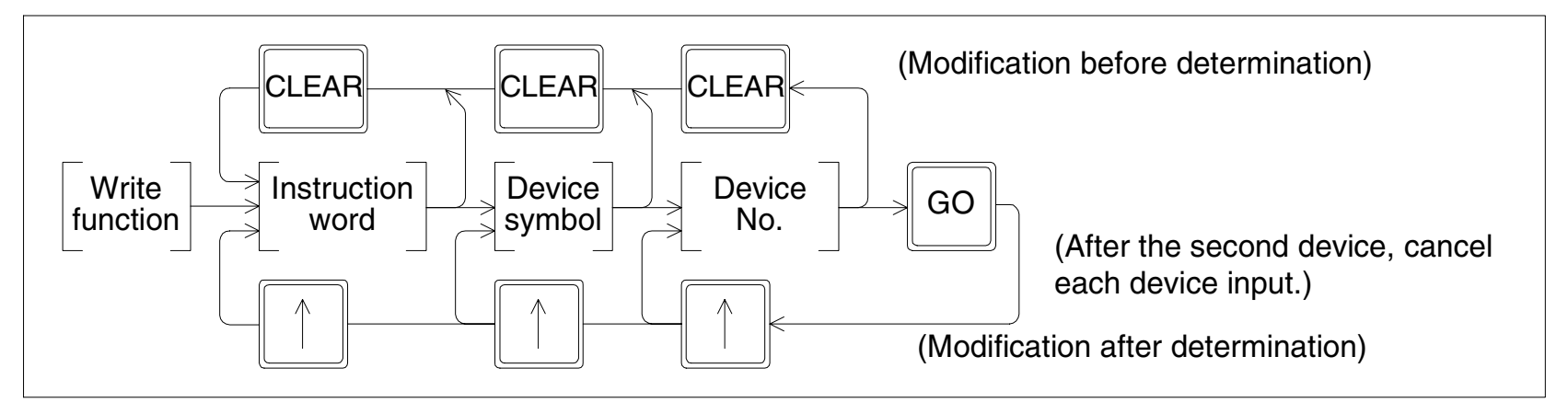

### **5.8 Modification of device**

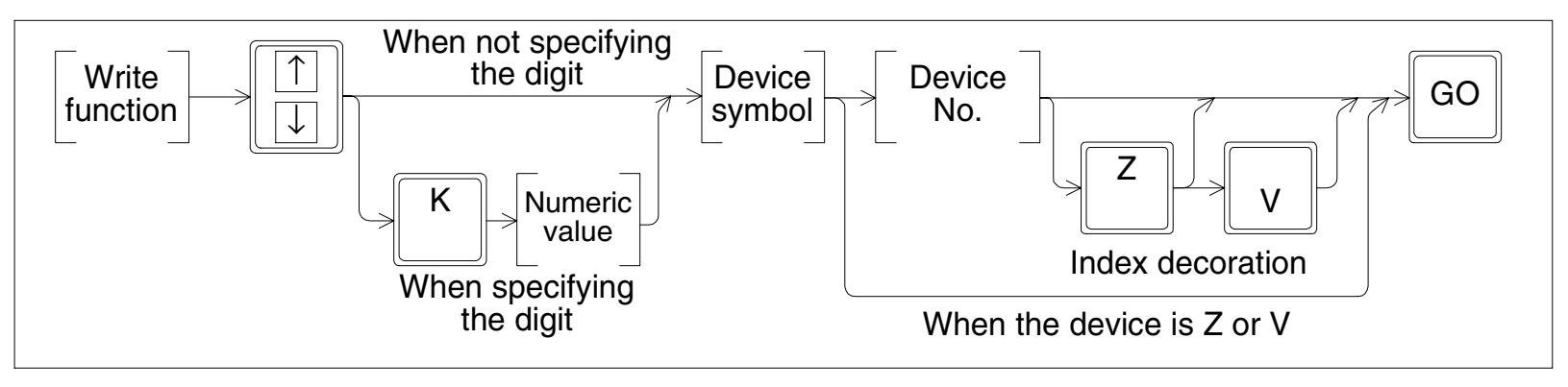

- $\bullet$  One to eight digits can be specified. One digit uses 4 bits, and 8 digits use 32 bits.
- "Z" and "V" indicate index registers. An index register is added to a device to decorate the device No.

#### **Overwriting only a specified instruction device**

Example:Modifying the device K2 (digit specification) in the MOVP instruction in the step No. 100 from "X100" to "K1X0"

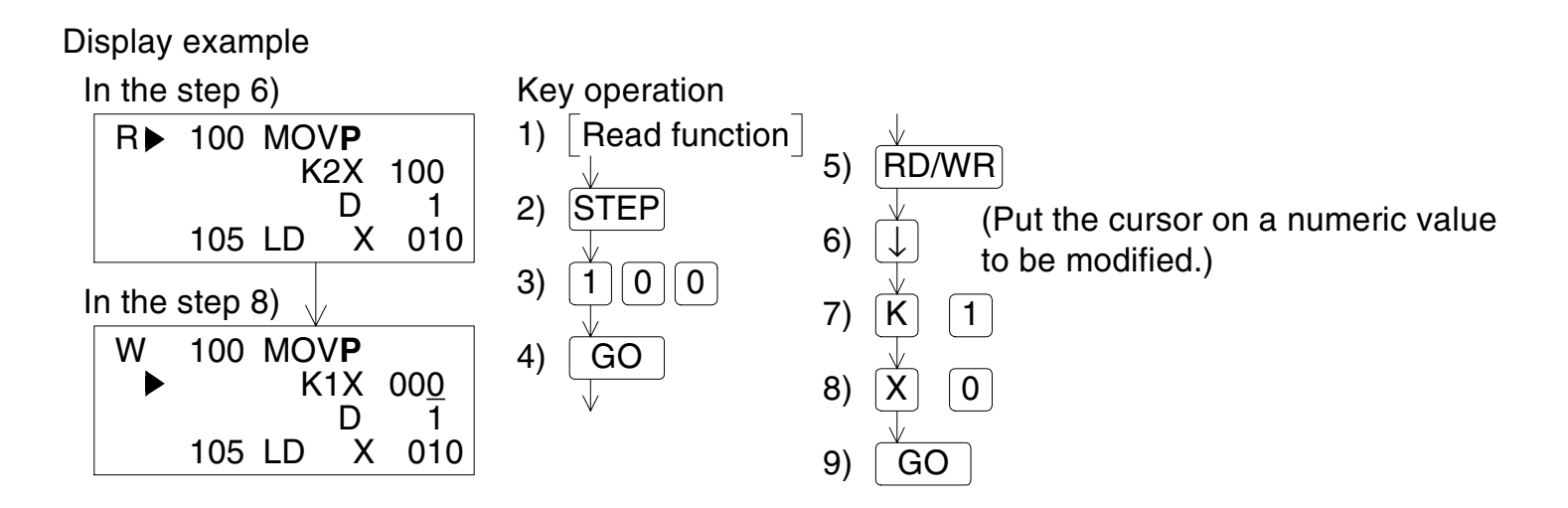

- $\bullet$  Only lines without the step No. can be modified. (If a line with the step No. is to be modified, write it by instruction.)
- $\bullet$ When specifying the digit, press the [K] key first, then input a numeric value.

# **6. Program Insert Operation**

### **6.1 Outline of insert operation**

Read a program, and insert an instruction or pointer in a specified position.

An instruction or pointer is inserted in a position above the step specified by the cursor. (Lines not displaying the step No. cannot be specified.)

After the inserted position, each step No. is automatically carried up. (The display is shifted down.) When inserting an instruction or pointer near the currently read program, directly move the line cursor to a desired position.

Basic operation

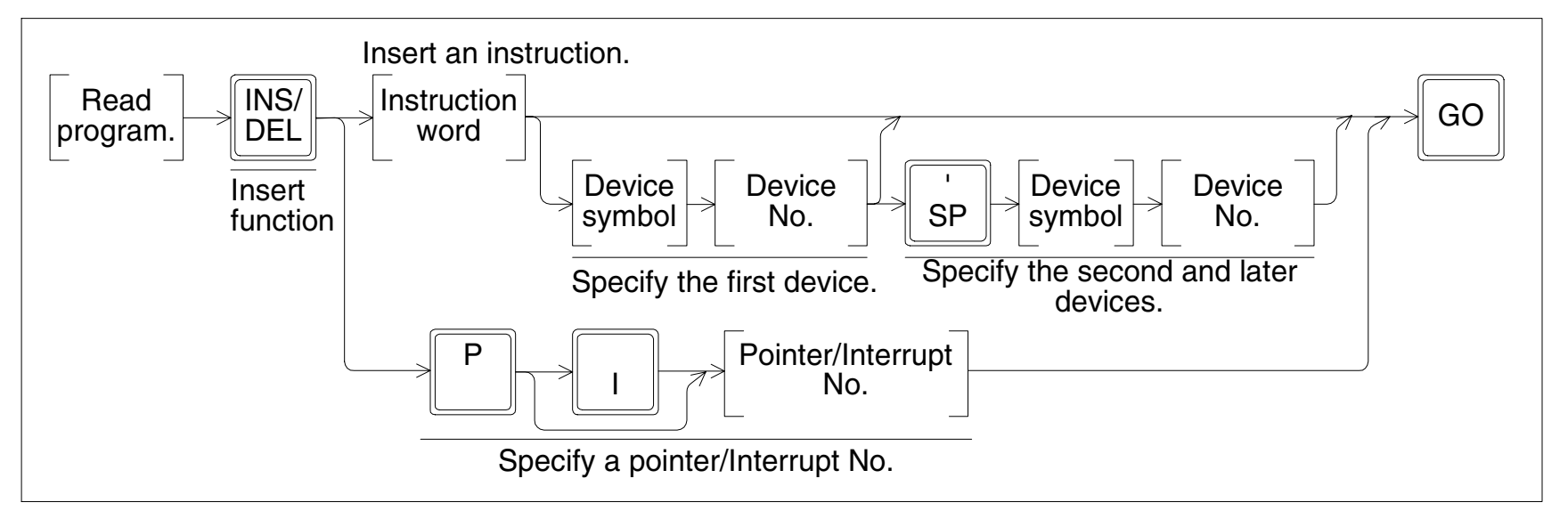

 $\bullet$  Cautions on inserting an instruction If an instruction is inserted while the program memory is full and has no free space, an error message is displayed and insert is not executed.

#### **Insert operation condition**

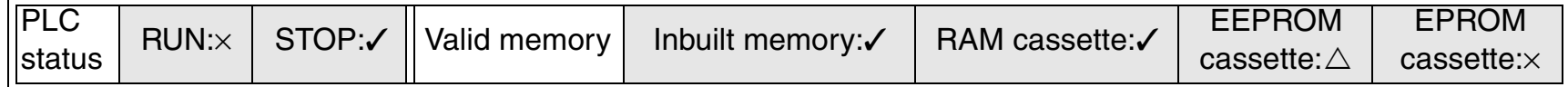

• While the PLC is in the RUN status or while the EPROM cassette is attached, the insertion operation is disabled (in the online mode.)

Example: Inserting the AND instruction M5 before the step No. 200

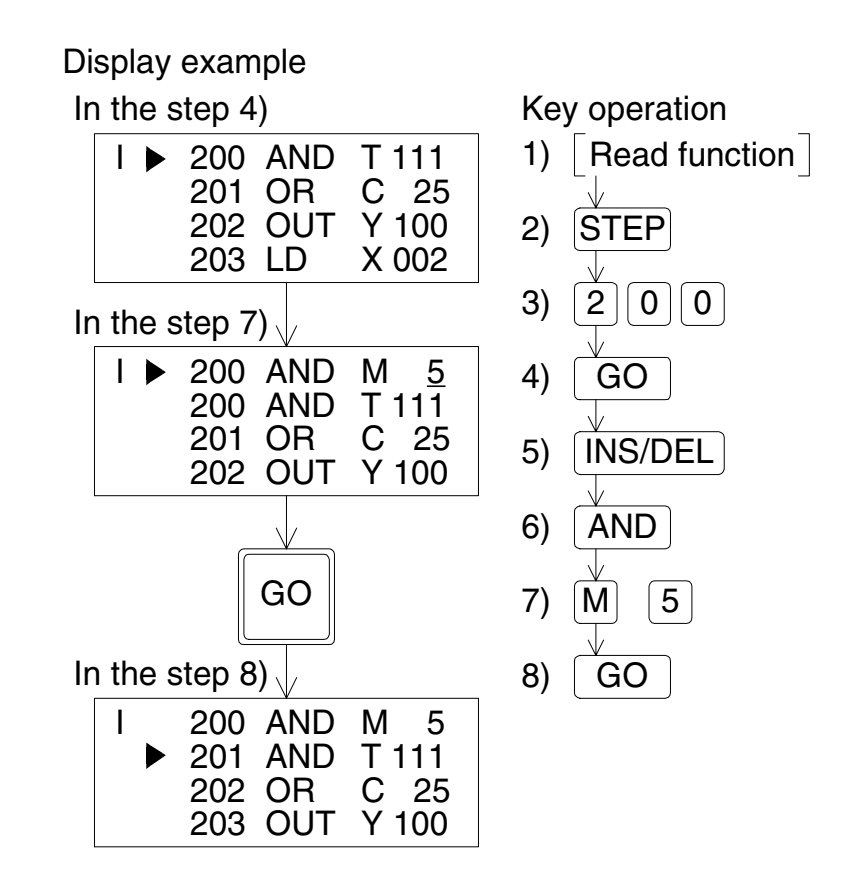

# **7. Program Delete Operation**

### **7.1 Outline of delete operation**

Read a program, and delete an instruction, pointer or NOP.

#### **Delete operation condition**

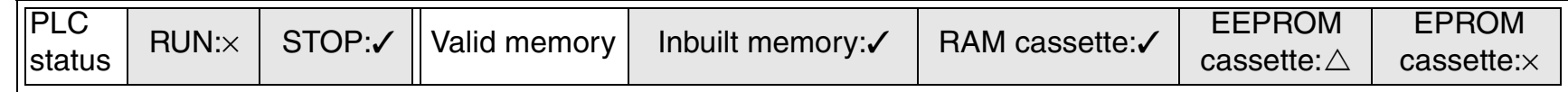

• While the PLC is in the RUN status or while the EPROM cassette is attached, the delete operation is disabled.

## **7.2 Delete of instruction and pointer**

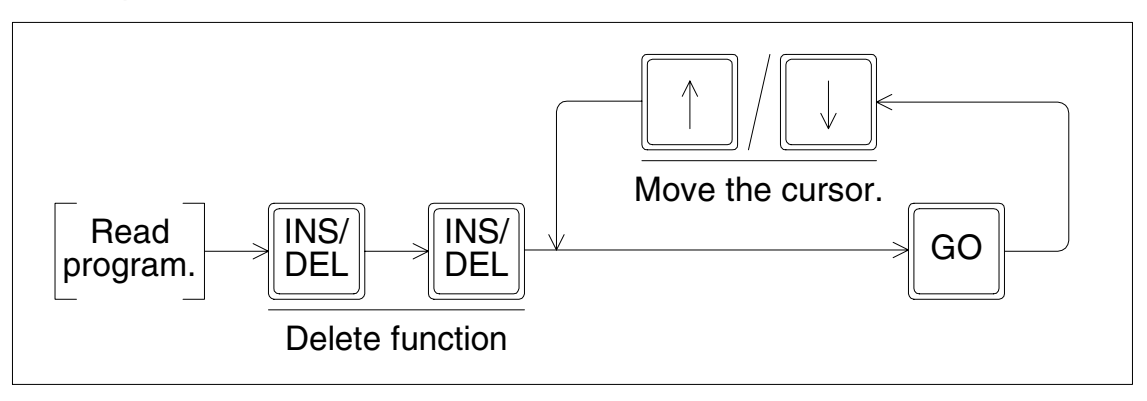

- $\bullet$  By the operation above, the instruction in the cursor position is deleted. As to instructions which use two or more lines such as set values of timers and counters andoperands of application instructions, when the instruction part, set value or operand is deleted, all lines are deleted at a time.
- $\bullet$ After the deleted position, each step No. is automatically carried down. (The display is shifted up.)

#### Example: Deleting "AND M10" in the step No. 100

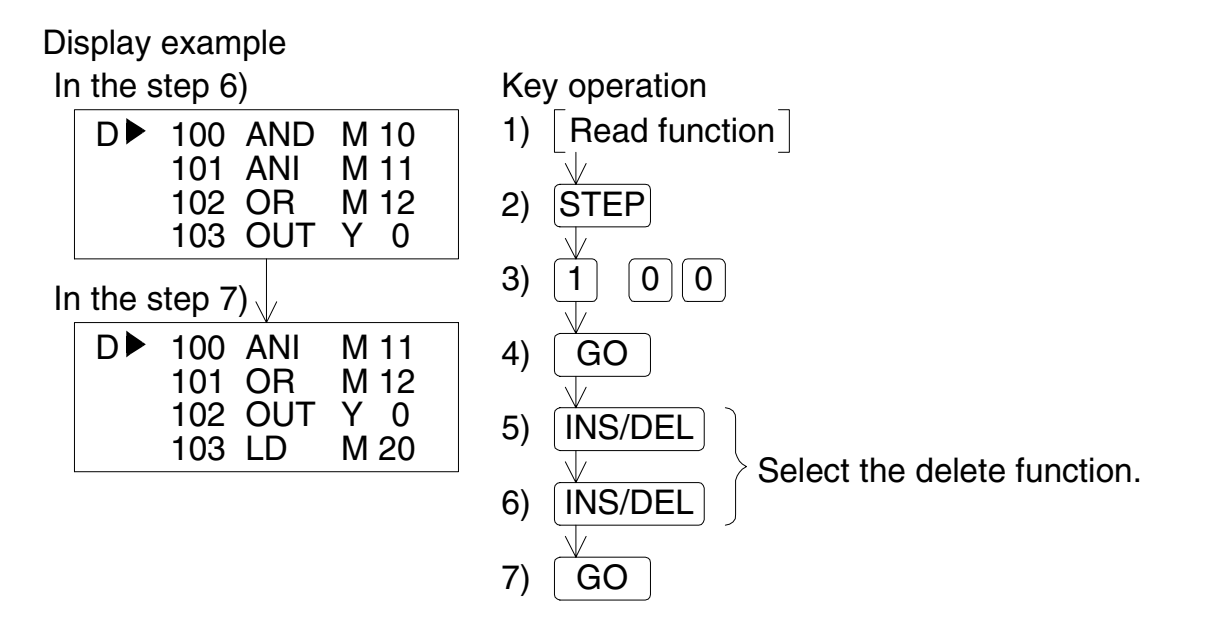
## **7.3 Batch delete of program by specifying range to be deleted**

- $\bullet$ The range of the program specified by step Nos. is deleted.
- $\bullet$  If an instruction in the specified start step No. uses two or more lines, the head of the instruction is regarded as the start step. If an instruction in the specified end step No. uses two or more lines, the end of the instruction is regarded as the end step. (In the example below, the end step No. is regarded as "42", not "40".)
- $\bullet$  On the screen after the specified range is deleted, deleted steps are eliminated, and the program is displayed from the deleted start step.

Basic operation

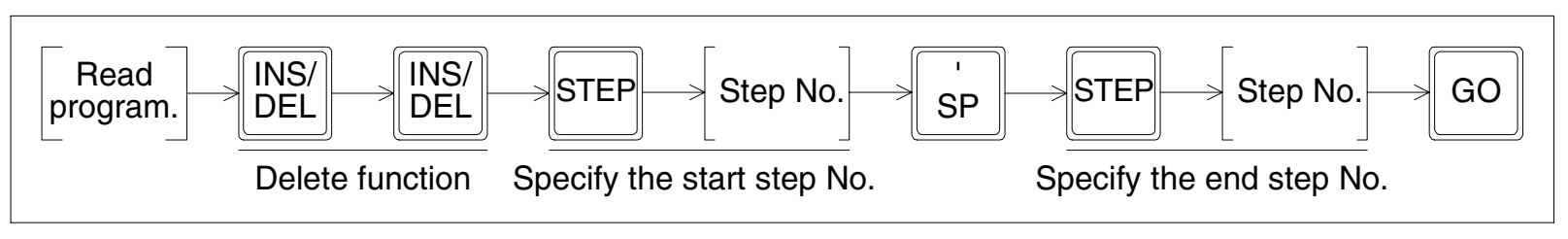

Example: Deleting the range from the step No. 10 to the step No. 40

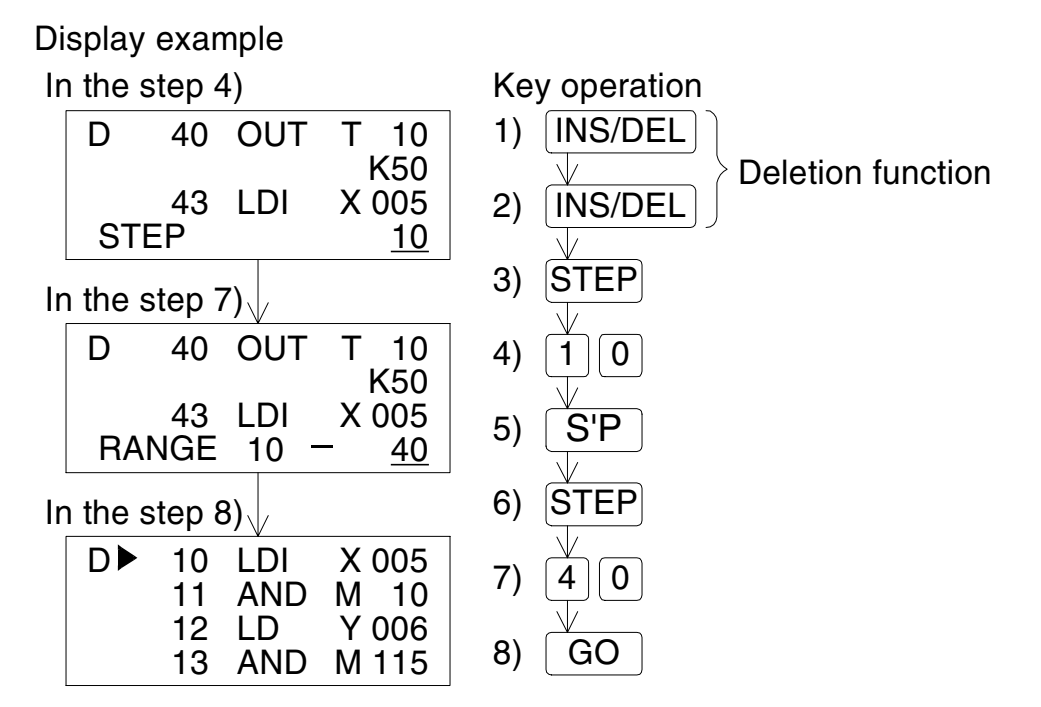

## **7.4 Batch delete of NOP instructions**

Basic operation

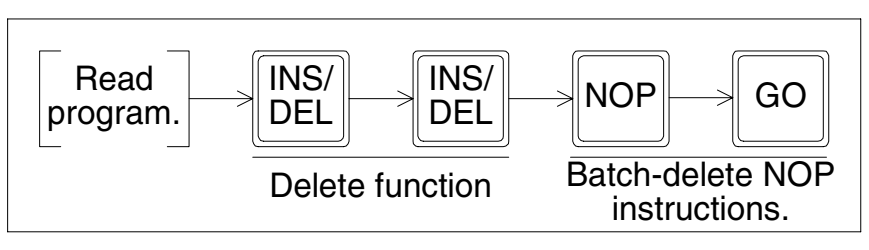

 $\bullet$  All NOP instructions existing from step No. 0 to the final instruction (except the NOP instruction) are deleted at a time. After batch delete of NOP instructions, each step No. is automatically carried down. (The display is shifted up.)

## **8. Monitor**

## **8.1 Outline of monitor operation**

Display the PLC operation status on the HPP. (The monitor operation is available even while the PLC is in the STOP status.)

The monitor operation is valid only while the online mode is selected.

(If the offline mode is selected when the HPP started up, it can be changed over to the online mode by using the others function.)

### **Monitor operation condition**

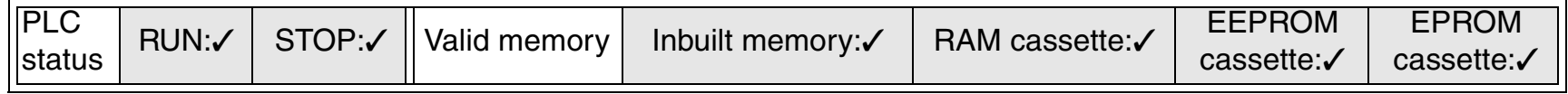

## **8.2 List program monitor**

- $\bullet$  In the list program monitor, the list program is displayed and the status of contacts and coil driving are indicated.
- $\bullet$ In conductive contacts and operating coils,  $\blacksquare$  is added after the instruction.

Basic operation

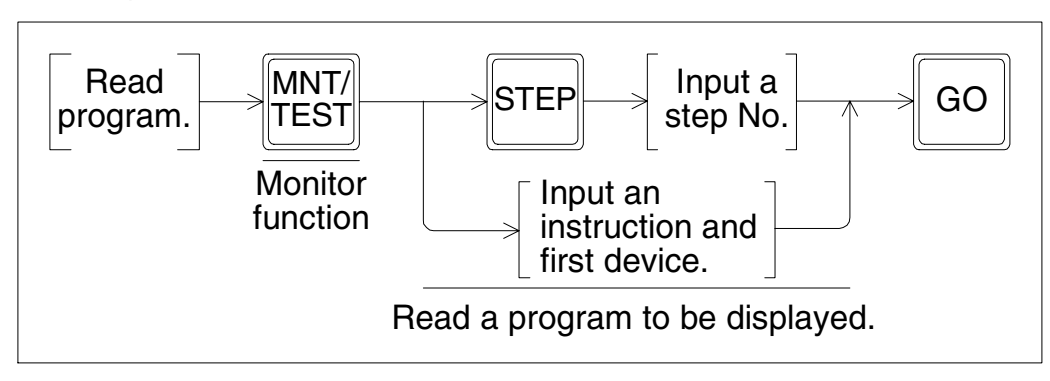

Example: Monitoring step No. 126

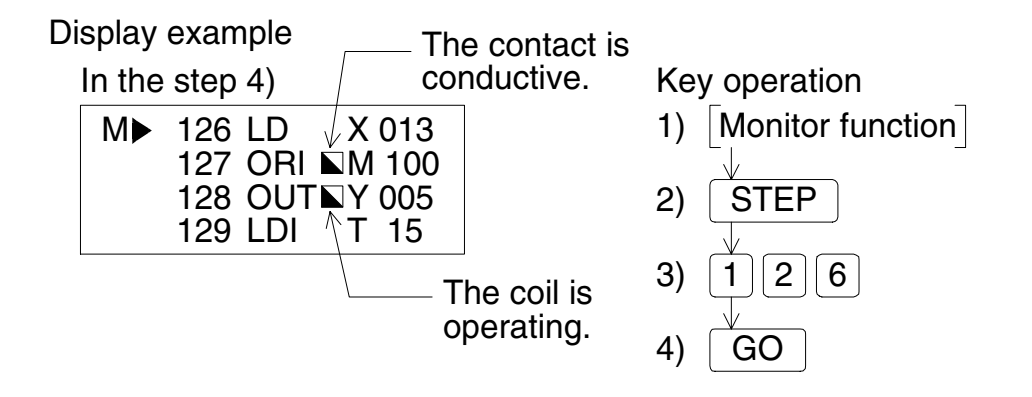

## **8.3 Device monitor**

- •Specify and display a device to be monitored.
- • As to bit devices (X, Y, M and S), the ON/OFF status is displayed. As to timers (T) and counters (C), the present value and the set value are displayed. As to data registers (D) and index registers (V and Z), the present value is displayed.
- $\bullet$ In the display of word devices (T, C, D, V and Z), press the [help] key to change over the format between decimal and hexadecimal.

Basic operation

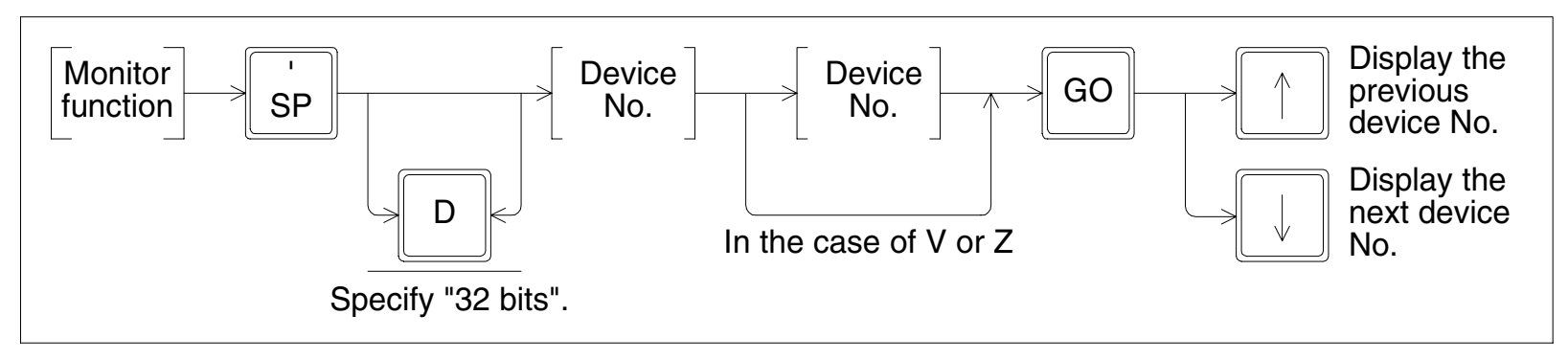

Example: Monitoring device X000

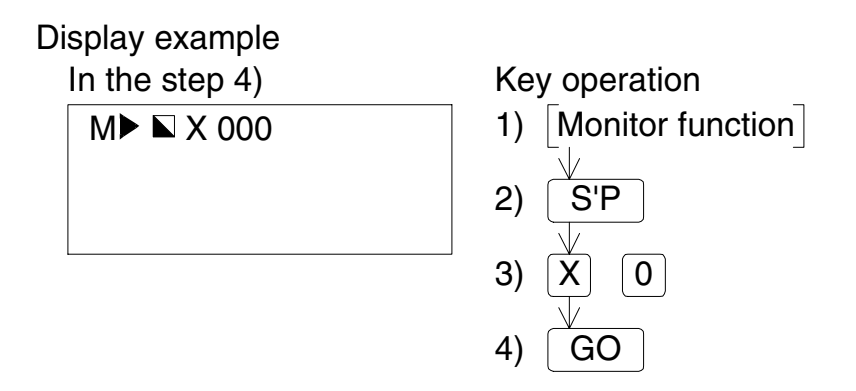

### Example: Monitoring device T0

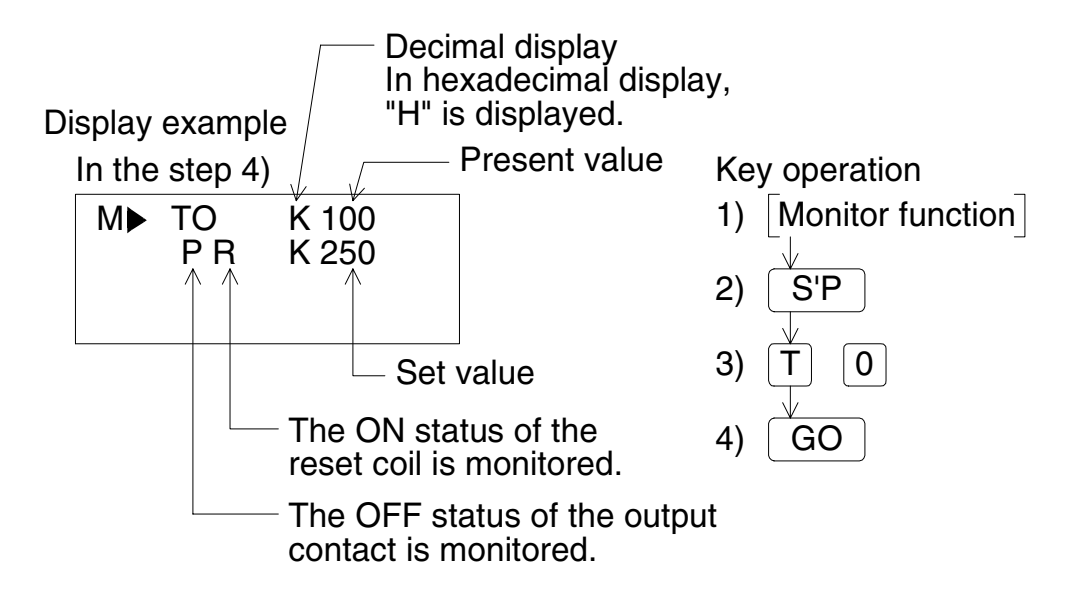

 $\bullet$  When the set value is indirectly specified through a data register (D), the data register No. and the present value of the data register are displayed as the set value.

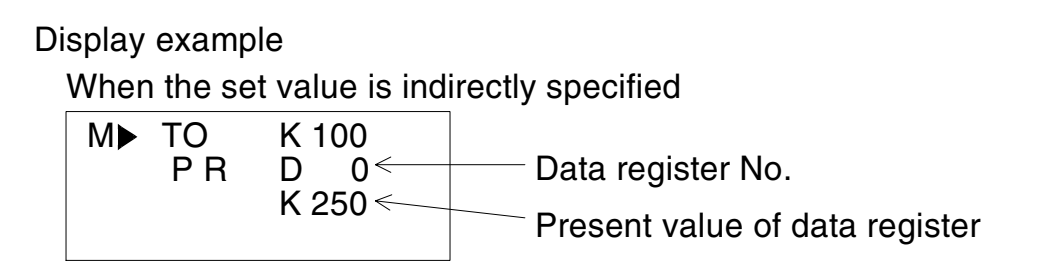

## **8.4 Operation state monitor**

- $\bullet$  While a step ladder type program is running in the PLC, up to eight operating states are displayed.
- $\bullet$  As the state changes, displayed No's. automatically proceed to indicate the operation process of the machine.
- $\bullet$  Only the state in the range from S0 to S899 can be monitored. S900 and later (for annunciators) are ignored.
- $\bullet$  Before executing the operation state monitor, set M8047 (STL monitor valid) to ON in the PLC.

Basic operation

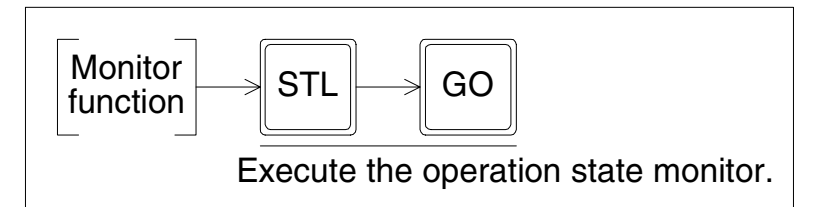

#### Display example

Operation state monitor

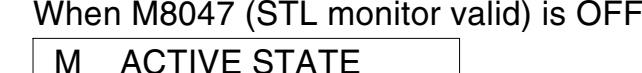

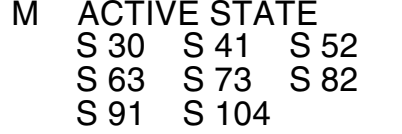

M8047 IS NOT ON

Monitoring annunciators

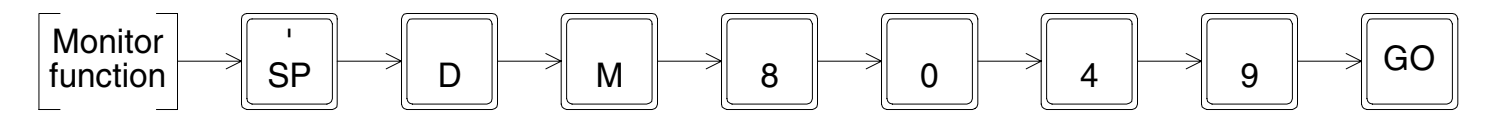

If M8049 is set to ON, the smallest No. of operating ones among S900 to S999 can be monitored by the operation above.

# **9. Test**

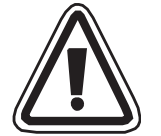

## **Caution on operation**

Thoroughly read the manual and sufficiently assure safety before executing the operation to forcibly set devices to ON/OFF or the operation to change present values and set values of word devices in the test mode.

Otherwise, the machine may be damaged and accidents may occur by erroneous operations.

## **9.1 Outline of test function**

In the test mode, devices in the PLC can be forcibly set to ON/OFF, present values of word devices (T, C, D, Z and V) in the PLC can be changed, and set values of timers (T) and counters (C) in the PLC can be changed from the HPP.

Perform the device monitor operation to display devices in the PLC to be changed.

### **Test operation condition**

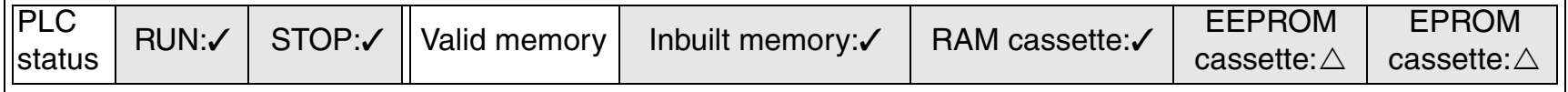

• While the EPROM is attached to the PLC, set values of timers and counters cannot be changed.

While the EEPROM is attached to the PLC and the PLC is in the RUN status, set values of timers and counters cannot be changed.

## **9.2 Forcible setting of devices to ON/OFF**

- $\bullet$ From the HPP, forcibly set devices in the PLC to ON or OFF.
- $\bullet$  The forcible ON/OFF operation is valid for input relays (X), output relays (Y), auxiliary relays (M), states (S), timers (T) and counters (C).
- $\bullet$  The forcible ON/OFF operation sets ON or OFF for devices only in one operation cycle. While the PLC is in the RUN status, the forcible ON/OFF operation is actually valid to the present value clearing circuit for timers (T), counters (C), data registers (D) and index registers (Z and V), the set/reset circuit and the self-holding circuit. (The timer forcible ON operation is valid only while a timer is driven by a program.)
- $\bullet$  While the PLC is in the STOP status or if the execution target device is not used in the program, the result of the forcible ON/OFF operation is kept as it is. However, because input refresh is executed to input relays (X) even if the PLC is in the STOP status, the result of the forcible ON/OFF operation is not kept for input relays (X). (The result is updated to the input terminal status.)
- Present values of file registers can be cleared only while the program memory in the PLC is RAM or EEPROM (with the write-protect switch set to OFF).

Basic operation

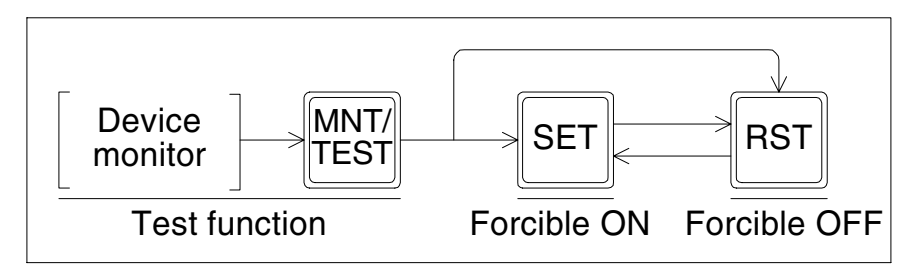

Example: Forcibly setting the Y000 to ON/OFF

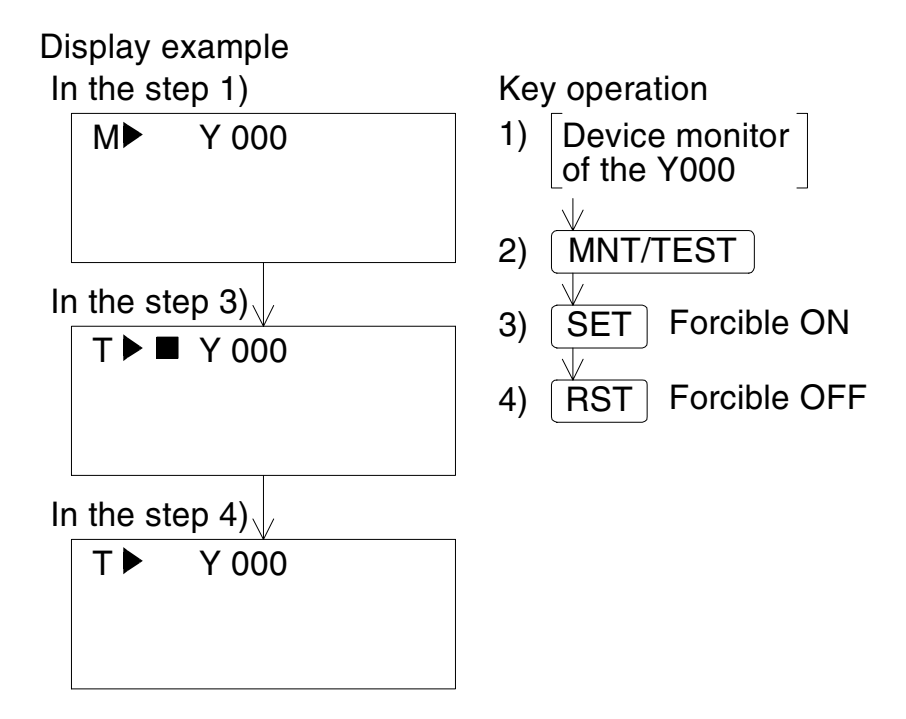

 $\bullet$  Set the PLC to the STOP status, then forcibly set output relays (Y) to ON/OFF to check the output wiring.

## **9.3 Change of present value of word device (T, C, D, Z, V)**

- $\bullet$ From the HPP, change present values of word devices (T, C, D, Z and V) in the PLC.
- •Input present values in the decimal or hexadecimal format.
- $\bullet$  Use this present value change function to write data to file registers in the PLC. While the PLC is in the RUN status, this function is valid for the RAM in the PLC. While the PLC is in the STOP status, this function is valid for the RAM or the EEPROM (with the writeprotect switch set to OFF) in the PLC.

In devices other than file registers, that is, in data registers (D), timers (T), counters (C) and index registers (Z and V), present values can be changed without regard to the PLC status (RUN or STOP) and the program memory type.

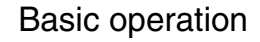

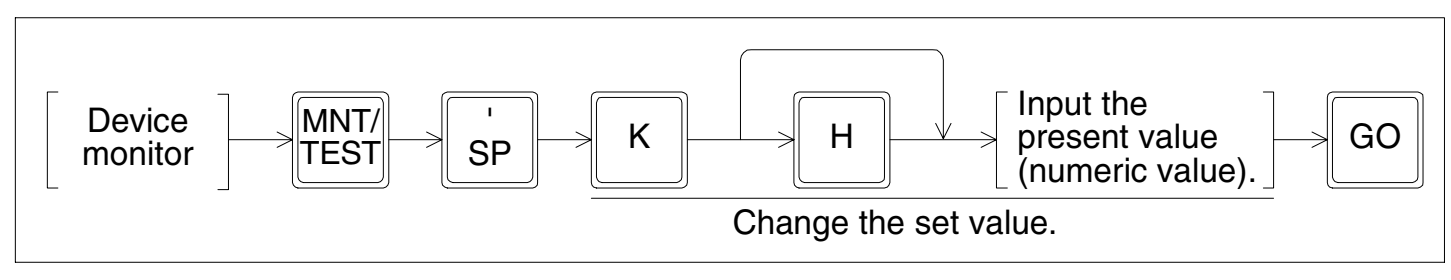

## Example:Changing the present value of the D0 Changing the present value of the D0 from "K0" to "K10"

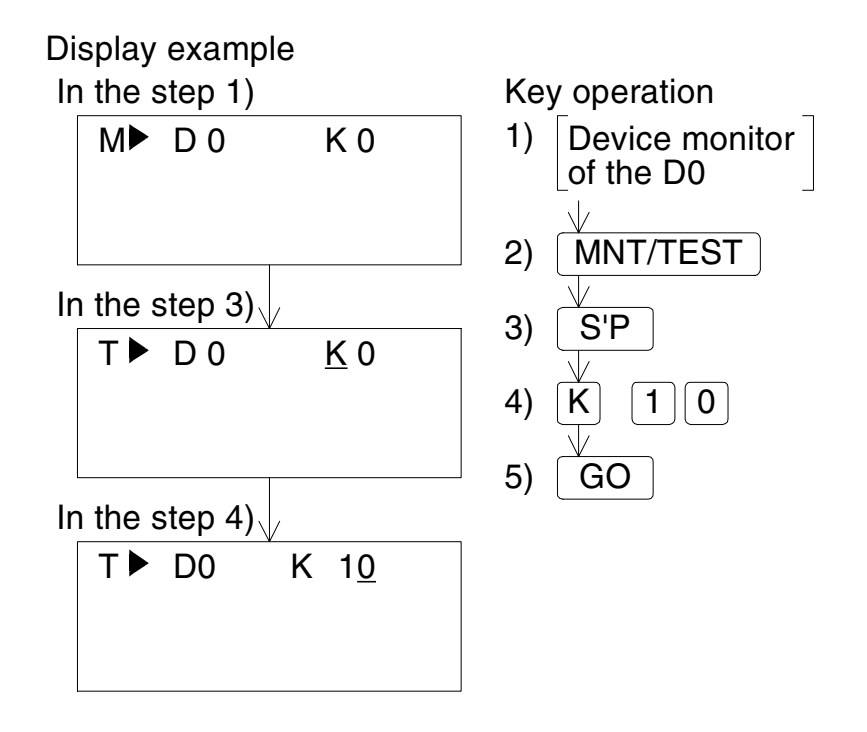

• When changing the present value of 32-bit data, execute the device monitor operation for 32-bit data (described in 8.3) in the step 1). The operation after that is equivalent to that for 16-bit data.

## **9.4 Change set value of timer (T) and counter (C)**

- $\bullet$ From the HPP, change set values of timers (T) and counters (C) existing in programs in the PLC.
- $\bullet$  While the PLC is in the RUN status, set values can be changed if the program memory is the RAM. While the PLC is in the STOP status, set values can be changed if the program memory is the RAM or the EEPROM (with the write-protect switch set to OFF).
- $\bullet$  Set values can be changed in two methods: the method to change over the device monitor to the test mode and the method to change over the list program monitor to the test mode. If the set value is changed by changing over the device monitor to the test mode for the CJ instruction which uses two or more timers (T) or counters (C) having same No. in the step ladder program, the timer (T) or the counter (C) nearest the step No. 0 in the program is automatically regarded as the target. When changing the set value of a timer (T) or counter (C) having same No., select a desired timer (T) or counter (C) in the list program monitor, then change its set value.

Basic operation

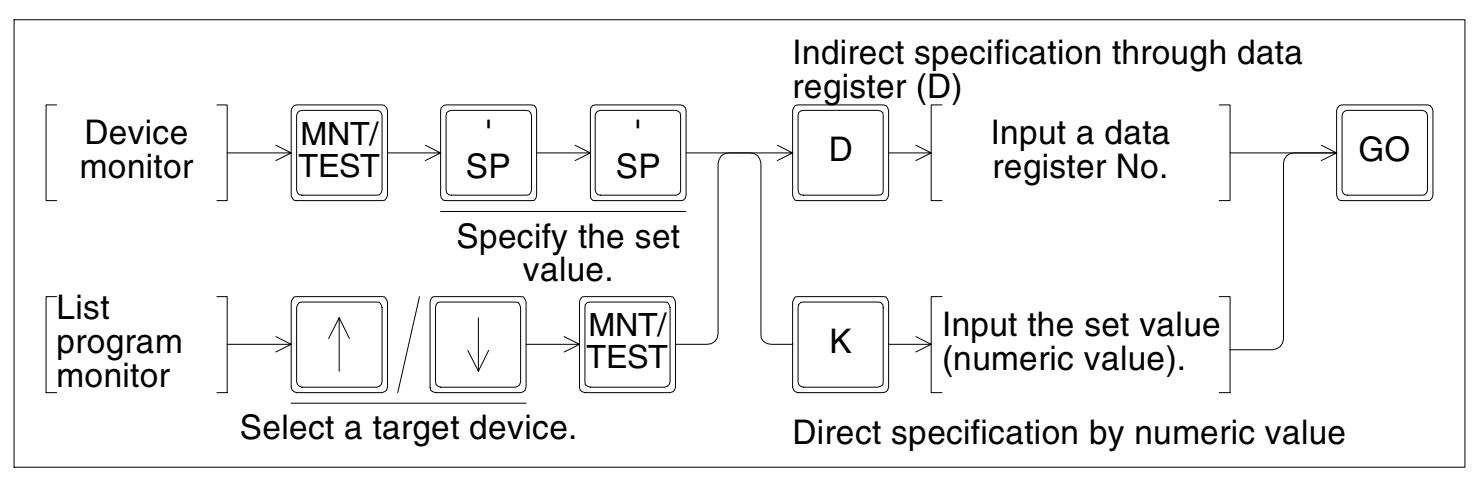

## Example:Changing the set value from the device monitor Changing the set value of the T5 from "K100" to "K200"

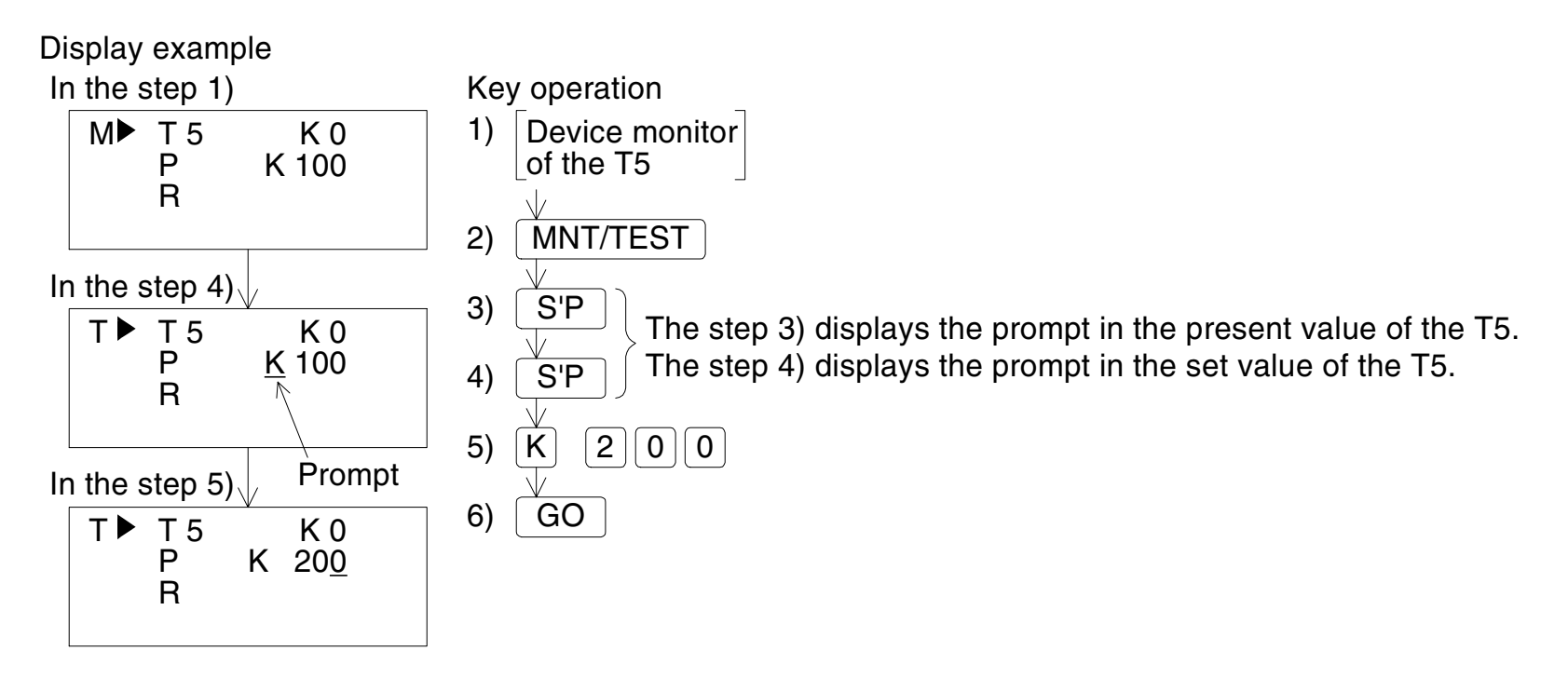

 $\bullet$  If the set value of a timer (T) is indirectly specified through a data register, the data register (D) No. can be changed by the operation above. When changing the present value of a data register (D) which indicates the actual set time, execute the present value change operation. (Refer to 9.3.)

Example:Changing the set value from the list program monitor Changing the set value of "OUT C0" in the step No. 15 from "K10" to "D20"

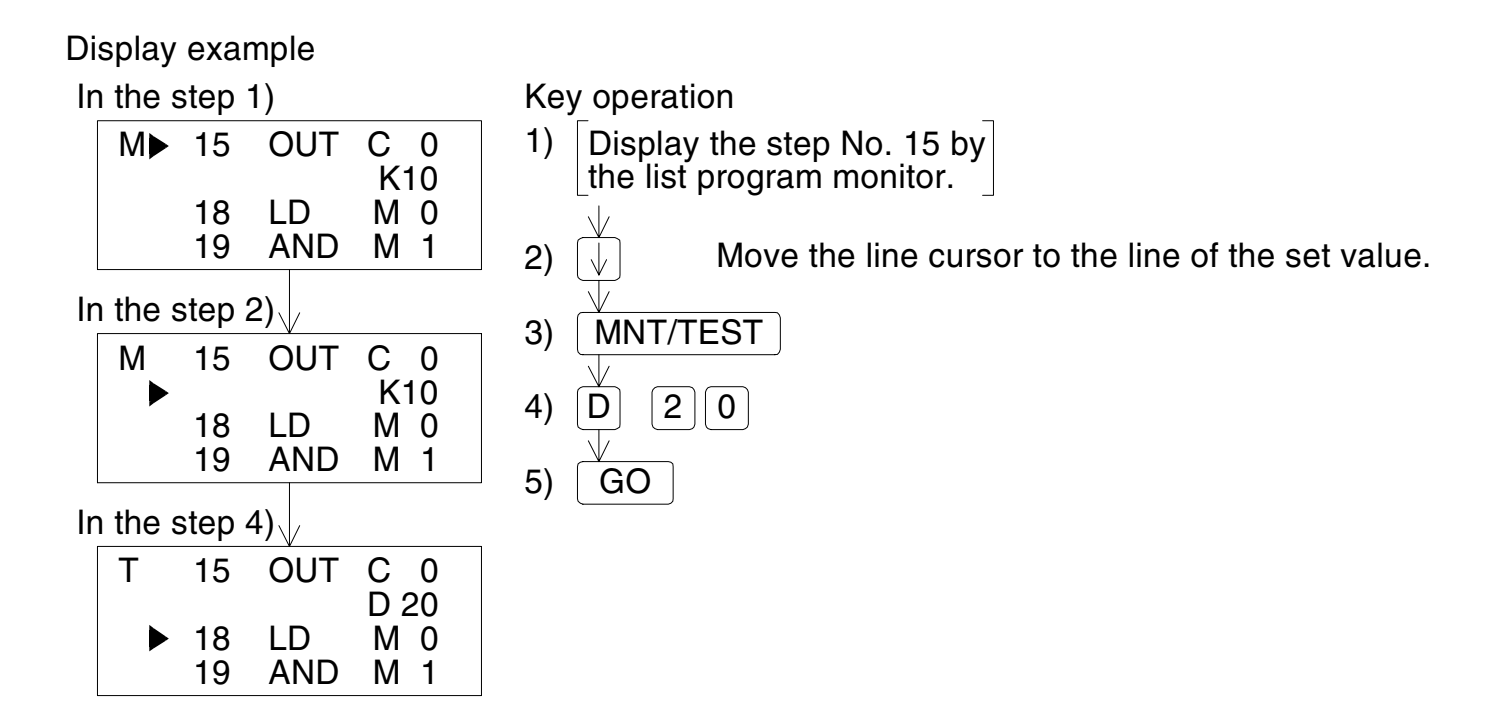

## **10. Others Function**

## **10.1 Outline of others function**

- $\bullet$  In the others function, "ONLINE/OFFLINE MODE", "PROGRAM CHECK", "DATA TRANFER/ HPP↔FX", "PARAMETER", "XYM.. NO.CONV.", "BUZZER LEVEL", "LATCH CLEAR" and "MODULE" can be set.
- • In each setting, set items and setting contents vary depending on the mode (online or offline). (The HPP automatically changes the displayed contents.) While the online mode is selected, "PROGRAM CHECK", "PARAMETER" and "XYM.. NO.CONV." are executed to the program memory in the PLC (memory cassette if it is used). While the offline mode is selected, they are executed to the inbuilt HPP RAM.
- Even while a program operation is being executed, pressing the [OTHER] key displays the others mode menu screen. And even while the others function operation is being executed, pressing a function key starts another function operation assigned to the pressed function key.

Basic operation

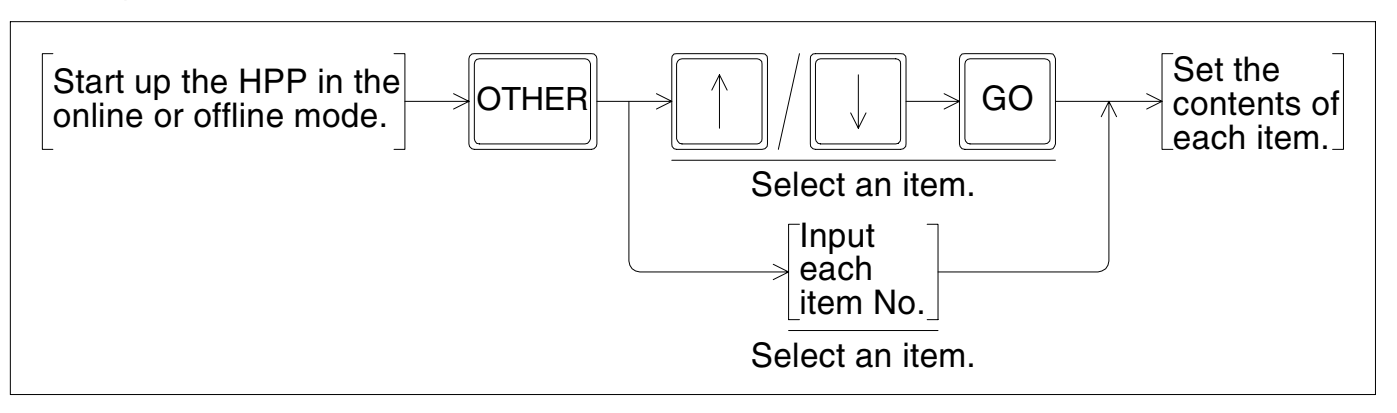

## **10.2 Changeover of mode**

- $\bullet$ Change over the mode between online and offline.
- $\bullet$  In the HPP, "ONLINE MODE" or "OFFLINE MODE" is displayed in accordance with the current mode.

#### **Mode changeover condition**

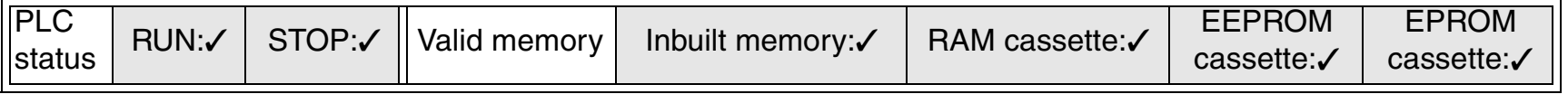

Example: Changing over from the online mode to the offline mode

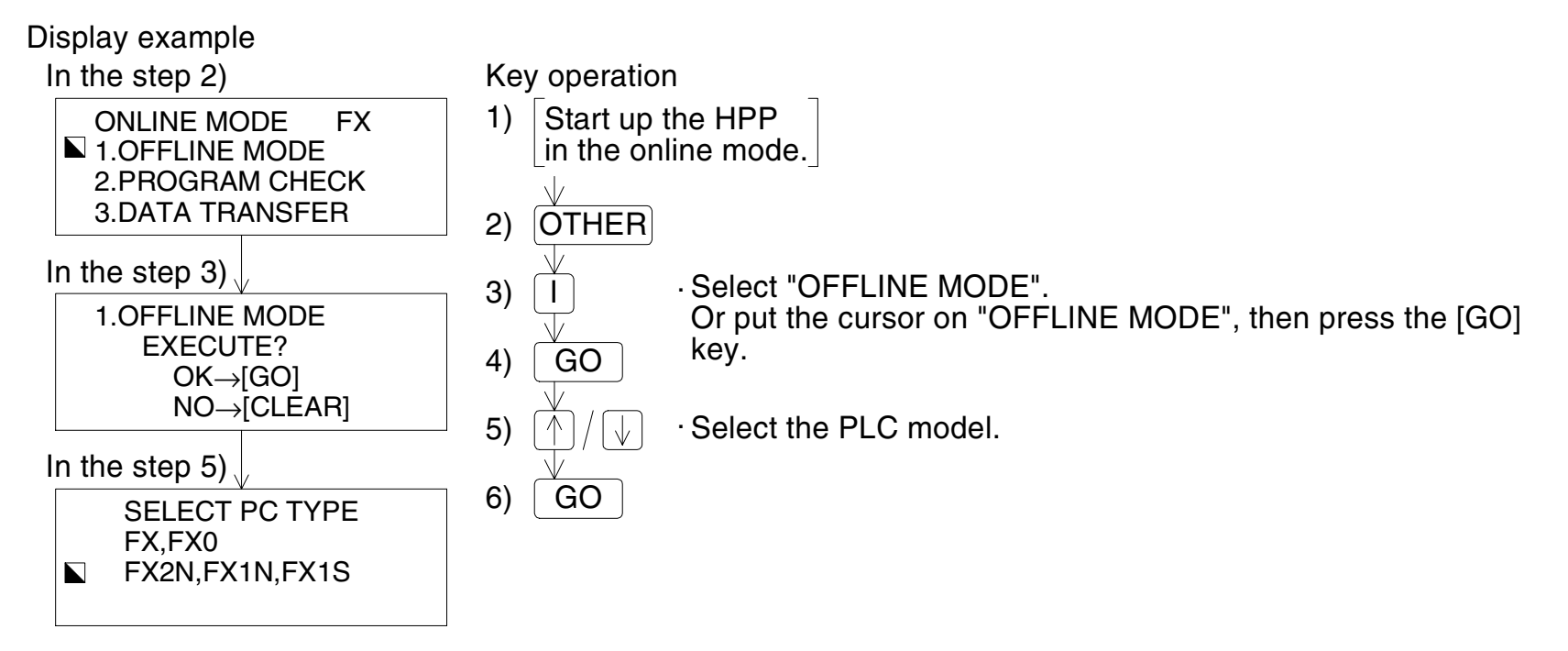

• When changing over from the offline mode to the online mode, the step 5) above is not required (because the HPP automatically identifies the correct PLC model).

## **10.3 Program check**

- $\bullet$ In the online mode, programs are saved in the PLC (memory cassette if used) are checked. Alternatively in the offline mode, programs saved in the inbuilt HPP RAM are checked.
- • Program check in the online mode, "I/O ERROR", "PC H/W ERR", "LINK ERROR", "PARA. ERROR", "GRAMMAR ERROR", "LADDER ERROR" and "RUN TIME ERROR" are checked. Program check in the offline mode, "PARA. ERROR", "GRAMMAR ERROR" and "LADDER ERROR" are checked. (The double coil check is not executed.)
- $\bullet$  An error message and code is displayed if such error in a particular step No. occurs and is detected. If two or more errors have occurred, eliminate the cause of an error, then execute the program check again to display the next error. (Forcibly reset the special auxiliary relay M8068 and the special data register D8068 using the test function.)

### **Program check condition**

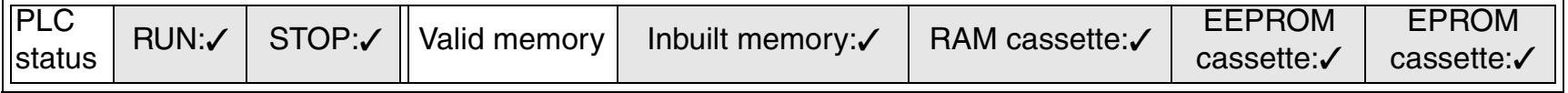

#### Example: Program check operation

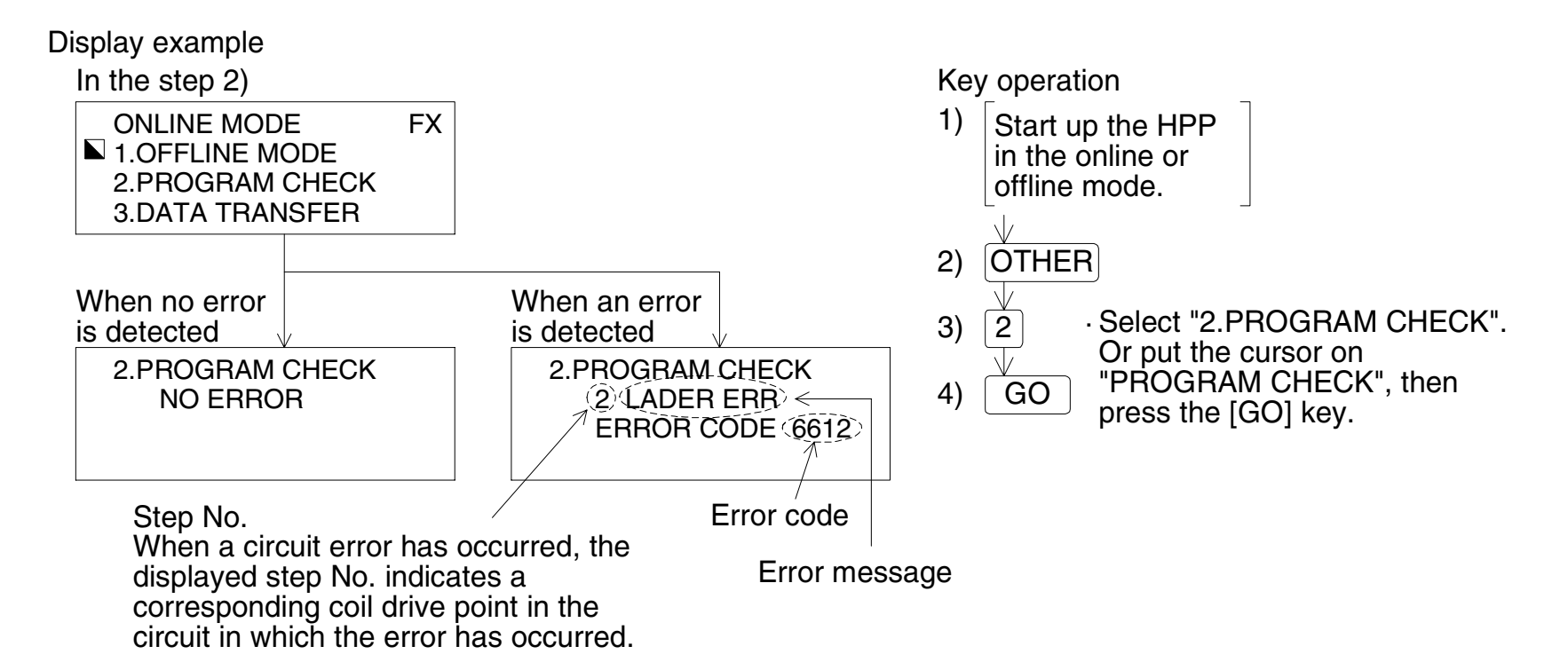

 $\bullet$ Press the [CLEAR] or the [OTHER] key to return to the normal display.

## **10.4 Transfer between memory cassette, HPP and FX Series PLC**

- $\bullet$ In the online mode, transferring between the memory cassette and inbuilt PLC memory is executed. In the offline mode, transferring between the HPP and FX Series PLC is executed. (The HPP automatically identifies the online/offline mode and the memory cassette type, then displays them.)
- $\bullet$  In the transfer between the memory cassette, programs and parameters are collated between the inbuilt PLC memory and the memory cassette attached to the PLC. In the transfer between FX Series PLC, programs and parameters are collated between the inbuilt HPP RAM and the inbuilt PLC memory or the memory cassette attached to the PLC.
- By using each transfer function, after creating or changing a program in the RAM whose write time is shorter, the program can be executed to operate the PLC from the EEPROM that has better storage capability.
- $\bullet$  Transfer is disabled from a memory having larger capacity to a memory that has a smaller capacity. (Such a transfer causes a PC parameter error.) In such a case change the parameters for the memory cassette first, then execute the transfer function again.

The inbuilt FX-20P-E-RAM contains the following capacity:

- FX-20P-E manufactured in July 1997 or earlier with manufacturer serial No. "77\*\*\*\*" or earlier: 8K steps
- FX-20P-E manufactured in August 1997 or later with manufacturer serial No. "78\*\*\*\*" or later: 16K steps

(The manufacturer's serial No. above indicates the No. of the FX-20P-E. It is not the manufacturer's serial No. of the system memory cassette.)

• After executing transfer, collate both programs, and confirm that the contents are equivalent. If a mismatch is detected by collation, the message "VERIFY ERROR" is displayed, and the mismatch position is also displayed.

#### **Condition for transfer between the memory cassette (online mode)**

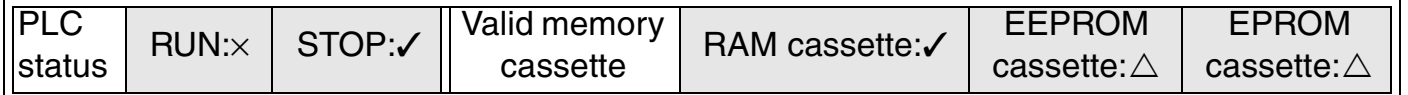

- When using the EEPROM, set the write-protect switch to OFF before executing "FXRAM  $\rightarrow$ EEPROM".
- When using the EPROM, "FXRAM  $\rightarrow$  EPROM" is disabled.

#### **Condition for transfer between the HPP and the FX Series PLC (offline mode)**

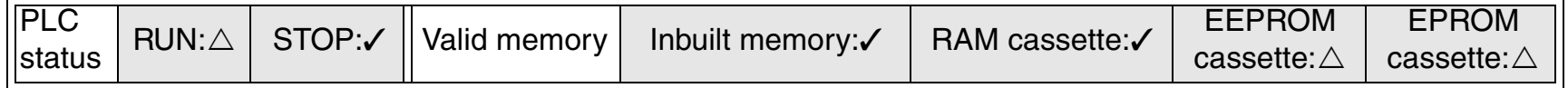

- Set the PLC to the STOP status before executing transfer from the HPP to the memory in the PLC.
- When using the EEPROM, set the write-protect switch to OFF before executing "HPP  $\rightarrow$ FX-EEPROM".
- $\bullet$ When using the EPROM, "HPP  $\rightarrow$  FX-EPROM" is disabled.

#### **10.4.1 Transfer between memory cassette (online mode)**

- • Using the transfer function in the online mode, the user is capable of transferring programs between the inbuilt PLC program memory and the attachable PLC memory cassette.
- The HPP automatically identifies the type of inbuilt PLC program memory and memory cassette attached to the PLC.
- $\bullet$  During the transfer from the inbuilt PLC program memory to the memory cassette, write is enabled when RAM or EEPROM (write-protect switch set to OFF) type is identified. (If the write-protect switch of the EEPROM is ON or if the EPROM is attached, the message "WRITE FORBIDDEN" is displayed.)

Example: Transfer from the inbuilt PLC RAM to the EEPROM

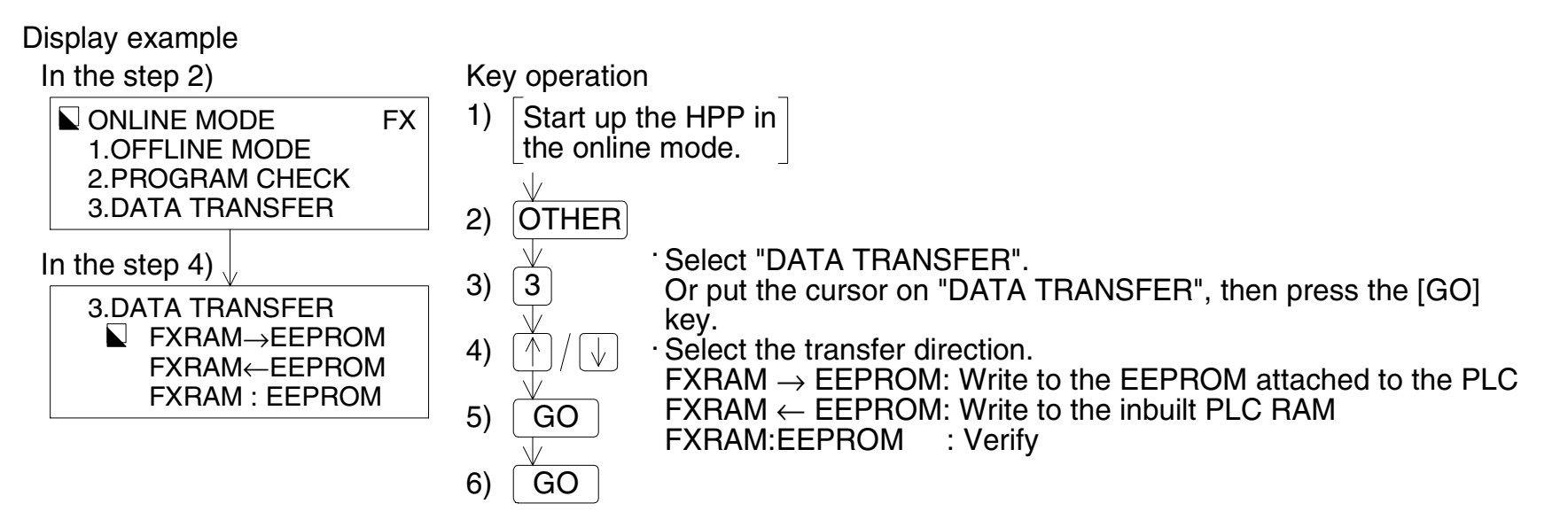

- When transfer or collation is normally completed, the message "COMPLETED" is displayed.
- $\bullet$ If a mismatch is detected by collation, the mismatch contents are displayed.

### **10.4.2 Transfer between HPP and FX Series PLC (offline mode)**

- $\bullet$ In the online mode, transferring programs between the HPP and the program memory in the PLC (memory cassette if it is attached) using the transfer function between the HPP and the FX Series PLC.
- $\bullet$  If the memory cassette is attached to the PLC, the HPP automatically identifies its type. At this time, write to the memory cassette is enabled only when the memory cassette type is RAM or EEPROM (with the write-protect switch set to OFF). (If the write-protect switch of the EEPROM is ON or if the EPROM is attached, the message "WRITE FORBIDDEN" is displayed.)

Example: Transfer from the HPP to the inbuilt PLC RAM

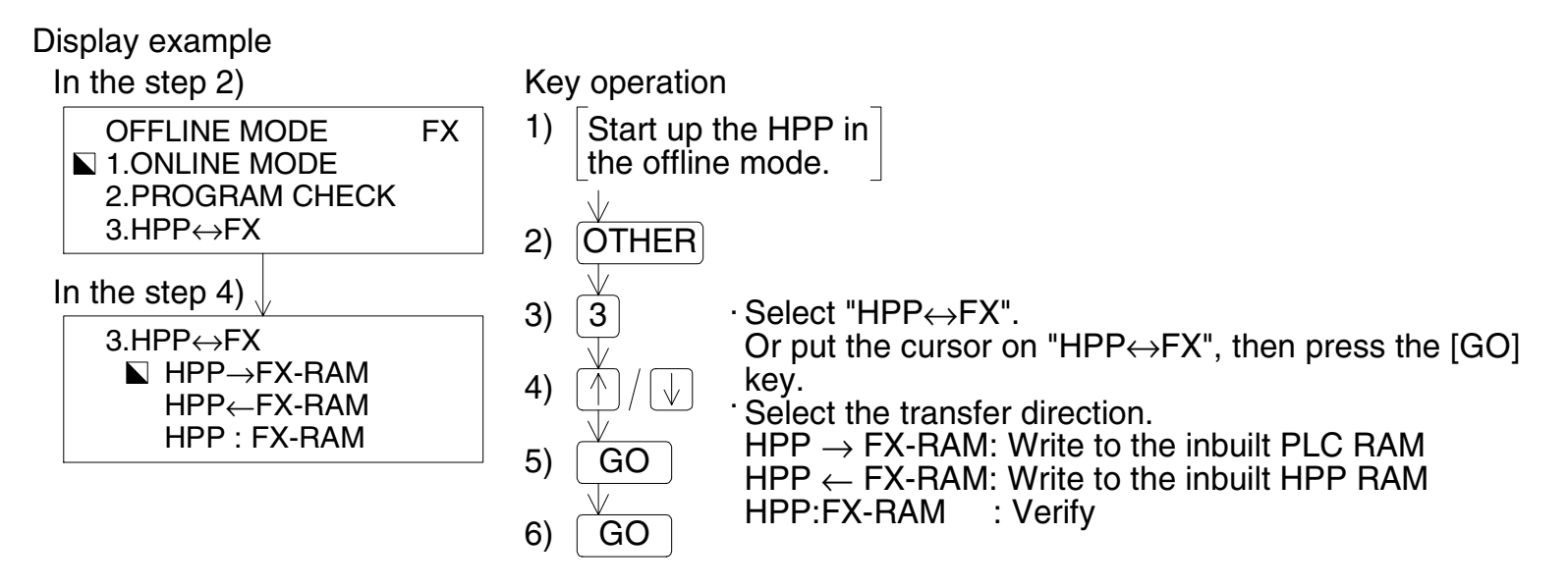

- $\bullet$ When transfer or collation is normally completed, the message "COMPLETED" is displayed.
- •If a mismatch is detected by collation, the mismatch contents are displayed.

## **10.5 Parameter**

#### **10.5.1 Outline of parameter settings**

- $\bullet$ In the online mode, set parameters to the memory in the PLC (memory cassette if it is attached). In the offline mode, set parameters to the inbuilt HPP RAM.
- $\bullet$  The default setting, the memory capacity, the entry code, the latch (backup against power failure) range, file registers and the RUN terminal (only in the FX1S/FX1N/FX2N/FX2NC Series PLC) can be set.
- •Display and set parameters in the order shown below.

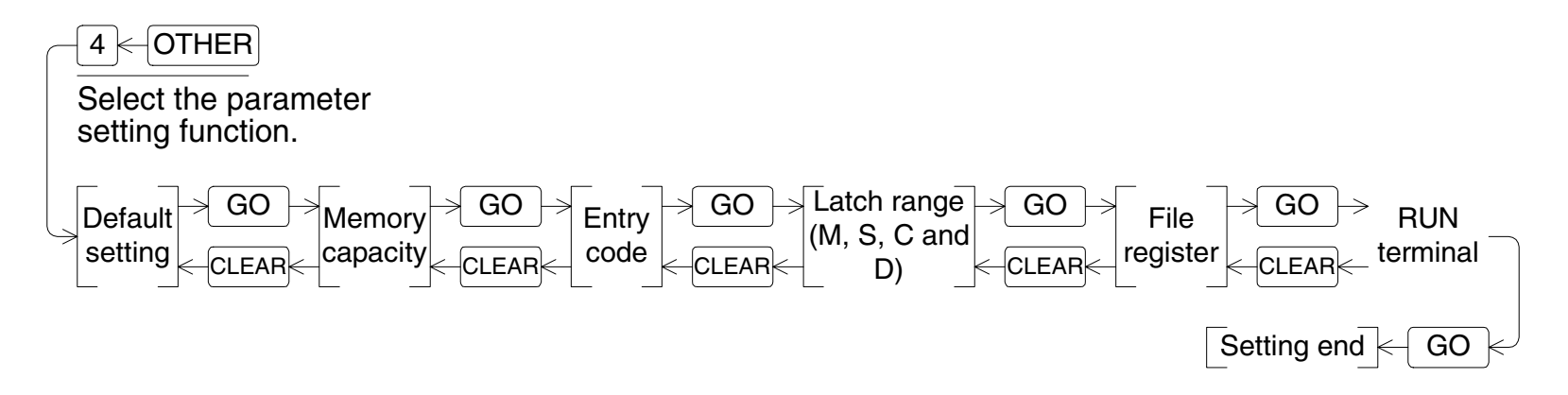

If not changing a displayed item, press the [GO] key to proceed to the next item. Press the [CLEAR] key to return to the previous item. Press the [OTHER] key to return to the others mode menu display.

#### **Parameter setting condition**

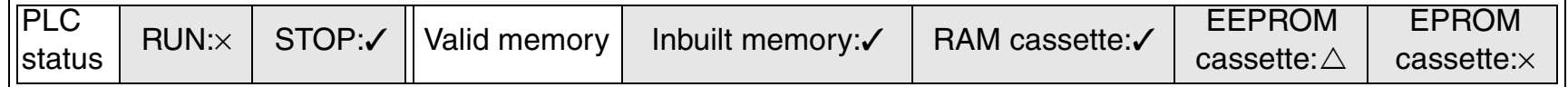

- Set the PLC to the STOP status before changing parameters in the online mode.
- When using the EEPROM cassette, set the write-protect switch to OFF before changing parameters in the online mode.
- When using the EPROM cassette, parameter change is disabled in the online mode.

### **10.5.2 Default setting**

 $\bullet$ Initialize the parameters.

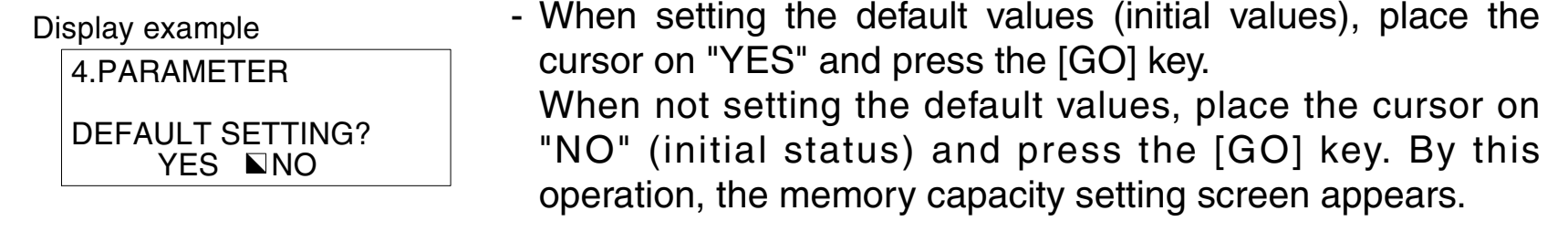

### **10.5.3 Memory capacity**

• Change the memory capacity.

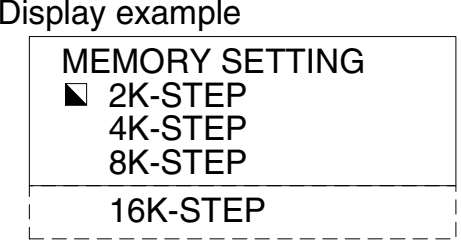

- When changing the memory capacity, place the cursor on a desired number of steps and press the [GO] key.
- The program capacity of each PLC is equivalent to less than the number of steps shown below:

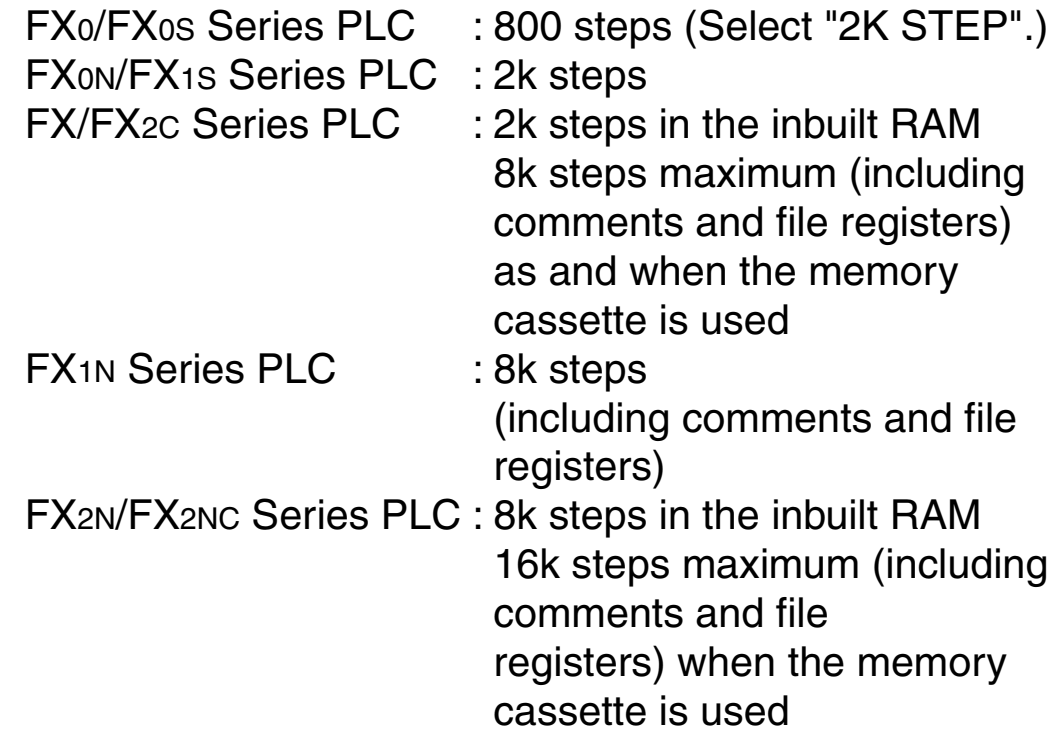

#### **10.5.4 Entry code**

•Register and delete the entry code.

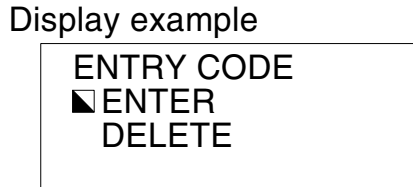

- When registering the entry code, place the cursor on the [ENTER] key, input the entry code, then press the [GO] key.
- When not changing the registered entry code, press the [GO] key. (In the default status, no entry code is registered.)
- When deleting the already registered entry code, place the cursor on the [DELETE] key, input the entry code, then press the [GO] key.

#### **Handling of the entry code**

- By registering the entry code, changes in programs and data can be prohibited, and programs can be protected.
- There are three protective levels, "the all operation prohibition level (A)", "Read/Incorrect write protection level (B)" and "the erroneous write prohibition level (C)".
- $\bullet$  When the HPP is started up in the online mode for a program in the PLC in which the entry code has been registered, the program requests the operator to input the entry code first. If the entry code input by the operator agrees with the already registered entry code, all operations are enabled in the HPP.
- $\bullet$  If the entry code is unknown, it is impossible to delete only the entry code. If it is all right to erase the entire program (including all parameters and the entry code), input the special entry code (by pressing the [S'P] key eight times) to erase the entire program, then proceed to operate the HPP.

## Valid functions of the HPP at each protective level

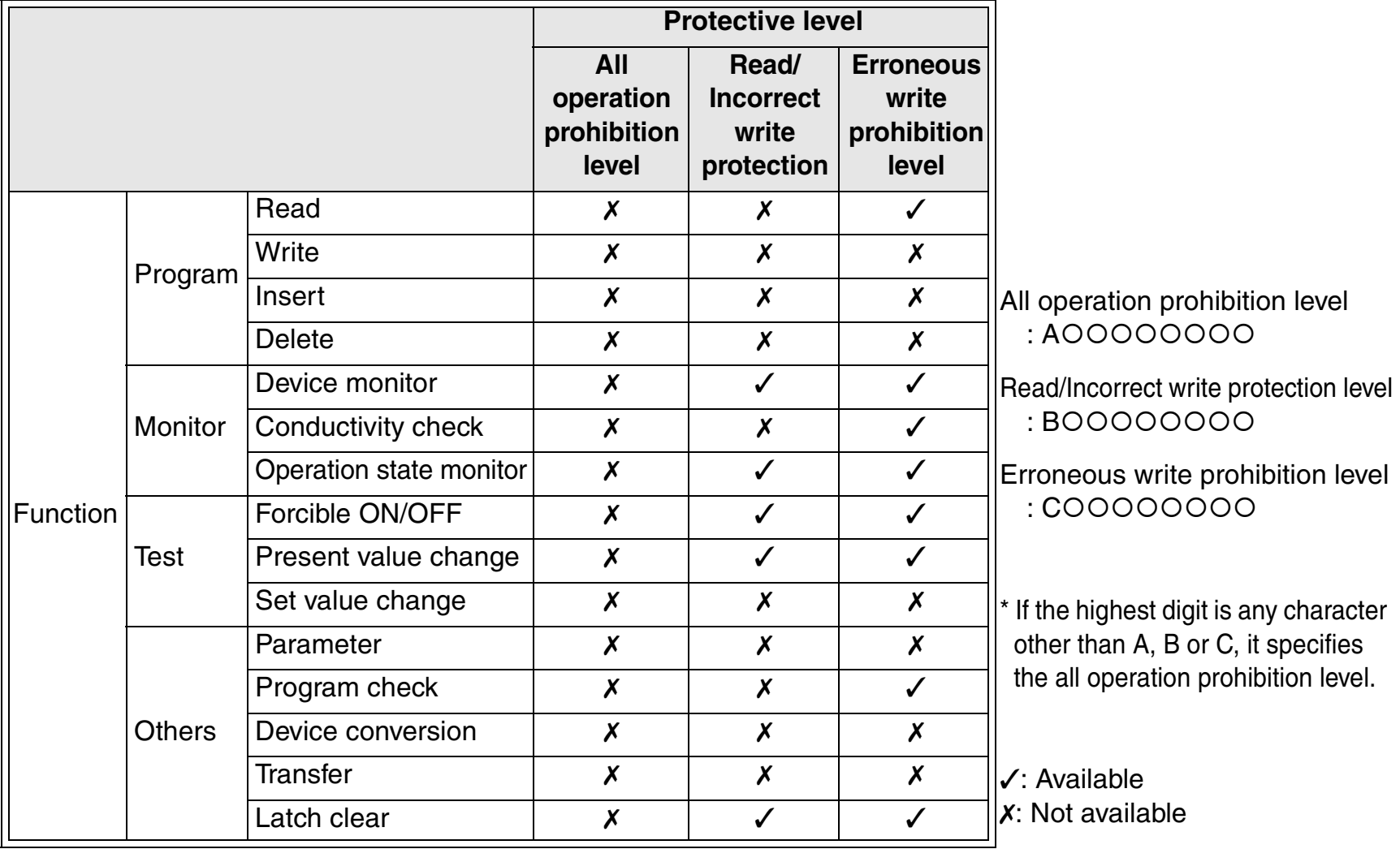

#### Online mode startup screen when the entry code is registered

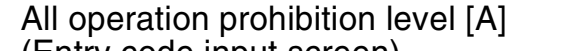

(Entry code input screen)

ONLINE MODE FXINPUT ENTRY CODE

Read/Incorrect write protection level [B]

FX

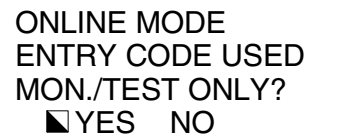

Erroneous write prohibition level [C]

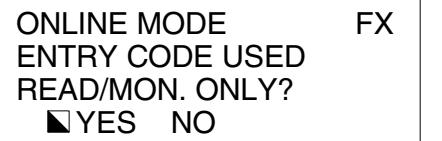

Select "YES" to proceed to the function selection screen. At this time, available functions are restricted at each level respectively. (Refer to the table in the previous page.)

Select "NO" to proceed to the entry code input screen. If the entry code input by the operator agrees with the registered one, the function selection screen appears and all functions are valid.

#### **10.5.5 Latch range**

- $\bullet$ Change the latch range (area backed up against power failure).
- $\bullet$  In the FX0/FX0S/FX1S/FX0N/FX1N Series PLC, the latch range cannot be changed. In the FX/FX<sub>2</sub>C/FX<sub>2N</sub>/FX<sub>2NC</sub> Series PLC, the latch range is fixed for the following devices:
	- FX/FX<sub>2C</sub> Series PLC : M1024 to M1535, D512 to D999 and D1000 to D7999 (file registers and RAM files)
	- FX2N/FX2NC Series PLC : M1024 to M3071, D512 to D7999 (including file registers)
- $\bullet$ The latch range setting is displayed in the order "auxiliary relay (M)  $\rightarrow$  state (S)  $\rightarrow$  counter  $(C) \rightarrow$  data register  $(D)^n$ .

For the device type whose latch range does not have to be changed, press the [GO] key without entering anything to proceed to the next device type.

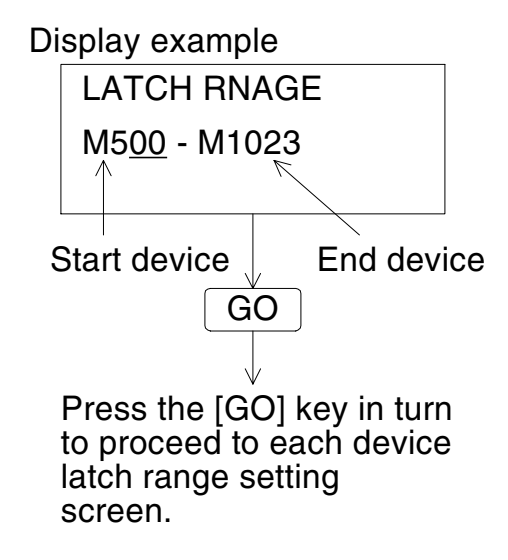

- When changing the latch range, set the start device and the end device in this order.
- The end device of the latch range can be changed as far as the input value is smaller than the default value.

Confirm that the start device No. is equivalent to or less than the end device No.

#### **10.5.6 File register**

- Set the number of blocks of the memory to be assigned to file registers. Up to 500 file registers are available in each block. Out of the preset memory capacity, 500 steps is used by each block.
- The allowable setting range in each PLC is as shown below.

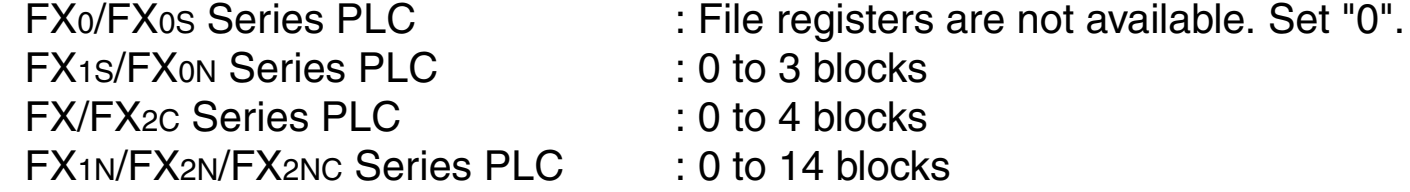

Display example

FILE REGISTER0 BLOCK  $(ONE BLOCAL = 500)$  - In the allowable setting range shown above, input the number of required blocks, then press the [GO] key.

## **10.5.7 RUN INPUT**

 $\bullet$  In the FX1S/FX1N/FX2N/FX2NC Series PLC, general-purpose inputs X000 to X017 can be assigned as the RUN terminal.

RUN INPUTUSE X000 DON'T USE Display example

- When using a general-purpose input as the RUN terminal, place the cursor on "USE", enter the input No. (0 to 17), then press the [GO] key.
- When not using a general-purpose input as the RUN terminal, place the cursor on "DON'T USE", then press the [GO] key.

#### **10.5.8 End of parameter setting**

 $\bullet$ Finish the parameter setting operation.

Display example

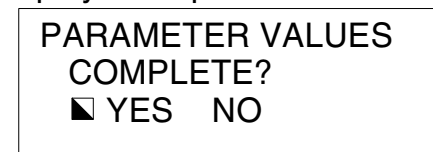

- Place the cursor on "YES" and press the [GO] key to finish parameter setting and return to the others mode menu display.
- Place the cursor on "NO" and press the [GO] key to return to the default setting screen display.

### **10.6 Device conversion**

 $\bullet$  In the same device type, convert the device No. (All corresponding devices in the program are converted at a time while the END instruction is ignored.)

#### **Device conversion condition**

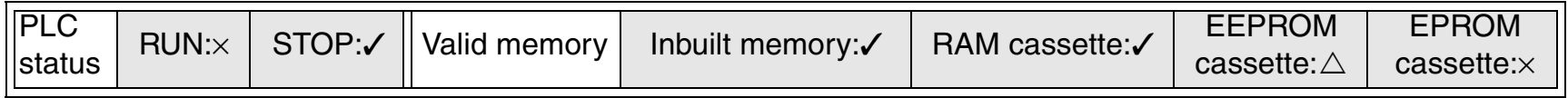

• If the EEPROM cassette is used, set the write-protect switch to OFF before executing device conversion in the online mode.

### Example: Converting "X000" to "X003" in program

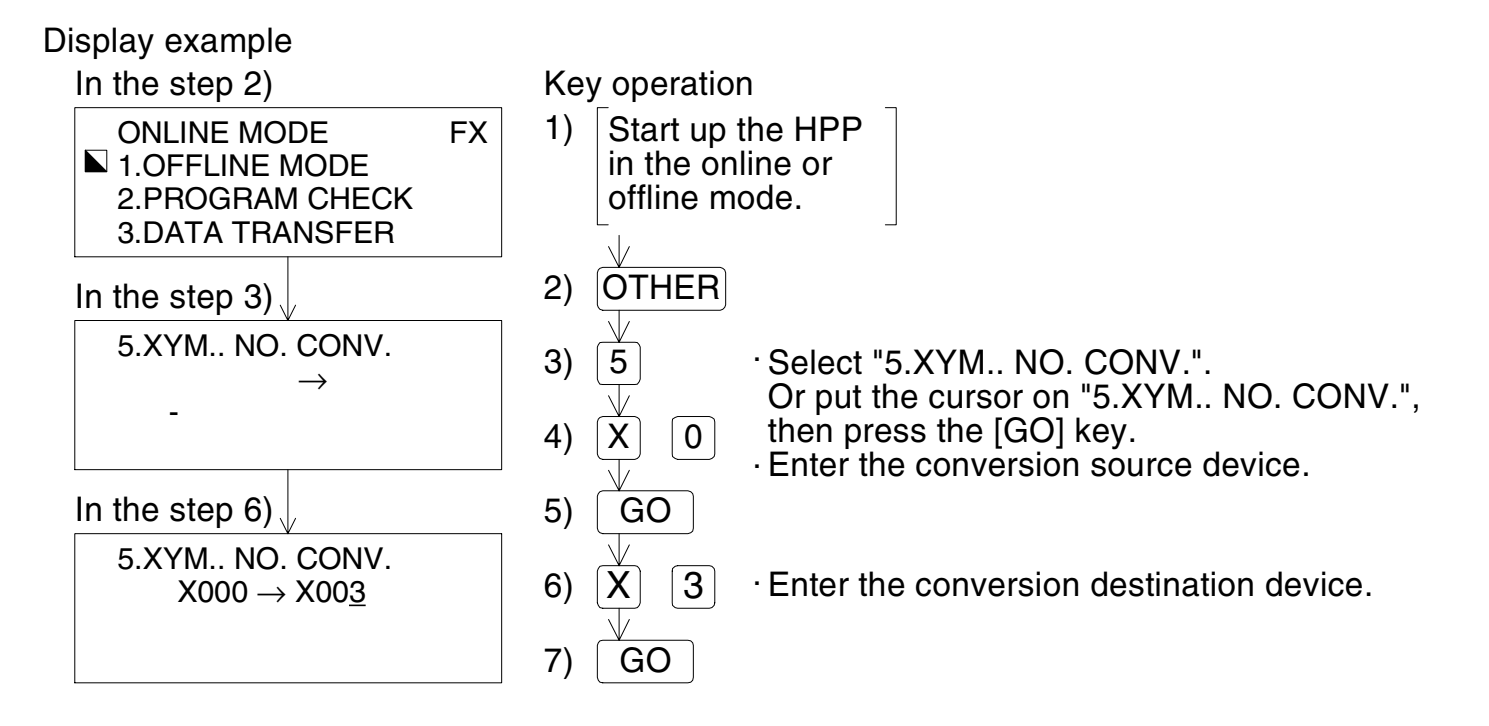

## **10.7 Buzzer sound**

 $\bullet$ Adjust the sound volume of the buzzer issued when a key is input.

### **Buzzer sound adjusting condition**

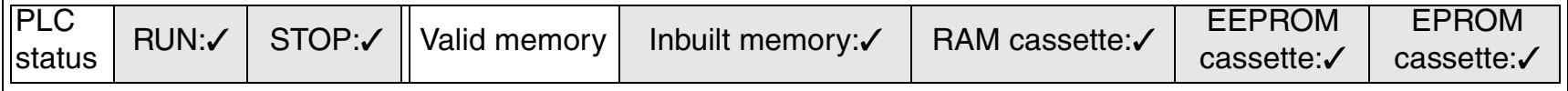

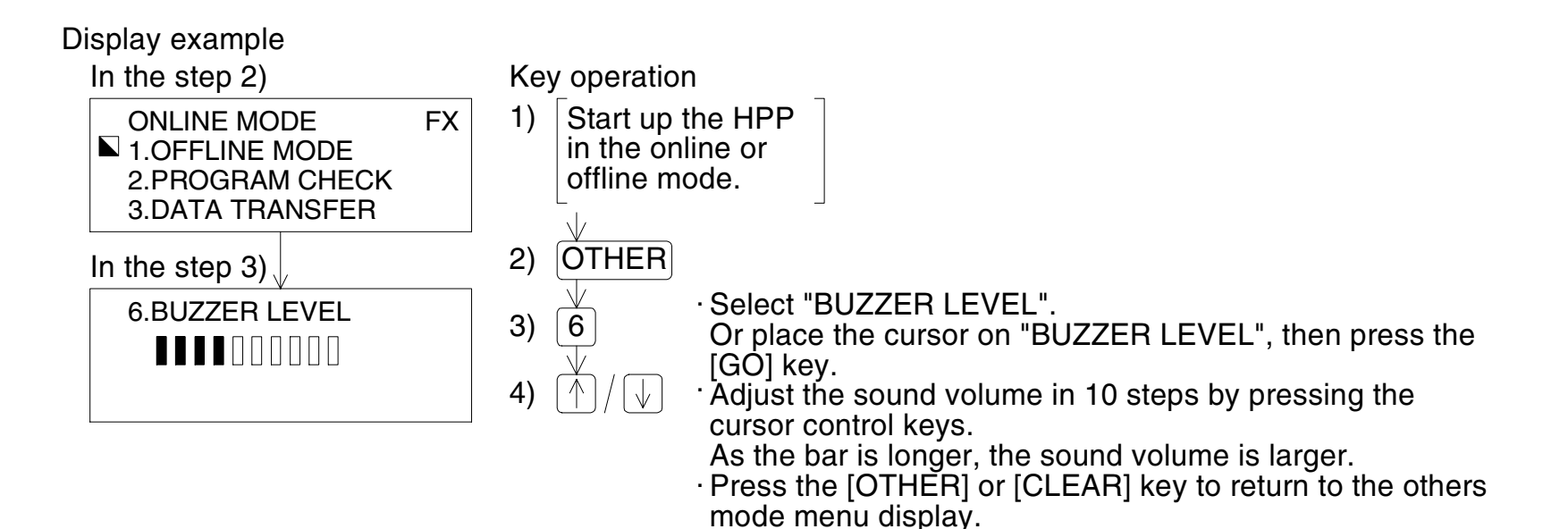

## **10.8 Latch clear (online mode)**

- $\bullet$ Clear the latch set to devices.
- $\bullet$ The latch clear function is valid only in the online mode.
- $\bullet$  The latch clear operation can be executed for auxiliary relays (M), states (S), counters (C), data registers (D) and file registers (D).
- $\bullet$  The latch clear function is valid regardless to the program memory type (RAM, EEPROM or EPROM) for all devices mentioned previously except file registers. If the program memory is EPROM, file registers cannot be cleared. If the program memory is EEPROM, file registers can be cleared only when the writeprotect switch is OFF.
- Set the PLC to the STOP status before executing the latch clear operation.

#### **Latch clear operation condition**

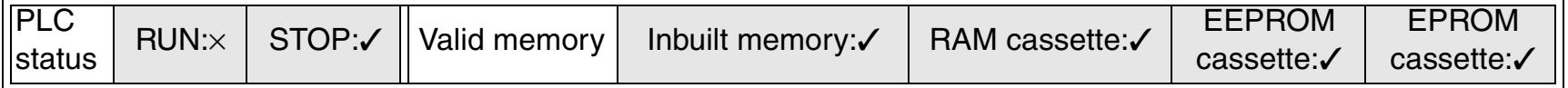
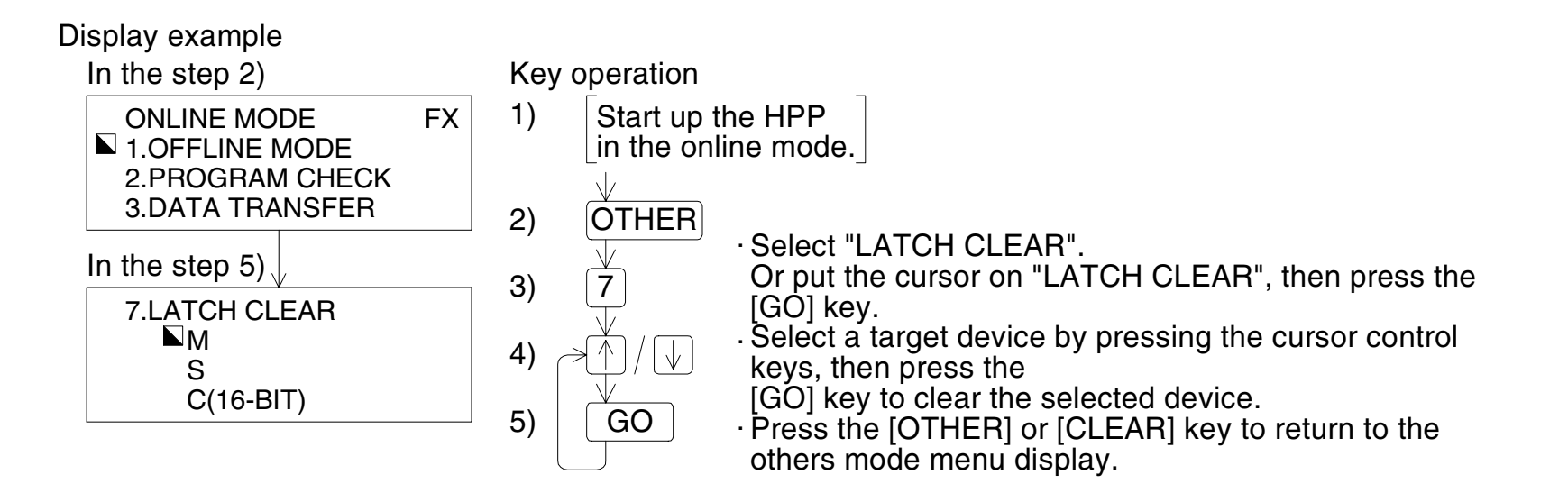

#### **10.9 Module (offline mode)**

- • When the ROM writer module (FX-20P-RWM) is connected to the HPP, programs can be transferred between the inbuilt HPP RAM and the memory cassette attached to the FX-20P-RWM.
- $\bullet$ The HPP automatically identifies the attached special module.
- $\bullet$ The module function is available only in the offline mode.
- $\bullet$ When using the FX<sub>0</sub>/FX<sub>0</sub>S Series PLC, the FX-20P-RWM can be connected only while the PLC is in the STOP status. (The FX-20P-RWM cannot be connected while the PLC is in the RUN status.)
- $\bullet$ When using the FX1S/FX1N Series PLC, the FX-20P-RWM cannot be connected.
- When using the FX-2PIF, the FX-20P-RWM can be connected.

(If the FX-20P-RWM is connected while the FX0/FX0S Series PLC is in the RUN status or connected to the FX1S/FX1N Series PLC or the FX-2PIF, the power capacity supplied from the PLC is insufficient.)

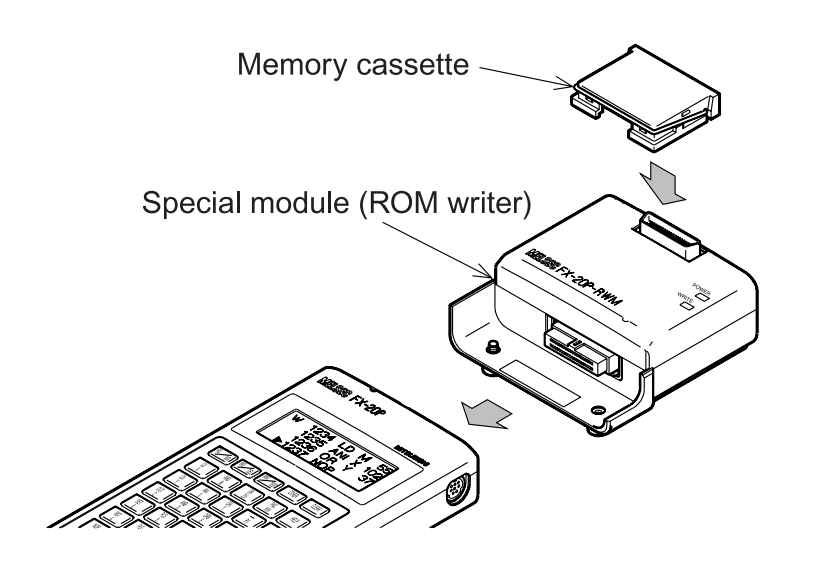

•Access between the HPP and the module

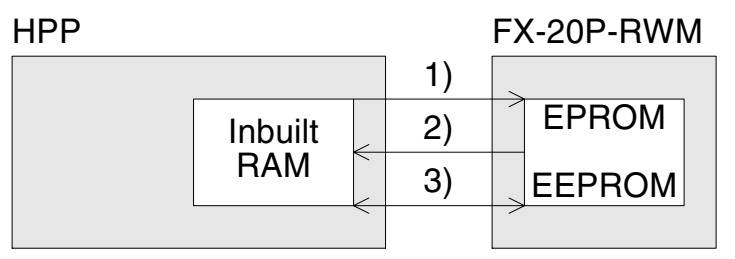

- 1)Write: Writes the contents saved in the inbuilt HPP RAM to the EPROM or the EEPROM attached to theFX-20P-RWM.
- 2)Read: Reads the contents saved in the EPROM or the EEPROM attached to the FX-20P-RWM to theinbuilt HPP RAM.
- 3)Verify: Collates the contents saved in the inbuilt HPP RAM with the contents saved in the EPROM orthe EEPROM attached to the FX-20P-RWM.

#### **Module mode operation condition**

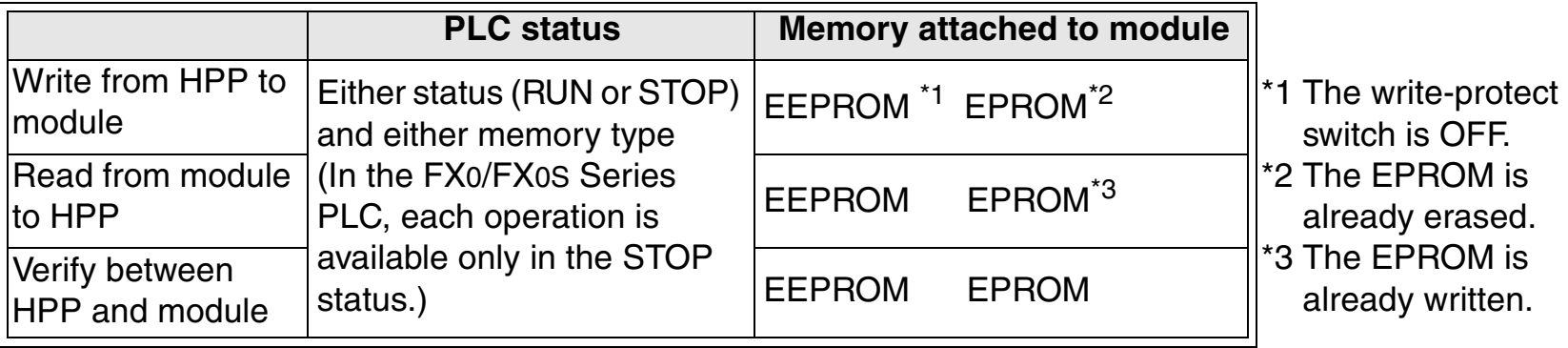

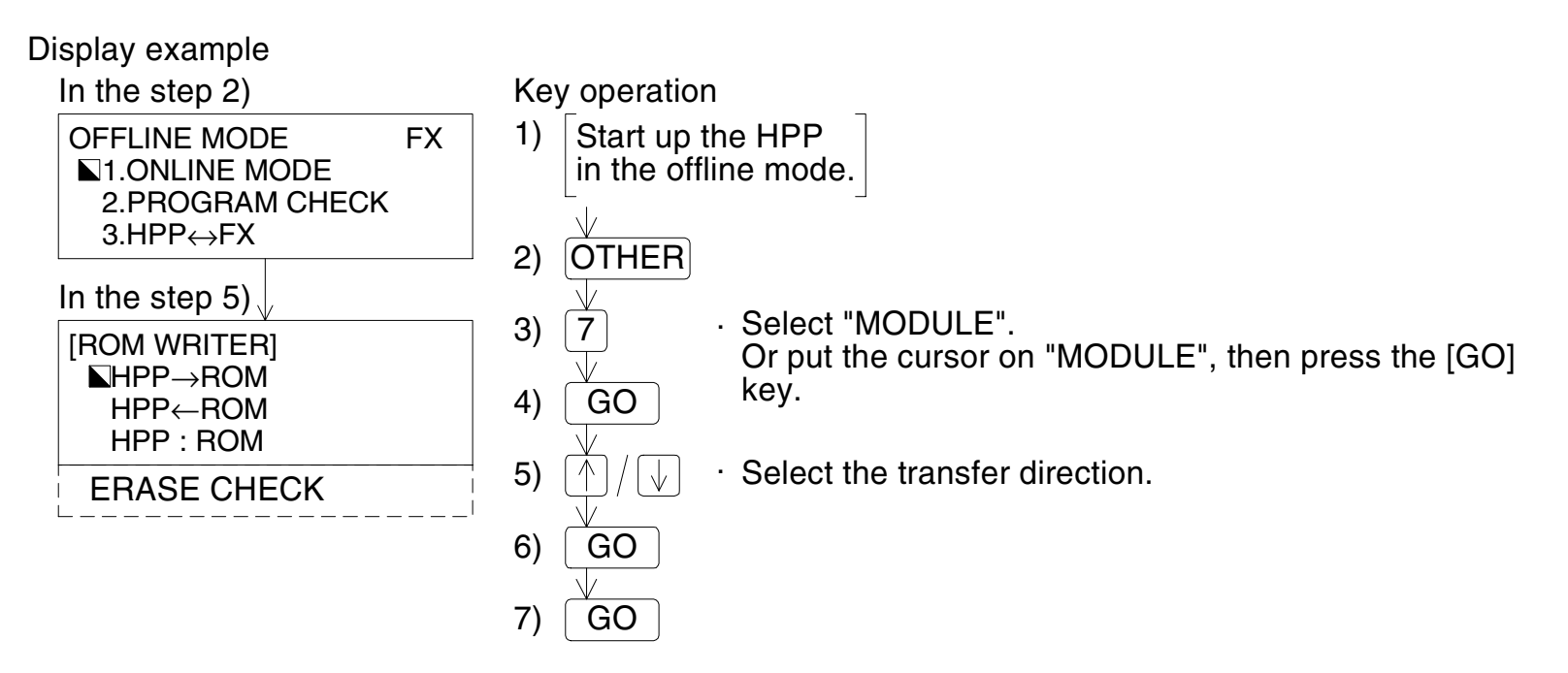

 $\bullet$ Press the [OTHER] or [CLEAR] key to return to the others mode menu display.

- HPP  $\rightarrow$  ROM: If the EPROM is attached to the ROM writer, write is enabled only when the contents saved in the EPROM are completely erased. If the EEPROM is attached to the ROM writer, its write-protect switch should be set to OFF. When write is finished, the "COMPLETED" message is displayed.
- HPP  $\leftarrow$  ROM: The read program can be modify. Press the [RD/WR] or [INS/DEL] key to modify or add a program. If the EPROM is erased or the entry code does not agree, read is disabled.
- HPP:ROM: If a mismatch is detected, the "VERIFY ERROR" message is displayed.
- ERASE CHECK: Check whether nothing is written in a memory cassette to be used. If the memory cassette has not been erased, the "ERASE ERROR" message is displayed. If the EEPROM cassette is checked, the "ROM MISCONNECTED" message is displayed and the check is not performed.

#### **FX-20P-RWM external dimensions diagram**

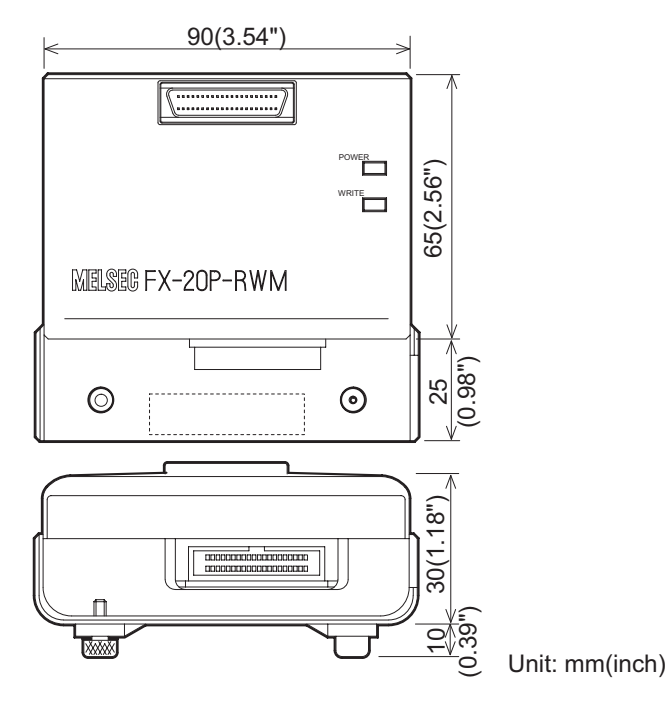

**MITSUBISHI** 

## **11. Message List**

## **11.1 Error messages**

If an error message is displayed while the HPP is operated, take proper action in accordance with the list below, then proceed to the next operation.

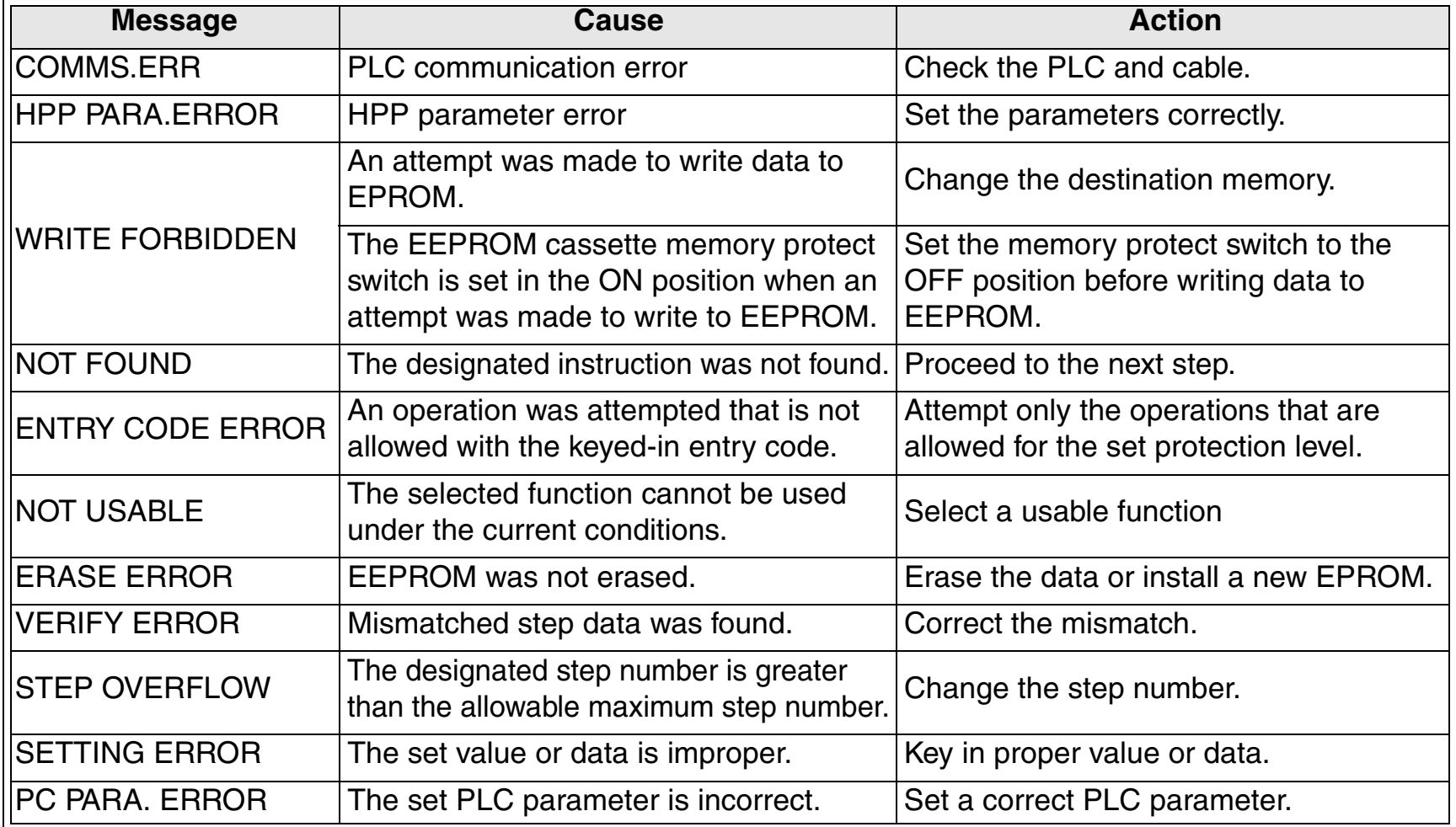

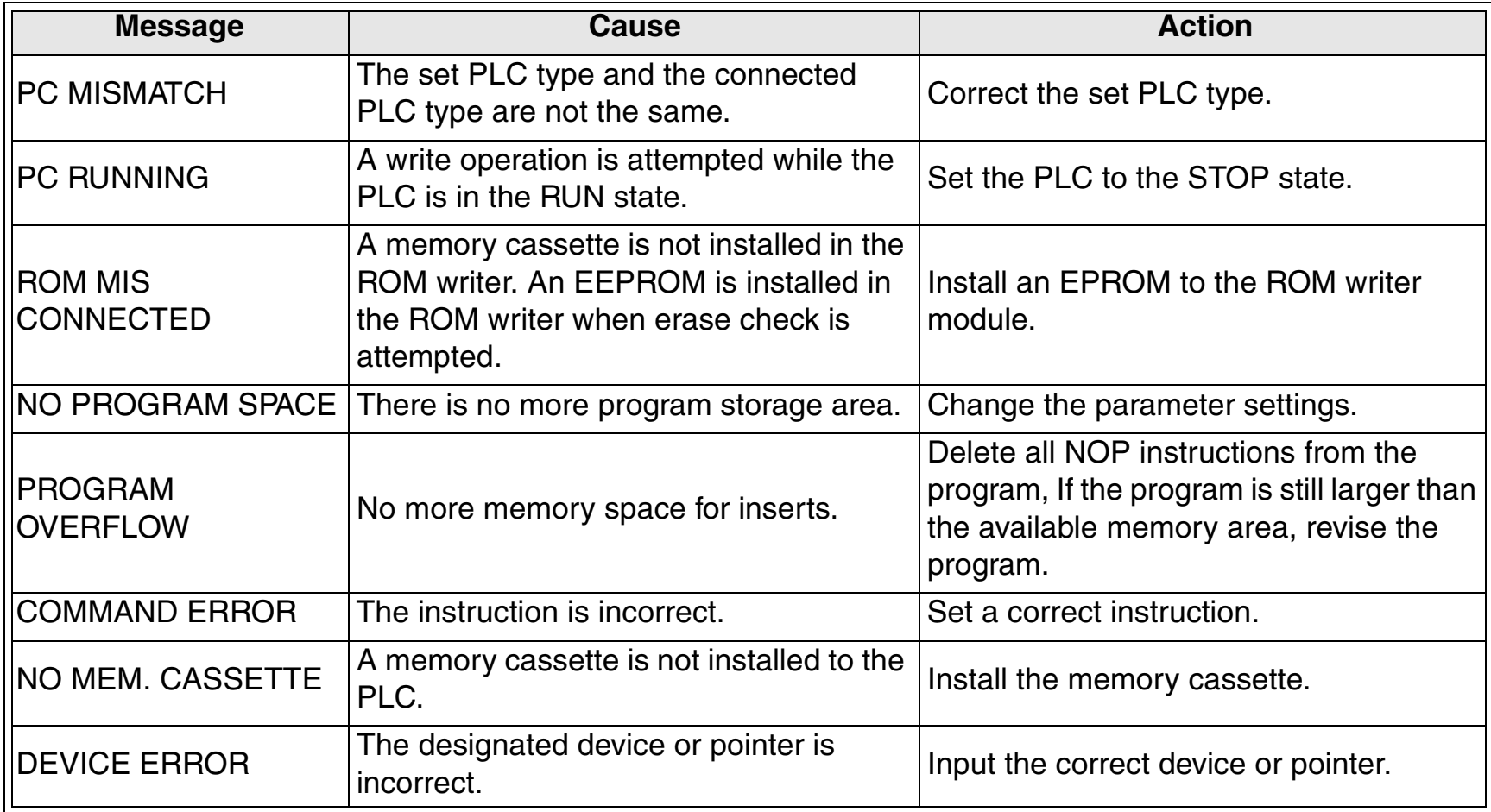

## **11.2 Error messages displayed during program check**

The list below shows errors detected by the program check operation on the online/offline mode menu.

In the online mode, the PLC judges errors. In the offline mode, the HPP judges errors.

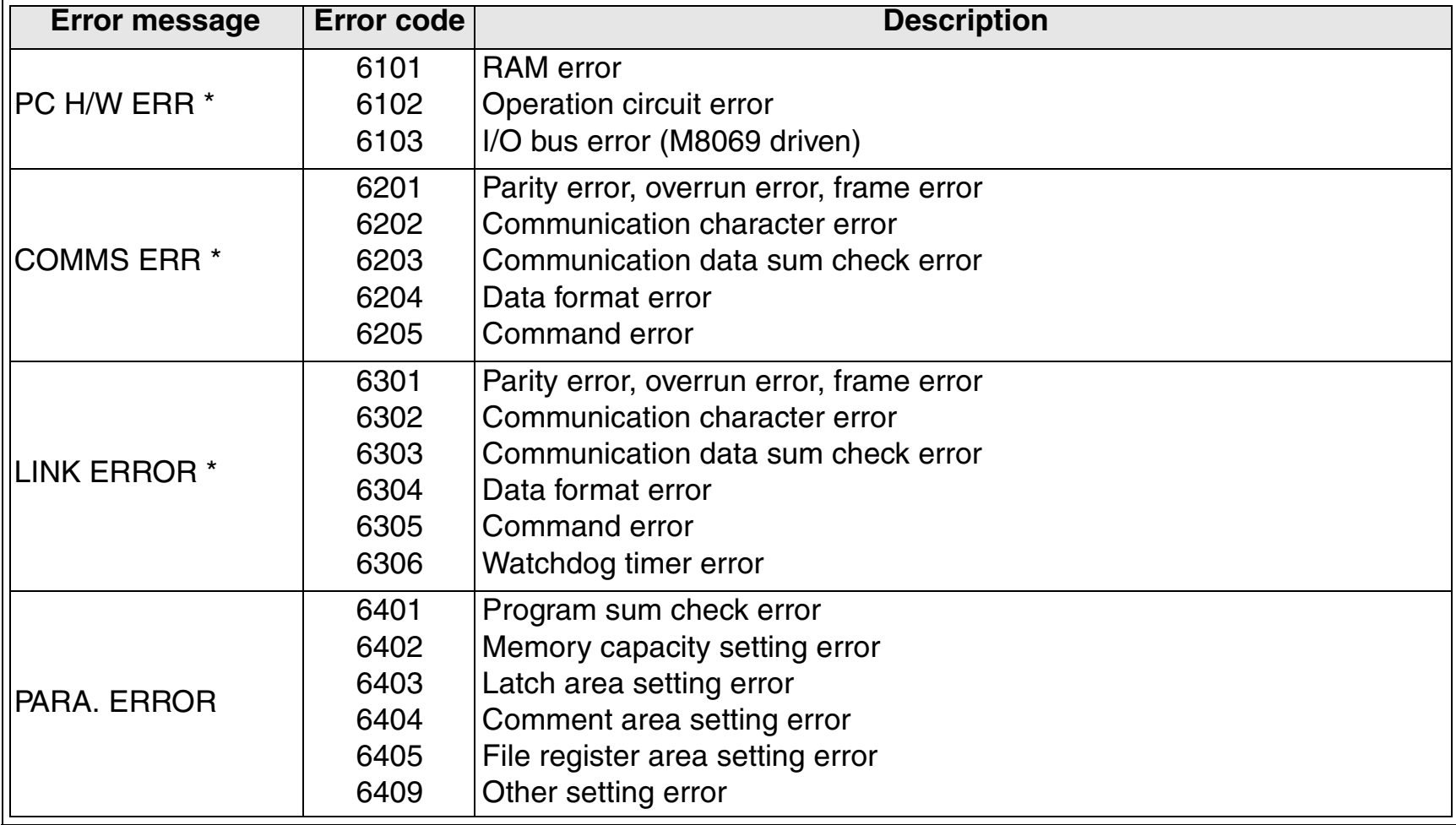

Errors marked with an asterisk (\*) can only be checked in the online mode.

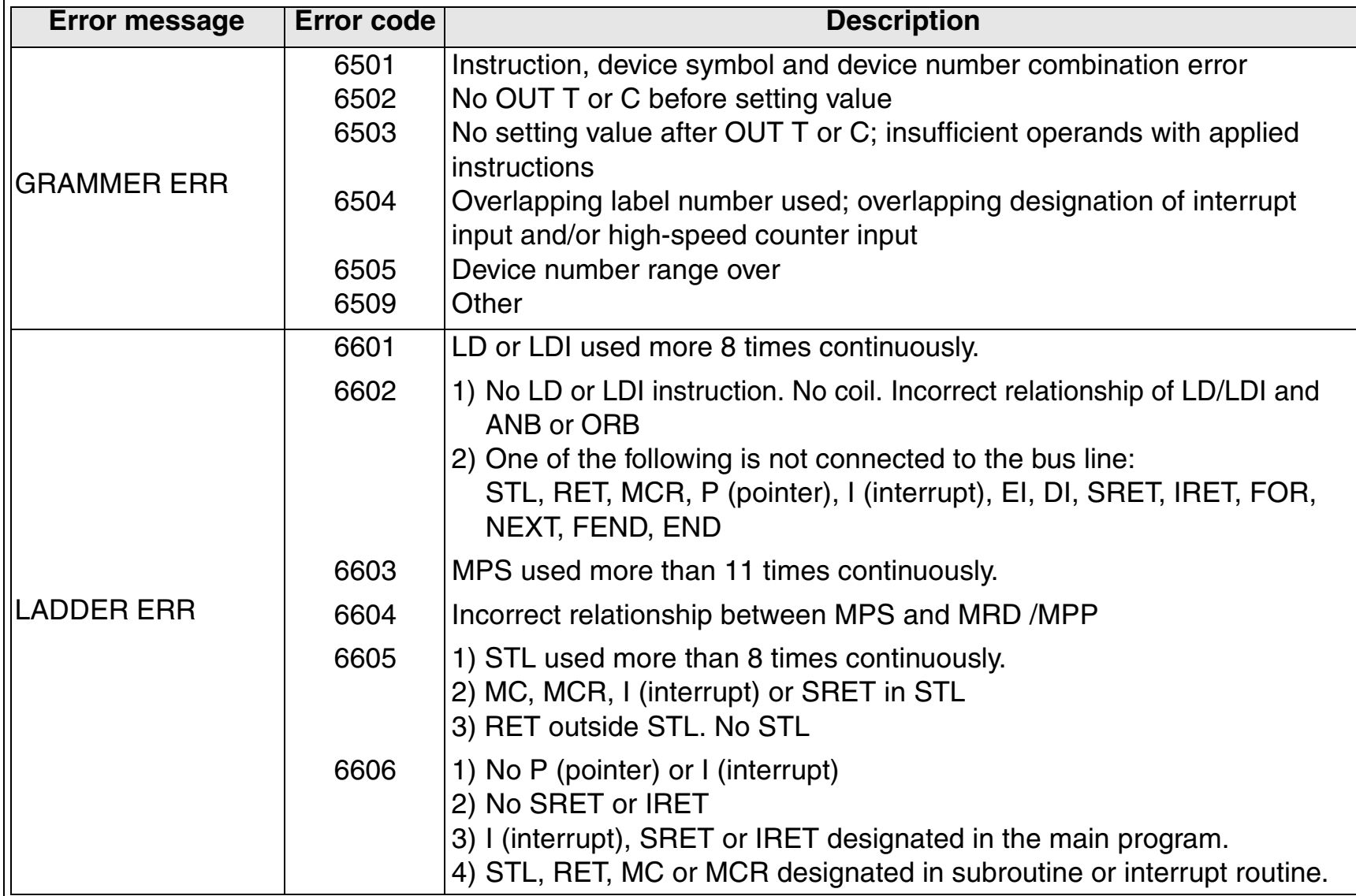

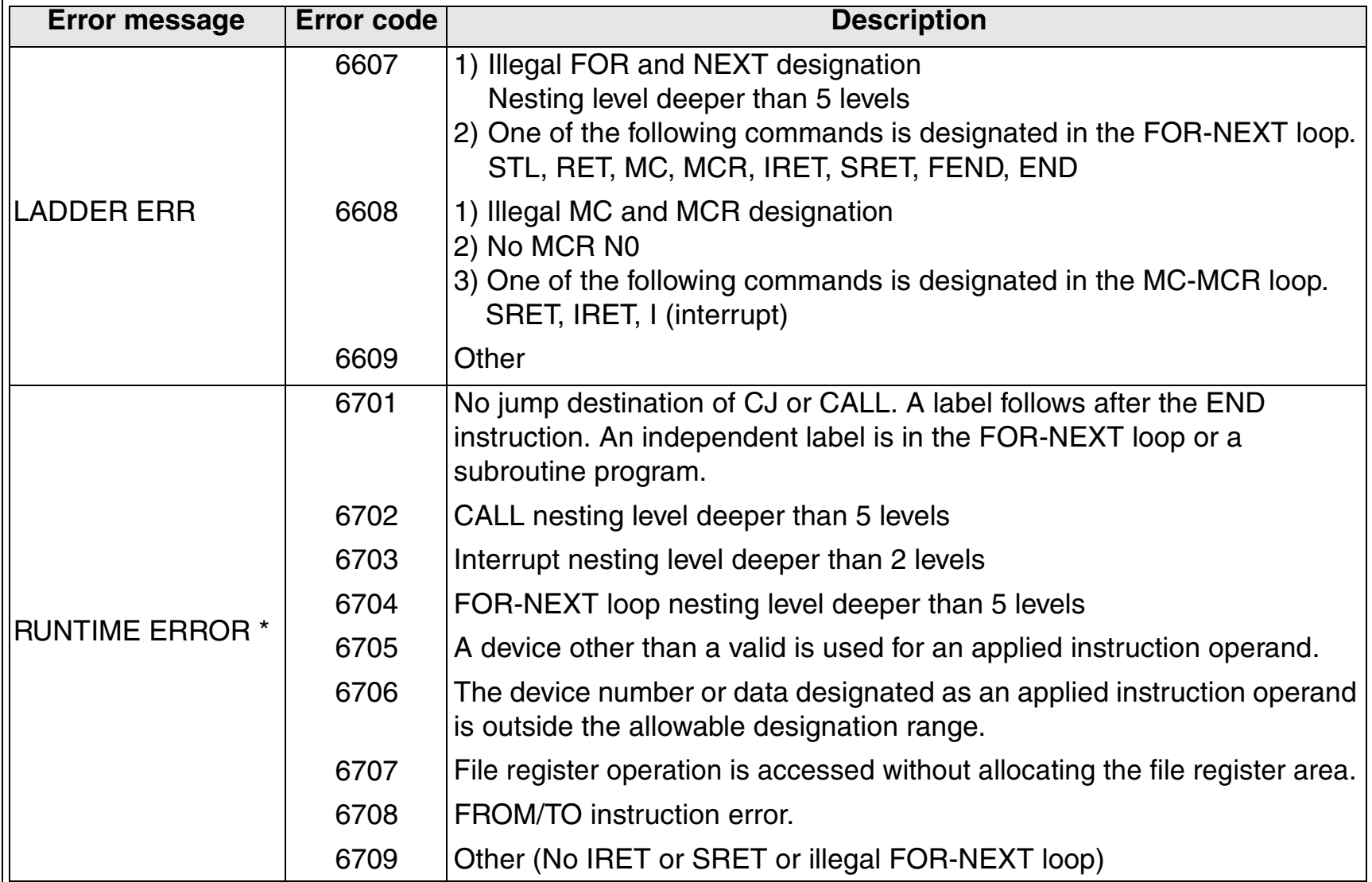

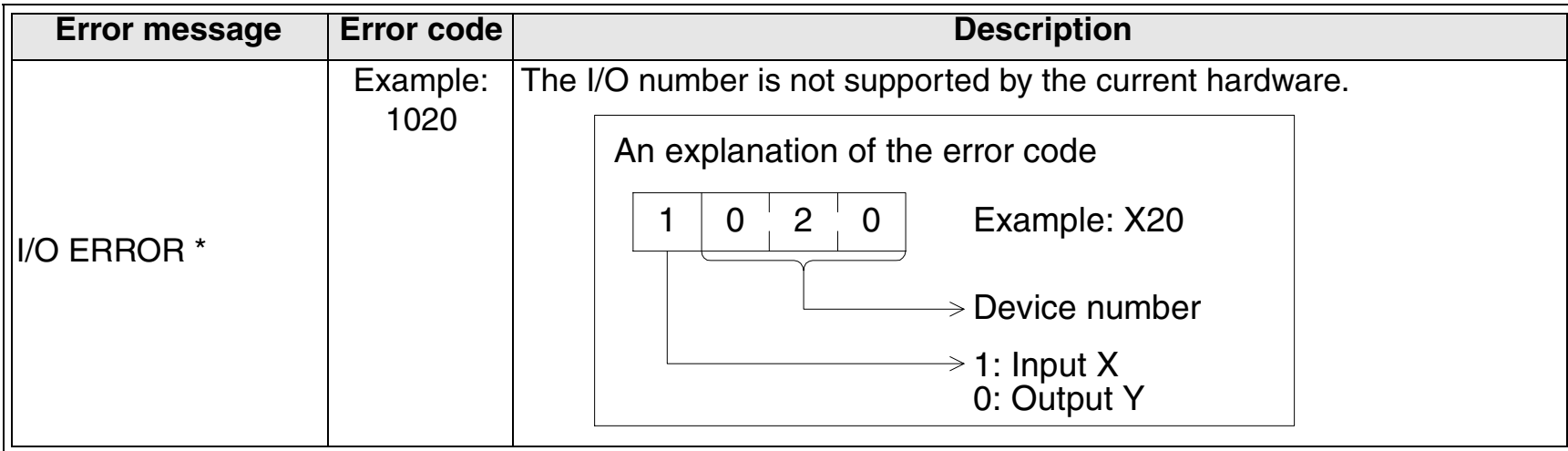

## **Appendix A:Contents of Program Memory**

- 1) Sequence programs including K constants are identified as set values for timers and counters.
- 2) In write to and read from file registers, the block No. should be set using a parameter.

Block 0: No file register Block 1: D1000 to D1499, 500 points/500 steps Block 2: D1000 to D1999, 1,000 points/1,000 steps Block 3: D1000 to D2499, 1,500 points/1,500 steps Block 4: D1000 to D2999, 2,000 points/2,000 steps

Block 14: D1000 to D7999, 7,000 points/7,000 steps

:

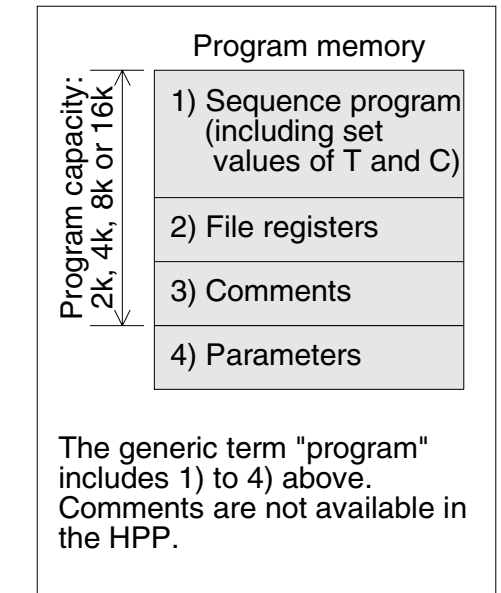

- 3) Register comments by using the A6GPP/A6PHP/Programming software on PC. Comments cannot be registered or changed in the HPP. However, when a program including registered comments is transferred to the HPP, the program is stored together with the comments to the built-in HPP RAM.
- 4) Parameters set the program memory capacity, the device No. range for the latch memory, the number of blocks for file registers, the number of blocks for the comment area, the entry code, the title, etc. (except the PLC model name).

# **MEMO**

# **Appendix B:Major Key Operation List**

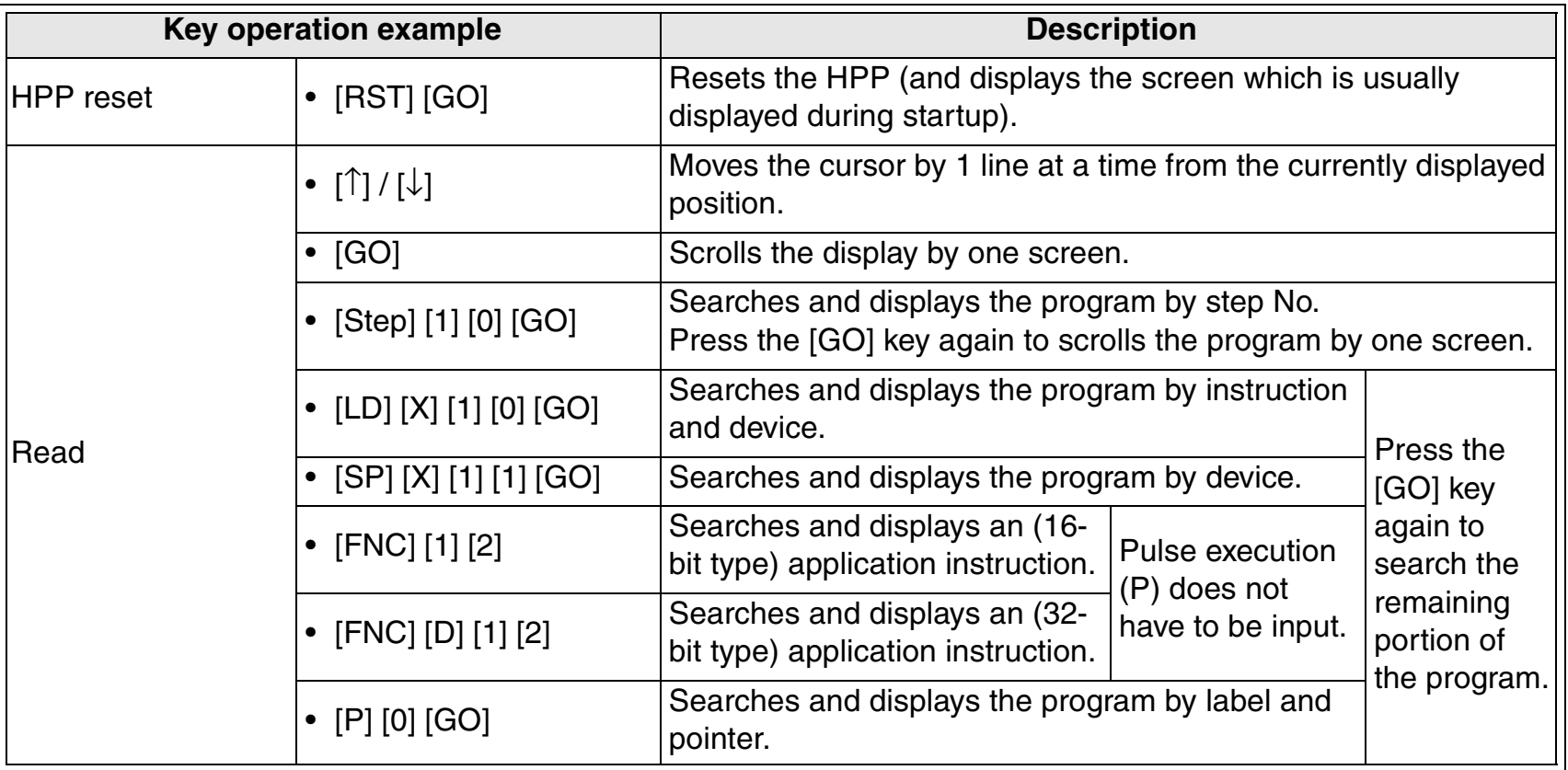

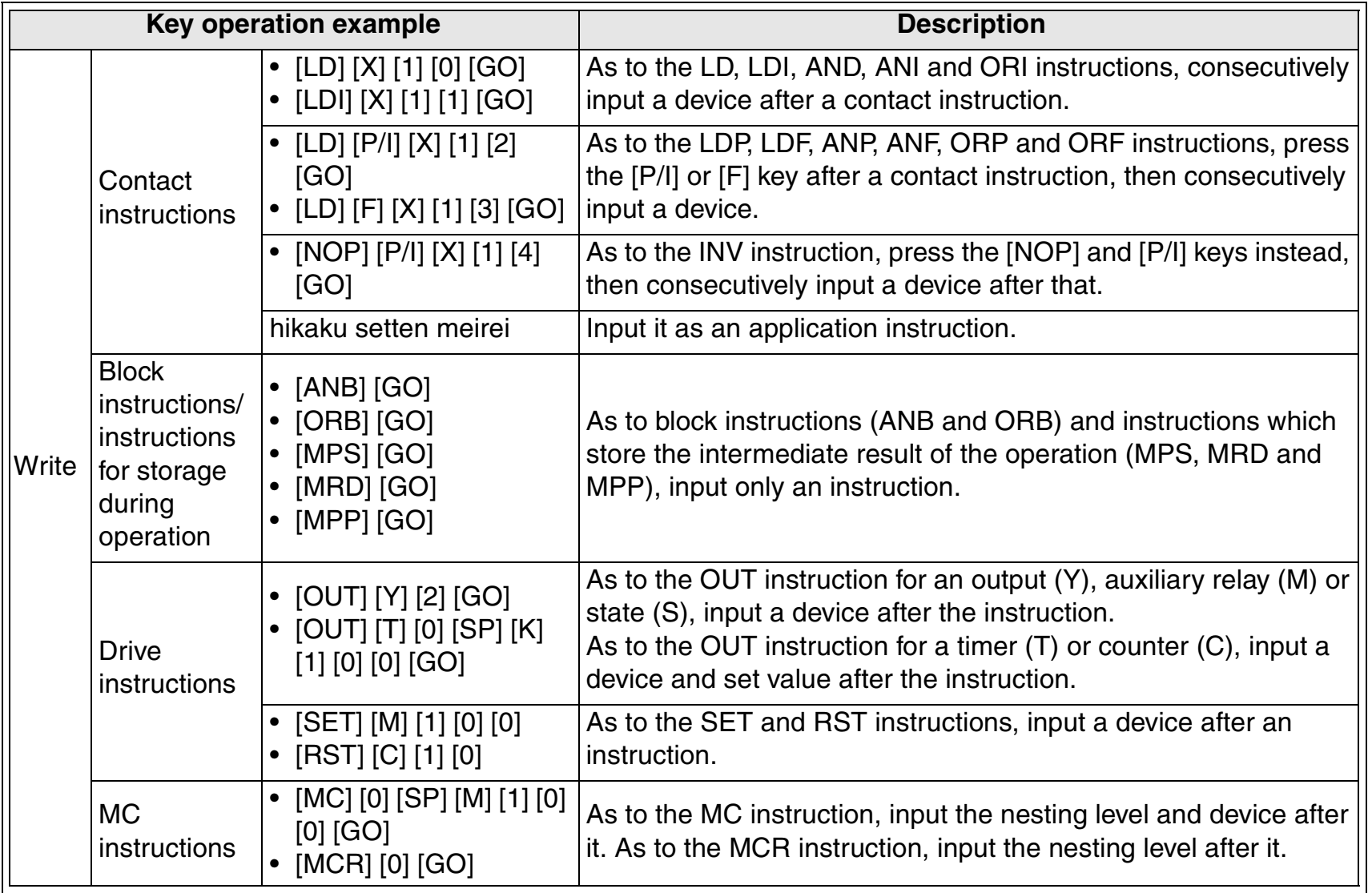

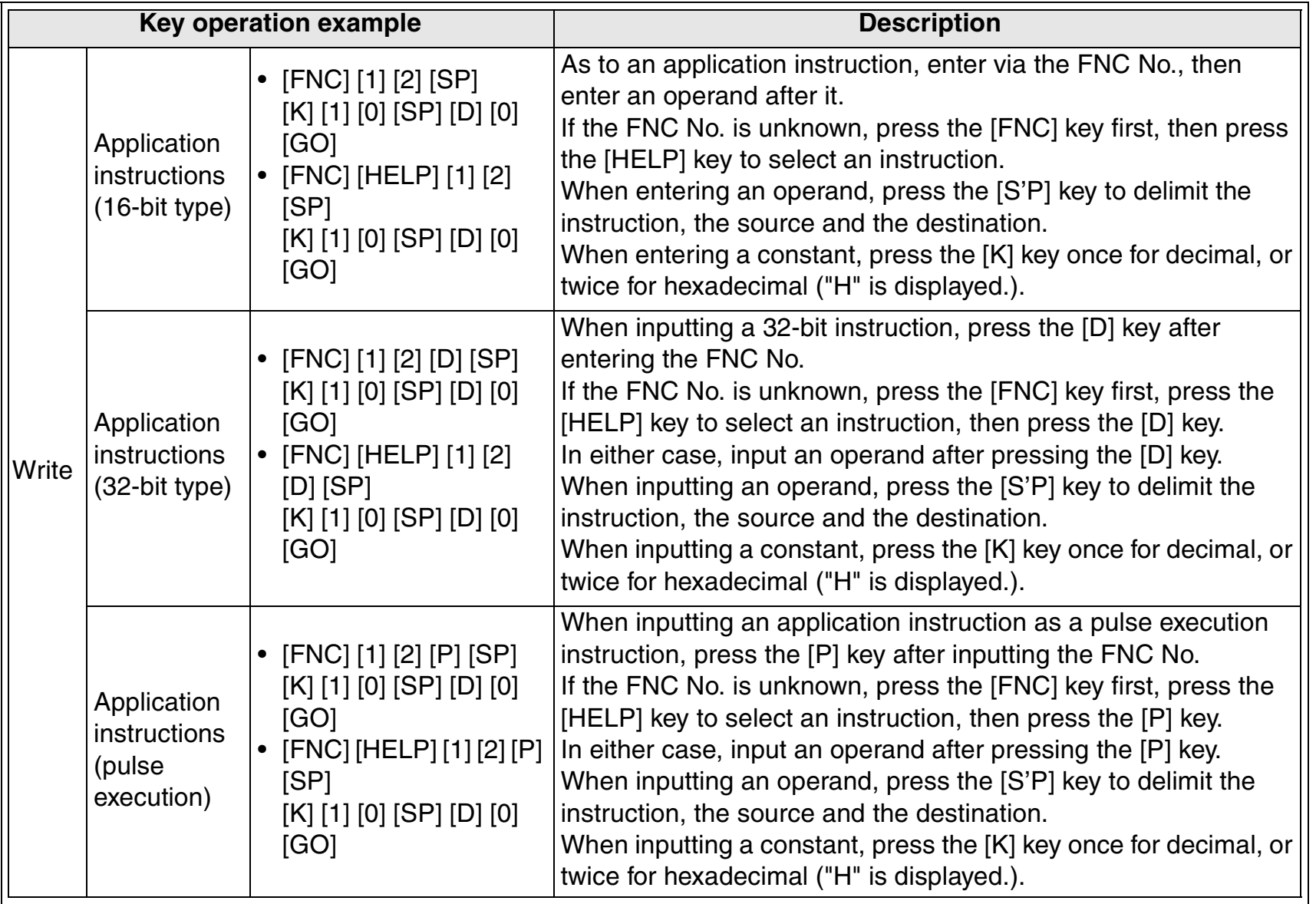

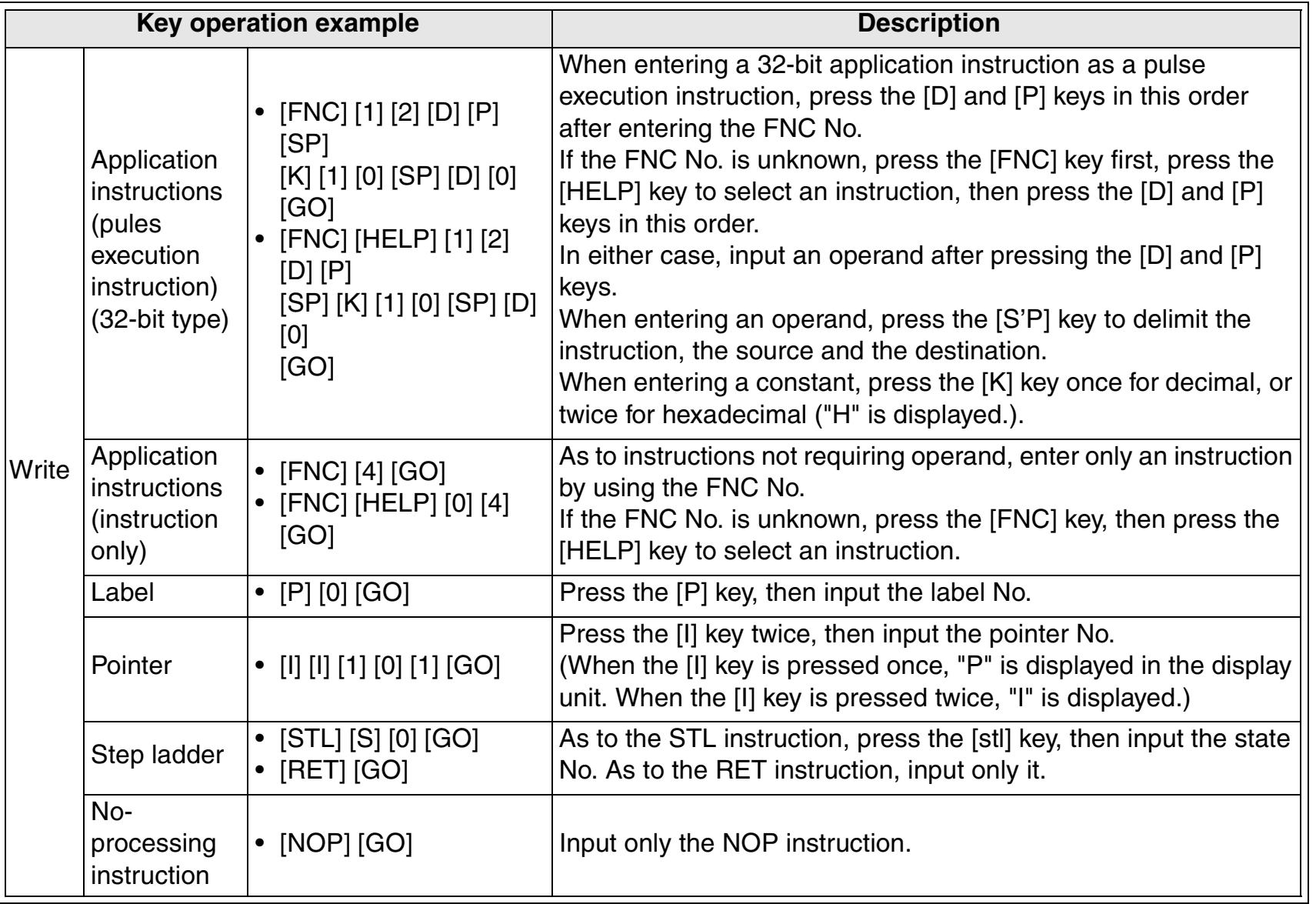

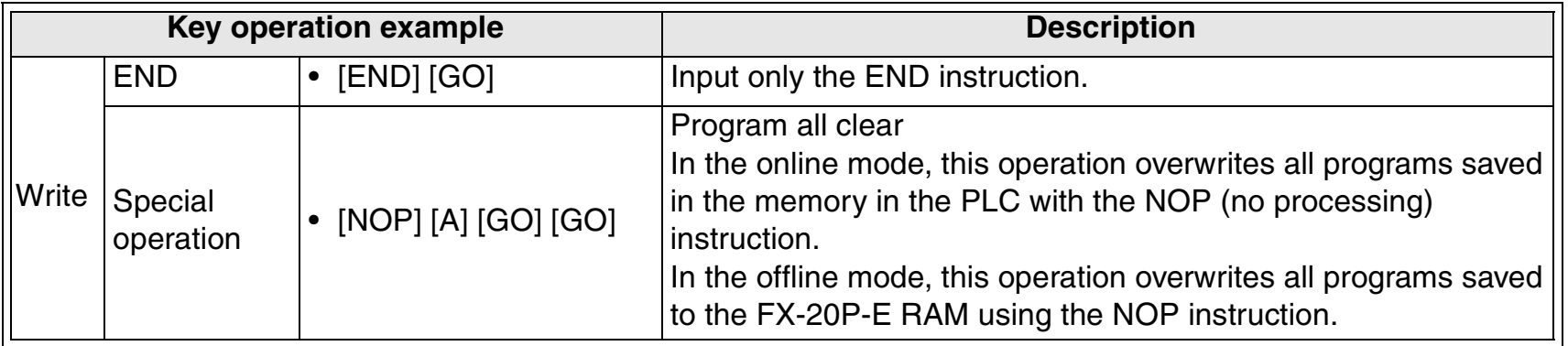

# **MEMO**

# **OPERATION MANUAL**

FX-20P-E HANDY PROGRAMMING PANEL

# **MITSUBISHI ELECTRIC CORPORATION**

HEAD OFFICE : TOKYO BUILDING, 2-7-3 MARUNOUCHI, CHIYODA-KU, TOKYO 100-8310, JAPAN HIMEJI WORKS : 840, CHIYODA CHO, HIMEJI, JAPAN

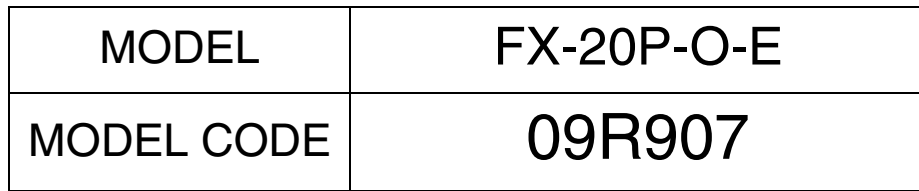

JY992D82301D(MEE)

Effective Nov. 2008Specifications are subject to change without notice.